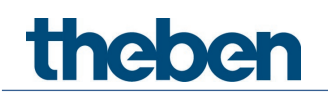

# Handboek Wandbewegingsmelder theMura S180 KNX

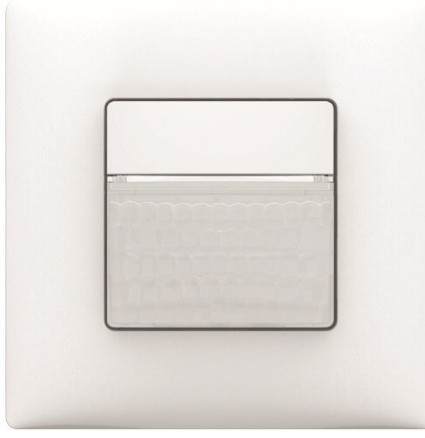

theMura S180 2069650

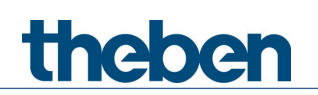

# Inhoudsopgave

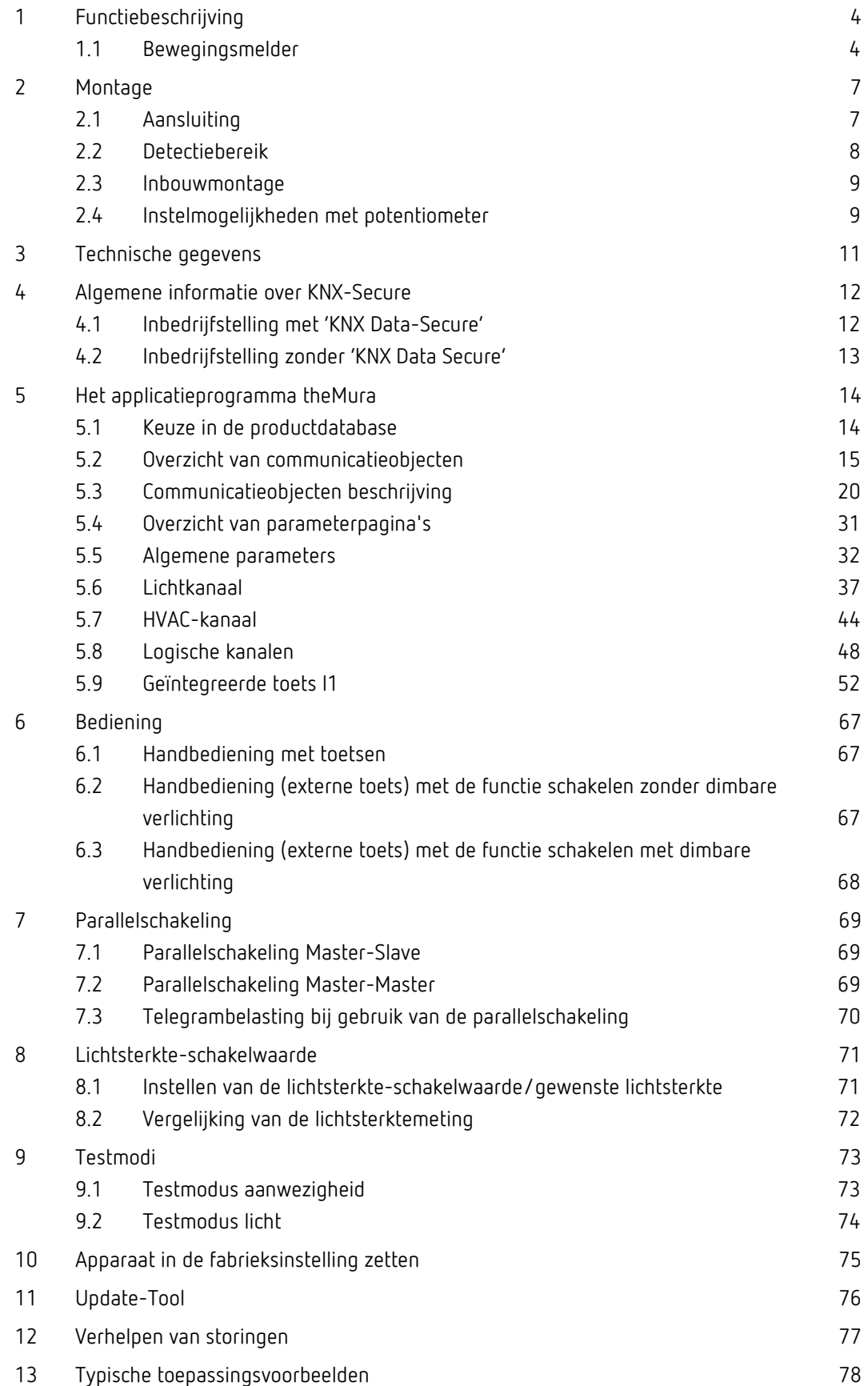

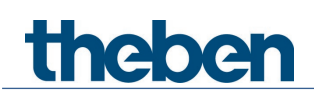

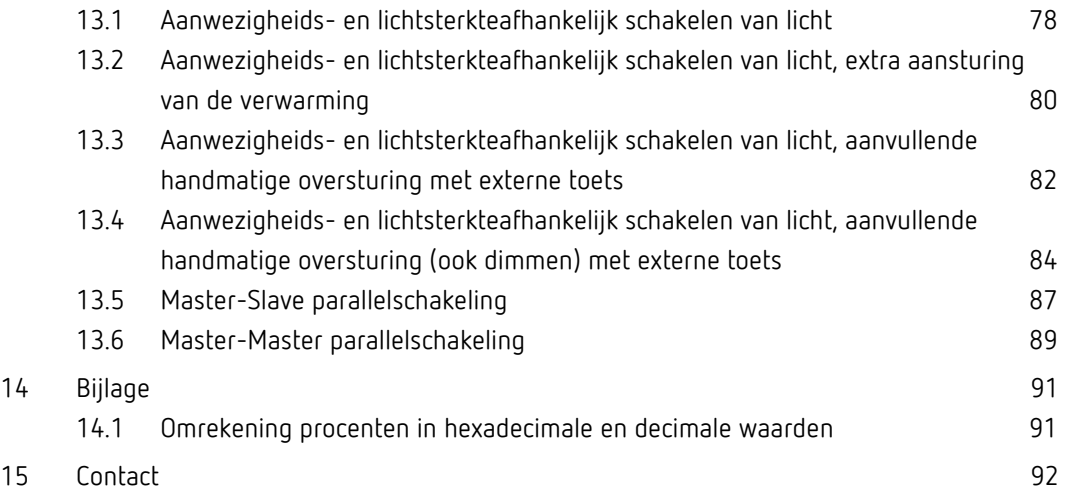

# theben

# <span id="page-3-0"></span>1 Functiebeschrijving

# <span id="page-3-1"></span>1.1 Bewegingsmelder

## Bewegingsmelder theMura S180 KNX

De melder schakelt een lichtgroep afhankelijk van de aanwezigheid van personen en van de actuele lichtsterkte. De uitgang licht kan door de integrator dynamisch worden weergegeven of verborgen. De lichtsterkte-schakelwaarde wordt met een parameter of object ingesteld. De verlichting wordt bij aanwezigheid en onvoldoende lichtsterkte ingeschakeld, bij afwezigheid uitgeschakeld. Met een toets (intern of extern) kan manueel worden geschakeld of gedimd. 1 extra kanaal zendt de aanwezigheidsinformatie in de ruimte naar overige besturingsapparaten zoals verwarmings-, ventilatie-, klimaat- of jaloeziebesturingen. Het kanaal heeft een inschakelvertraging en een nalooptijd.

## 1.1.1 Schrijfwijze

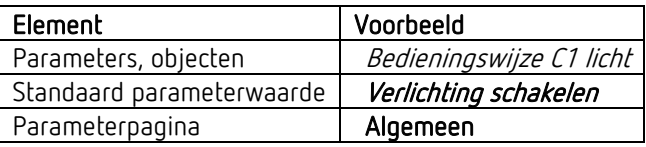

## 1.1.2 Termen

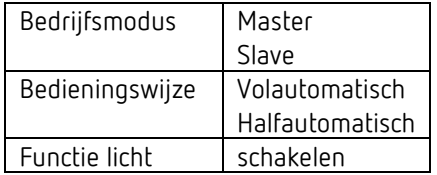

# **Thebe**

## 1.1.3 Kenmerken

- Algemeen:
- Passief infrarood bewegingsmelder KNX voor wandmontage in inbouwdoos
- Afdekplaat in Theben-Design
- KNX Data-Secure
- Rechthoekig detectiebereik, 170°, max. 14 m x 17 m
- Bereiksbeperking meegeleverd
- Automatische aanwezigheids- en lichtsterkteafhankelijke regeling van verlichting en **HVAC**
- Menglichtmeting geschikt voor fluorescentielampen (FL/PL/ESL), halogeen-/ gloeilampen en LED's
- Instelling van de ruimtecorrectiefactor voor de vergelijking van de lichtsterktemeting
- Detecteren en zenden van de actuele lichtsterkte
- Geïntegreerde, vrij in te stellen toets (deactiveerbaar)
- Instelbare detectiegevoeligheid
- Parallelschakeling Master-Slave voor de volledige afdekking van grote oppervlakken
- Parallelschakeling Master-Master voor meerdere lichtgroepen met afzonderlijke lichtmeting, maar gezamenlijke aanwezigheidsdetectie
- Testmodus ter controle van functie en detectiebereik
- Rode LED aanstuurbaar via object
- 3 logische kanalen (EN/OF/XOR)
- Wandmontage in inbouwdoos (2-puntsbevestiging)
- Wandopbouw mogelijk met opbouwraam van de schakelaarfabrikant, extra adapterraam nodig (Theben accessoires)
- KNX-firmware-update mogelijk (ETS-app)

## • 1 kanaal licht, C1:

- Schakelen met dimbare verlichting
- Vol- of halfautomatisch, automatisch omschakelen naar halfautomatisch bij nacht mogelijk
- Lichtsterkte-schakelwaarde instelbaar in lux met potentiometer (alleen dag), parameter of object
- Inleren van de lichtsterkte-schakelwaarde
- Nalooptijd licht instelbaar met potentiometer (alleen dag), parameter of object
- Dag-/nachtomschakeling met telegram
- Handmatige oversturing met geïntegreerde toets of telegram
- Afzonderlijk blokkeringstelegram
- 1 kanaal HVAC, C4:
- Inschakelvertraging en nalooptijd instelbaar
- Zenden van de bedrijfsmodus
- Afzonderlijk blokkeringstelegram

## 1.1.4 Bedoeld gebruik

De KNX-aanwezigheids- en bewegingsmelders theMura zijn bij uitstek geschikt voor de energiezuinige lichtregeling in gangen, trappenhuizen, losse kantoren, kelders en wc's en werden gewoon op de wand gemonteerd. De aanwezigheidsmelder theMura P180 KNX is uitgerust met een vrij in te stellen toets, zes logische kanalen, telkens twee licht- en aanwezigheidskanalen, een geïntegreerde temperatuur- en akoestische sensor en een toetsinterface. Andere comfortfuncties zijn de oriëntatieverlichting voor meer veiligheid in het donker en de dag-/nachtomschakeling. De bewegingsmelder theMura S180 KNX overtuigt door een geïntegreerde toets, drie logische kanalen en telkens één licht- en HVAC-kanaal.

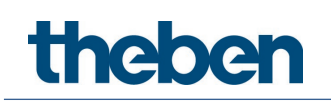

Alle theMura-apparaten voor de KNX-gebouwautomatisering ondersteunen KNX Data Secure en zijn daardoor optimaal beveiligd tegen diefstal van gegevens en manipulaties.

Net zoals alle apparaten van de theMura-productfamilie bieden ook de KNX-wandmelders een groot detectiebereik van 14 x 17 m en een bijzonder vlak, aantrekkelijk ontwerp. Bovendien kunnen ze met behulp van adapterramen met alle gangbare schakelaarprogramma's van de toonaangevende fabrikanten worden gebruikt.

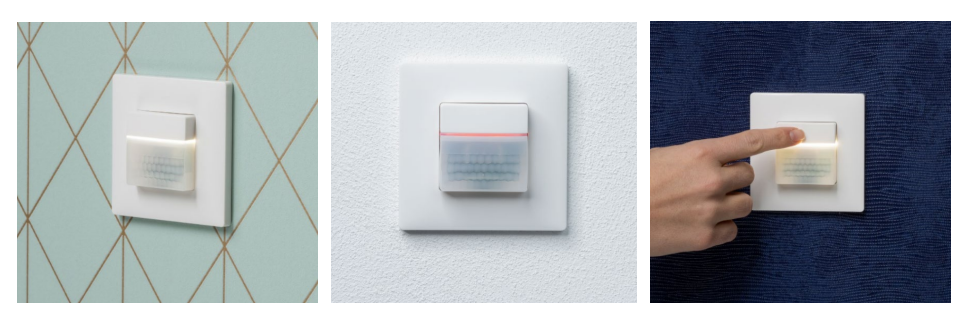

Opmerking: de witte oriëntatieverlichting geldt alleen voor theMura P180 KNX.

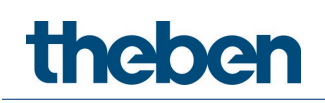

# <span id="page-6-0"></span>2 Montage

 $\bigoplus$  Voor montage in apparaatdoos, inlaatdoos maat 1.

 Met de Theben accessoires kunnen afdekramen van andere schakelaarprogramma's worden gebruikt.

 $\bigoplus$   $\;$  Let op de aanbevolen montagehoogte van 0,8 m - 1,2 m!

Let op vrije zicht, omdat infraroodstralen geen vaste voorwerpen kunnen doordringen.

Melder is niet geschikt voor inbraakmeldinstallaties!

# <span id="page-6-1"></span>2.1 Aansluiting

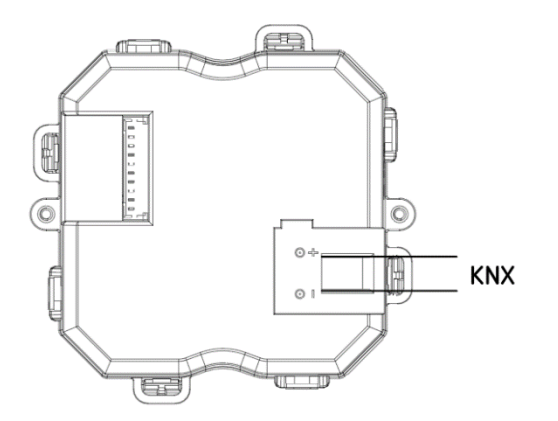

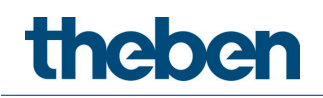

# <span id="page-7-0"></span>2.2 Detectiebereik

Detectiebereik theMura S180 KNX

Het rechthoekige detectiebereik van de melder biedt een groot detectiebereik en zorgt bij vele toepassingen voor een goede ruimteafdekking. Let erop dat frontaal (radiaal) en dwars (tangentieel) bewegende personen in bereiken met verschillende afmetingen worden gedetecteerd. De aanbevolen montagehoogte is 0,8–1,2 m. Het detectiebereik neemt bij toenemende temperatuur af. De gevoeligheid kan met parameters op 3 niveaus worden aangepast. Het detectiebereik kan ook met de meegeleverde stickers worden beperkt.

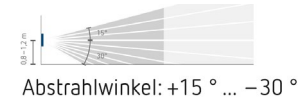

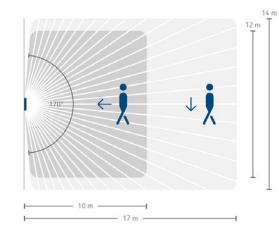

Erfassungswinkel: 170°

#### 2.2.1 Detectiebereik beperken

- Gebruik de meegeleverde sticker om de melder aan het gewenste detectiebereik aan te passen.
- Verwijder het gewenste deel van de sticker met een schaar.
- Plak de sticker daarna op de lens.

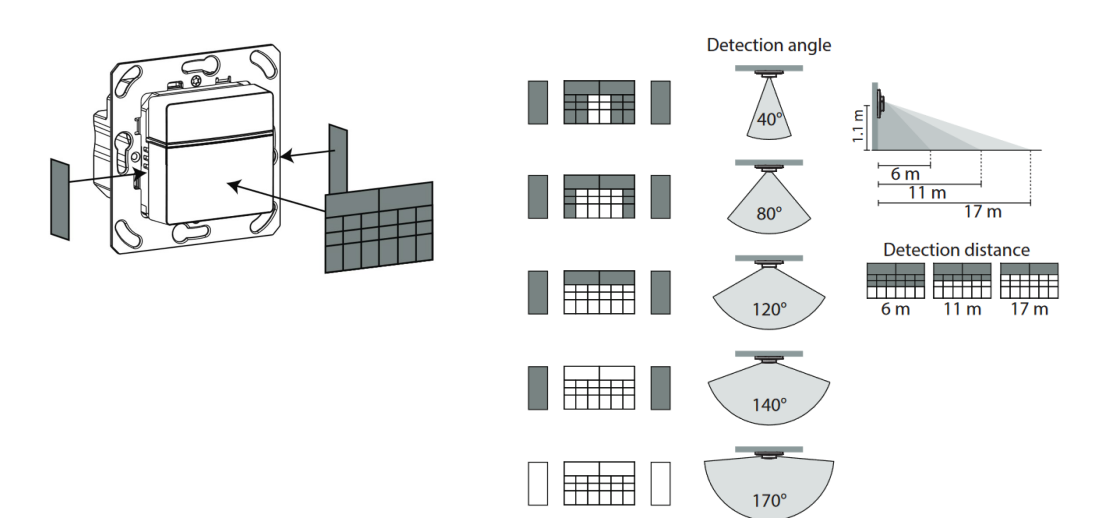

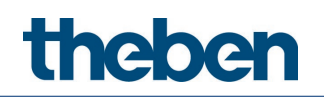

# <span id="page-8-0"></span>2.3 Inbouwmontage

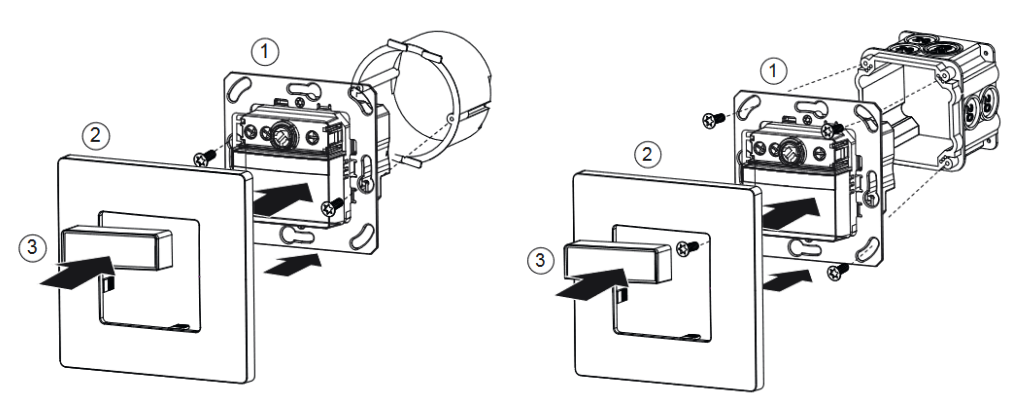

# <span id="page-8-1"></span>2.4 Instelmogelijkheden met potentiometer

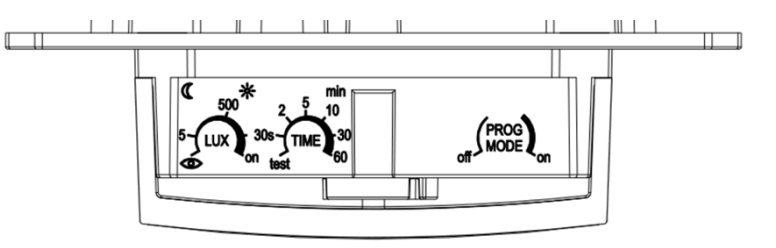

## 2.4.1 Lichtsterkte (LUX) instellen

Met de potentiometer voor lichtsterkte kunt u diverselichtsterktewaarden instellen.

 Stel de potentiometer op de gewenste inschakellichtsterkte (5 – 1000 lux/on) in. In de stand On reageert de melder altijd op beweging, onafhankelijk van de lichtsterkte.

 $\bf U$  De potentiometer geldt alleen voor de normale lichtsterkte-schakelwaarde.

 $\bigoplus$  Een aparte lichtsterktewaarde voor de nacht (voor dag-/nachtomschakeling) kan in de ETS-applicatie worden ingesteld resp. veranderd.

 Zet de potentiometer op inleren; de melder slaat na 20 s (rode LED flikkert) de actuele omgevingslichtsterkte op als toekomstige inschakellichtsterkte.

 $\bf \bullet$  Daarbij wordt altijd de schakelwaarde veranderd die tijdens het inleren actief is: Lichtsterkte-schakelwaarde C1 Lichtsterkte-schakelwaarde C1 nacht

## 2.4.2 Nalooptijd (TIME) instellen

Als de melder geen beweging meer detecteert, wordt hijna de ingestelde nalooptijd uitgeschakeld.

- Stel de potentiometer in op de gewenste tijd  $(30 s 60 m)$ .
- Functie test zie testprocedure in het hoofdstuk Testmodus aanwezigheid.

 $\bigoplus$  De potentiometer geldt alleen voor de normale nalooptijd.

 $\bigoplus$  Een aparte nalooptijd voor de nacht (voor dag-/nachtomschakeling) kan in de ETSapplicatie worden ingesteld resp. veranderd.

#### 2.4.3 Programmeermodus (PROG MODE) activeren

#### PROG MODE off

Programmeermodus is niet geactiveerd.

#### PROG MODE on

Programmeermodus is geactiveerd. Na het downloaden wordt de programmeermodus automatisch gedeactiveerd.

### 2.4.4 Afmetingen

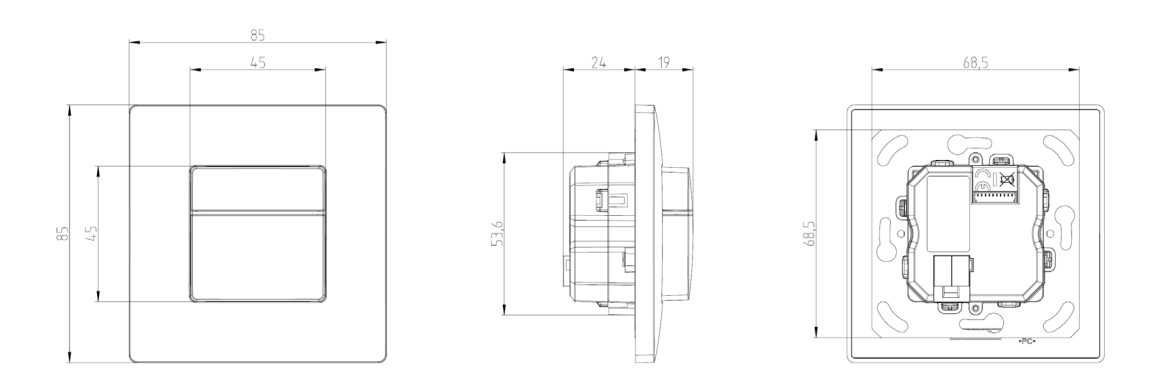

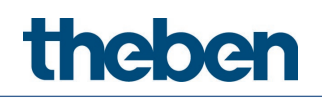

# <span id="page-10-0"></span>3 Technische gegevens

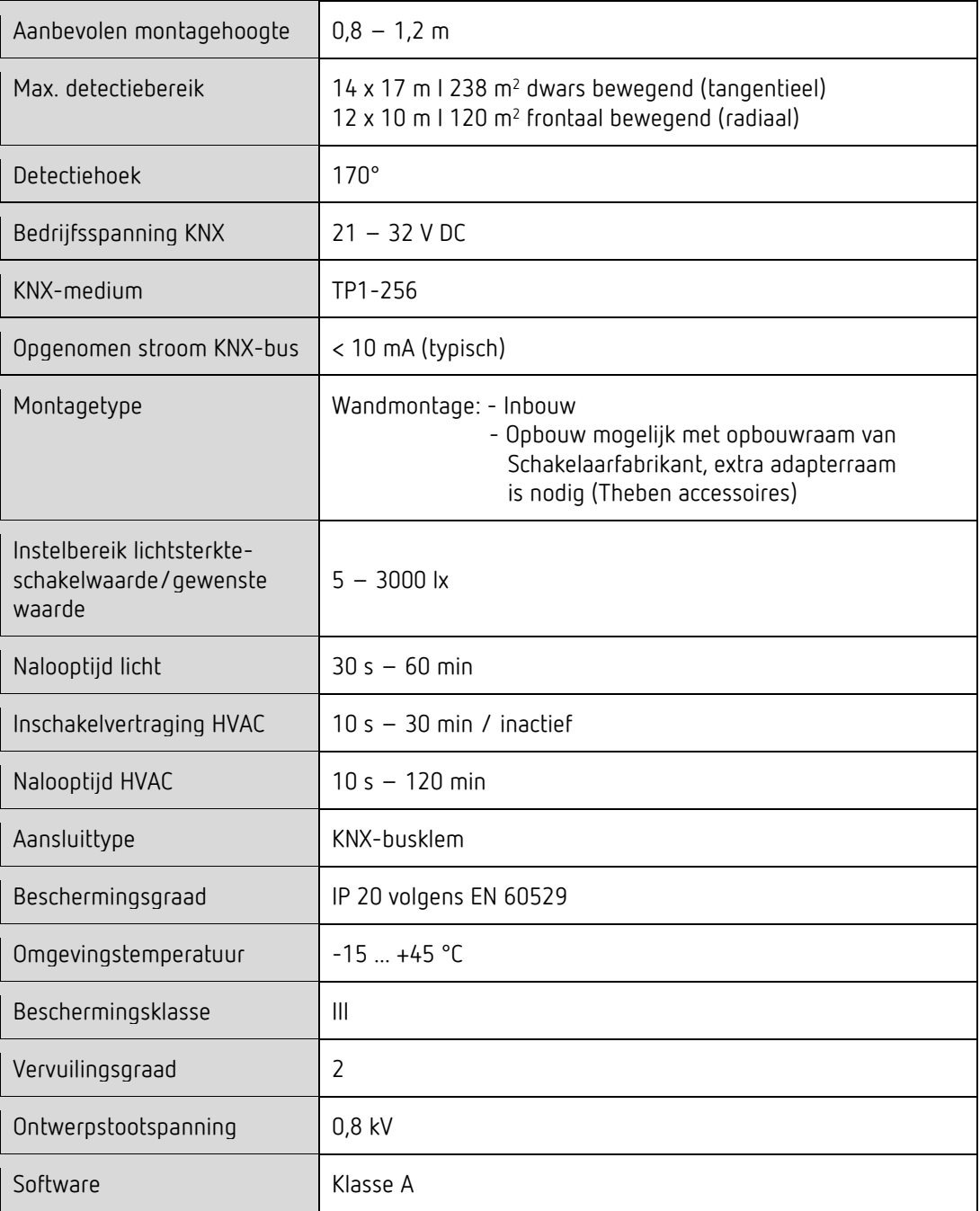

**Thebe** 

# <span id="page-11-0"></span>4 Algemene informatie over KNX-Secure

Vanaf ETS5 versie 5.5 wordt veilige communicatie in KNX-systemen ondersteund. Hierbij wordt onderscheid gemaakt tussen veilige communicatie via het medium IP met behulp van KNX IP-Secure en veilige communicatie via de media TP en RF met behulp van KNX Data-Secure. De onderstaande informatie heeft betrekking op KNX Data-Secure.

In de catalogus van ETS worden KNX-producten met ondersteuning van 'KNX-Secure' eenduidig gekenmerkt.

Zodra een 'KNX-Secure'-apparaat in het project wordt ingevoegd, vraagt de ETS om een projectwachtwoord. Als geen wachtwoord wordt ingevoerd, wordt het apparaat met gedeactiveerde Secure-modus ingevoegd. Het wachtwoord kan achteraf in het projectoverzicht worden ingevoerd of veranderd.

# <span id="page-11-1"></span>4.1 Inbedrijfstelling met 'KNX Data-Secure'

Voor de veilige communicatie is de FDSK (Factory Device Setup Key) nodig. Als een KNX-product met ondersteuning van 'KNX Data-Secure' in een regel wordt ingevoegd, vraagt de ETS om invoer van de FDSK. Deze apparaatspecifieke sleutel is afgedrukt op het etiket van het apparaat en kan ofwel via het toetsenbord worden ingevoerd, ofwel met behulp van de codescanner of de camera van de notebook worden ingelezen.

Voorbeeld FDSK op apparaatetiket:

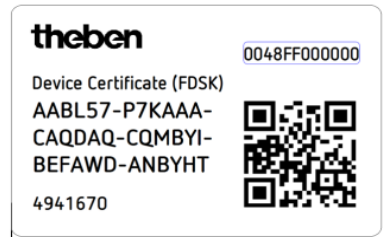

De ETS genereert na invoer van de FDSK een apparaatspecifieke toolsleutel. Via de bus stuurt de ETS de toolsleutel naar het apparaat dat moet worden geconfigureerd. De overdracht wordt met de oorspronkelijke en voorheen ingevoerde FDSK-sleutel versleuteld en geverifieerd. De toolsleutel noch de FDSK-sleutel wordt niet-gecodeerd via de bus verstuurd.

Het apparaat accepteert na de vorige actie alleen nog de toolsleutel voor verdere communicatie met de ETS.

De FDSK-sleutel wordt niet meer gebruikt voor de verdere communicatie, tenzij het apparaat wordt gereset naar de fabrieksinstelling. Daarbij worden alle ingestelde, veiligheidsrelevante gegevens gewist.

De ETS genereert zo veel tijdelijke sleutels als nodig zijn voor de groepscommunicatie die men wil beschermen. Via de bus stuurt de ETS de tijdelijke sleutel naar het apparaat dat moet worden geconfigureerd. De overdracht vindt plaats wanneer het apparaat via de toolsleutel wordt versleuteld en geverifieerd. De tijdelijke sleutels worden nooit niet-gecodeerd via de bus verstuurd.

De FDSK wordt in het project opgeslagen en is in het projectoverzicht te zien. Bovendien kunnen alle sleutels door dit project worden geëxporteerd (back-up). Bij de projectplanning kan vervolgens worden gedefinieerd welke functies/objecten beveiligd moeten communiceren. Alle objecten met versleutelde communicatie zijn in de ETS te

herkennen aan het 'Secure'-pictogram.

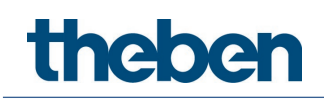

# <span id="page-12-0"></span>4.2 Inbedrijfstelling zonder 'KNX Data Secure'

Als alternatief kan het apparaat ook zonder KNX Data Secure in gebruik worden genomen. In dit geval is het apparaat niet beveiligd en gedraagt het zich als andere KNX-apparaten zonder de functie KNX Data Secure.

Voor de ingebruikname van het apparaat zonder KNX Data Secure markeert u het apparaat in de paragraaf 'Topologie' of 'Apparaat' en zet u in het gedeelte 'Eigenschappen' op het tabblad 'Instellingen' de optie 'Veilige inbedrijfstelling' op 'Gedeactiveerd'.

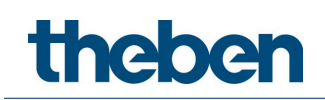

# <span id="page-13-0"></span>5 Het applicatieprogramma theMura

# <span id="page-13-1"></span>5.1 Keuze in de productdatabase

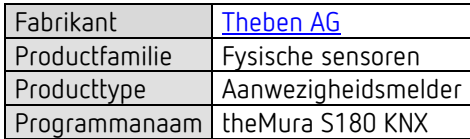

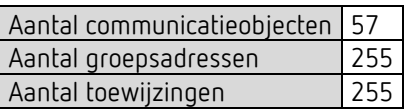

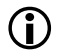

D De ETS-database vindt u op onze website: [www.theben.de/downloads](http://www.theben.de/downloads)

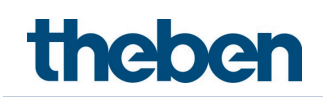

# <span id="page-14-0"></span>5.2 Overzicht van communicatieobjecten

# 5.2.1 Lichtkanaal C1

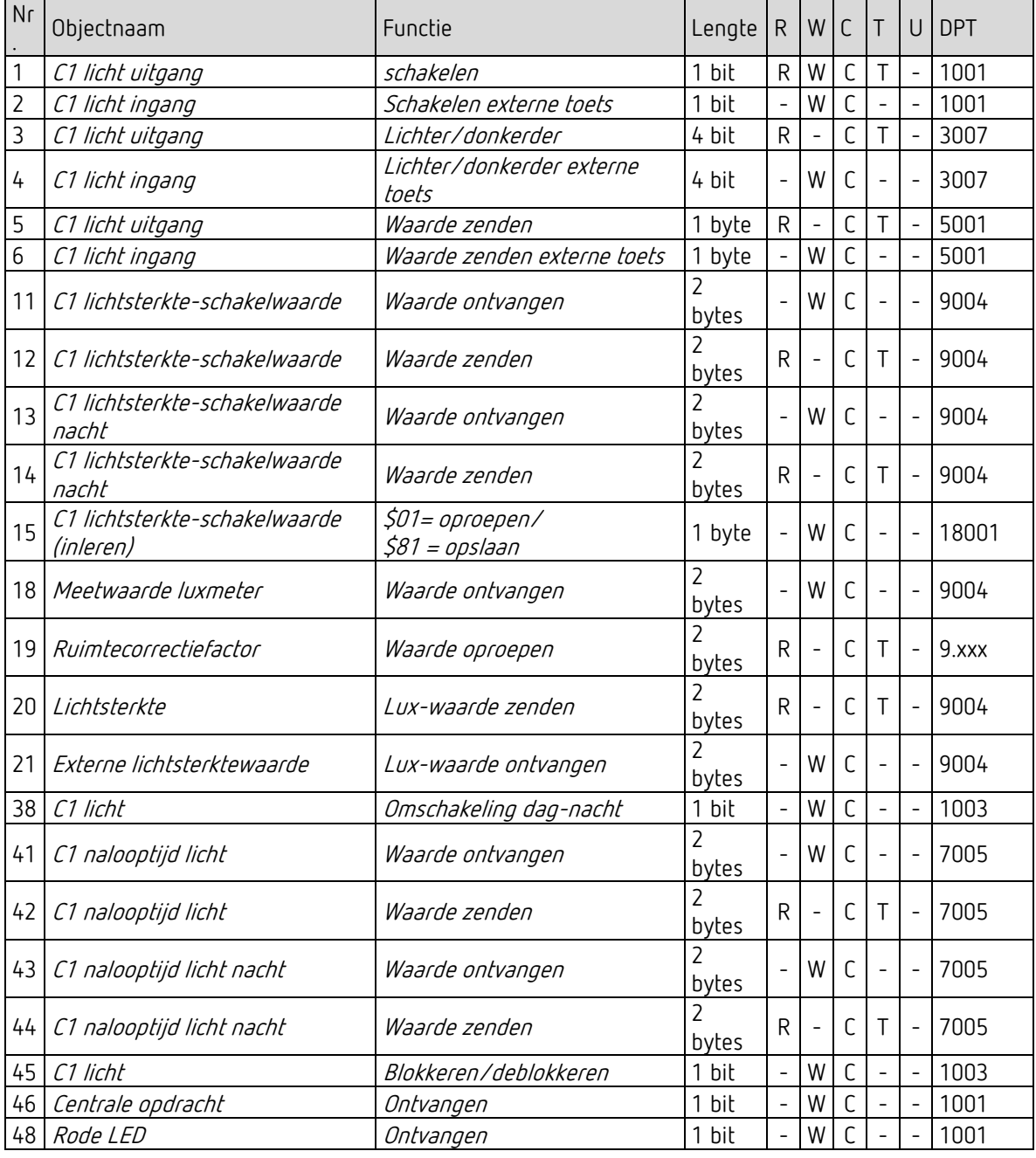

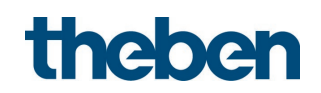

# 5.2.2 HVAC-kanaal C4

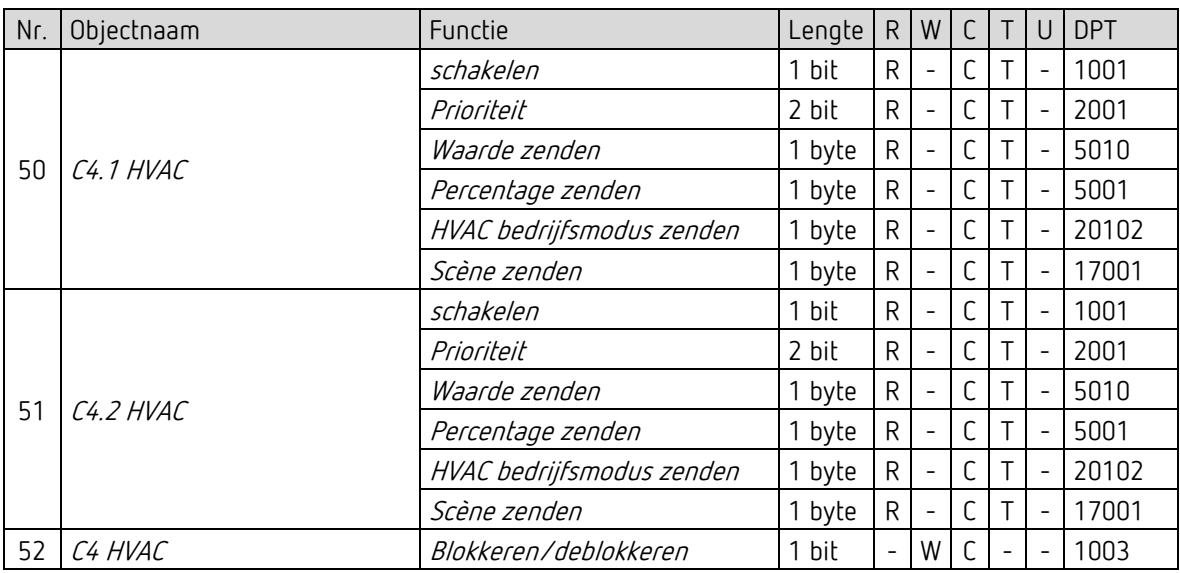

## 5.2.3 Algemene objecten

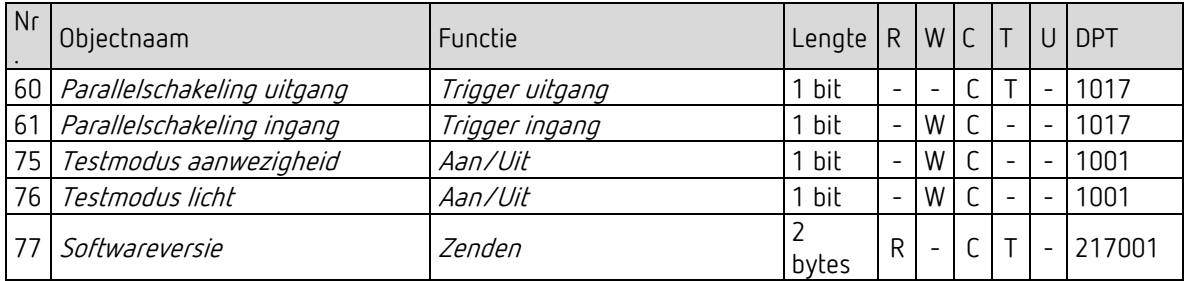

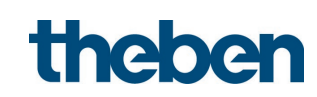

# 5.2.4 Logische kanalen C18-C23

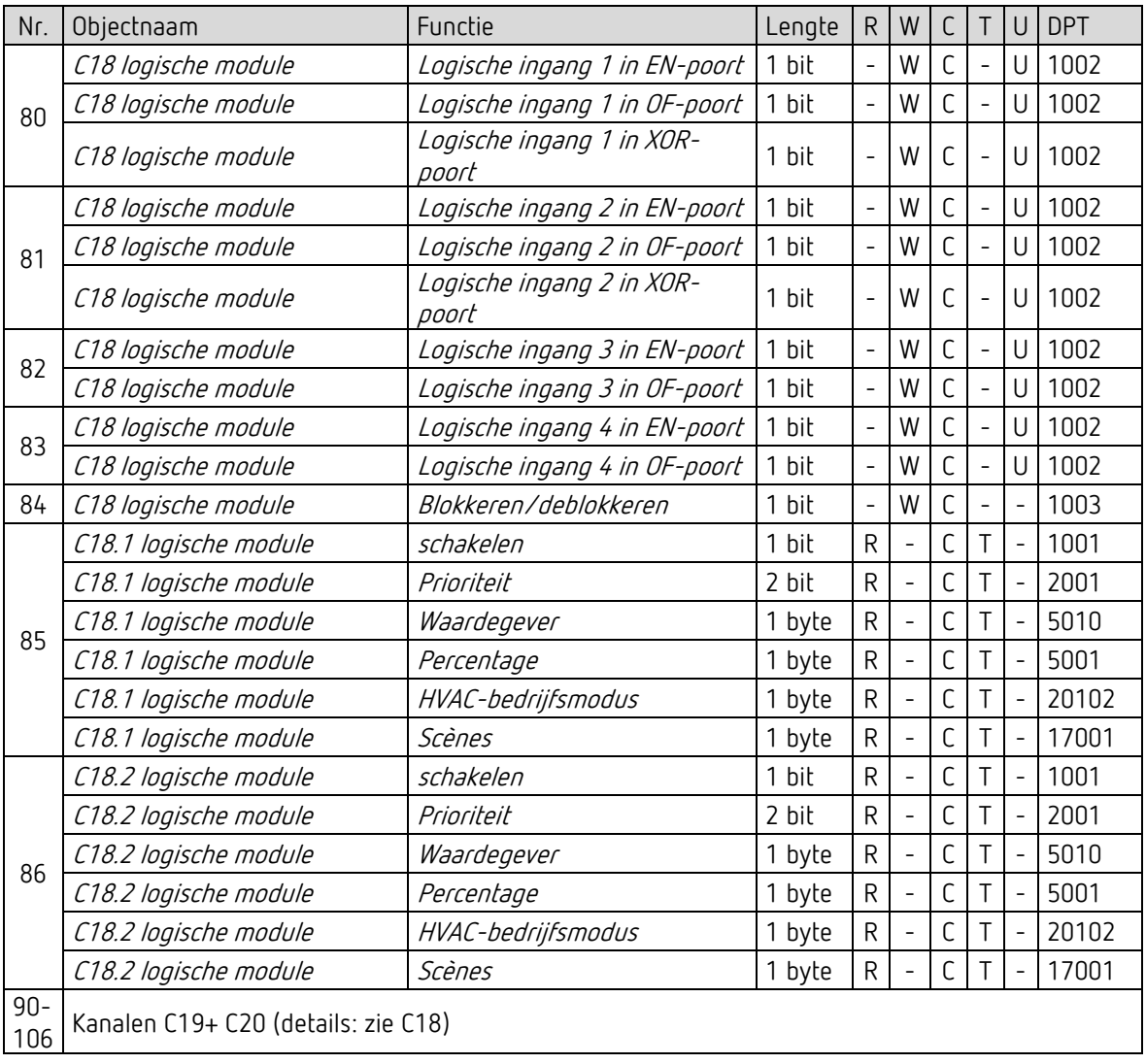

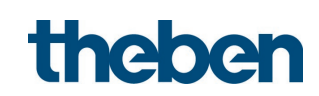

# 5.2.5 Geïntegreerde toets I1: functie toets

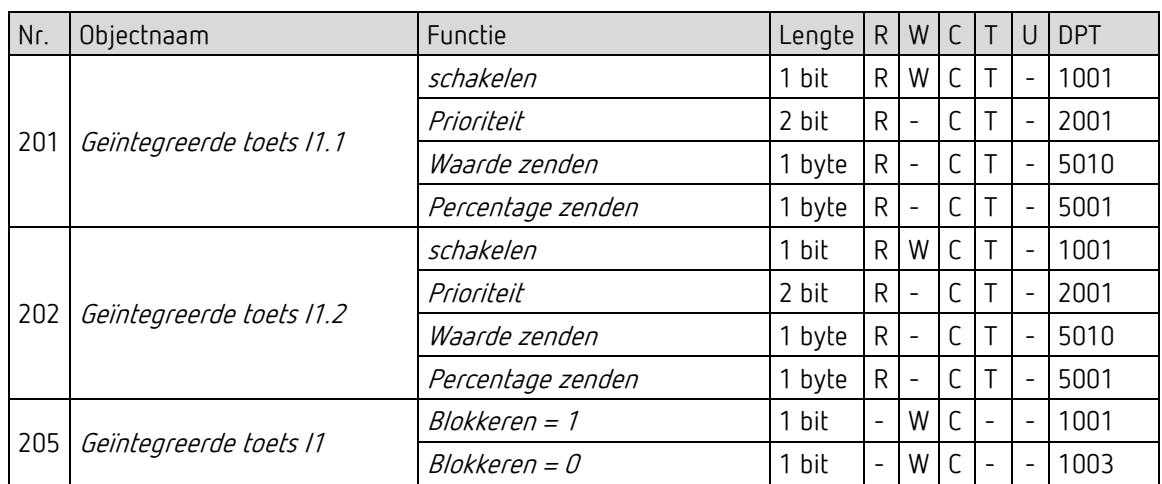

# 5.2.6 Geïntegreerde toets I1: functie dimmen

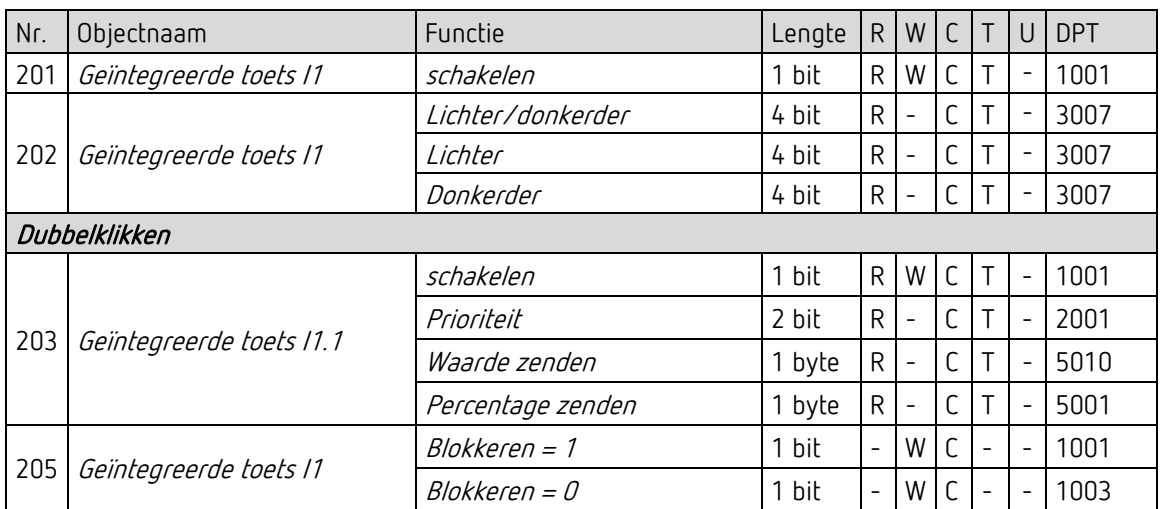

## 5.2.7 Geïntegreerde toets I1: functie jaloezie

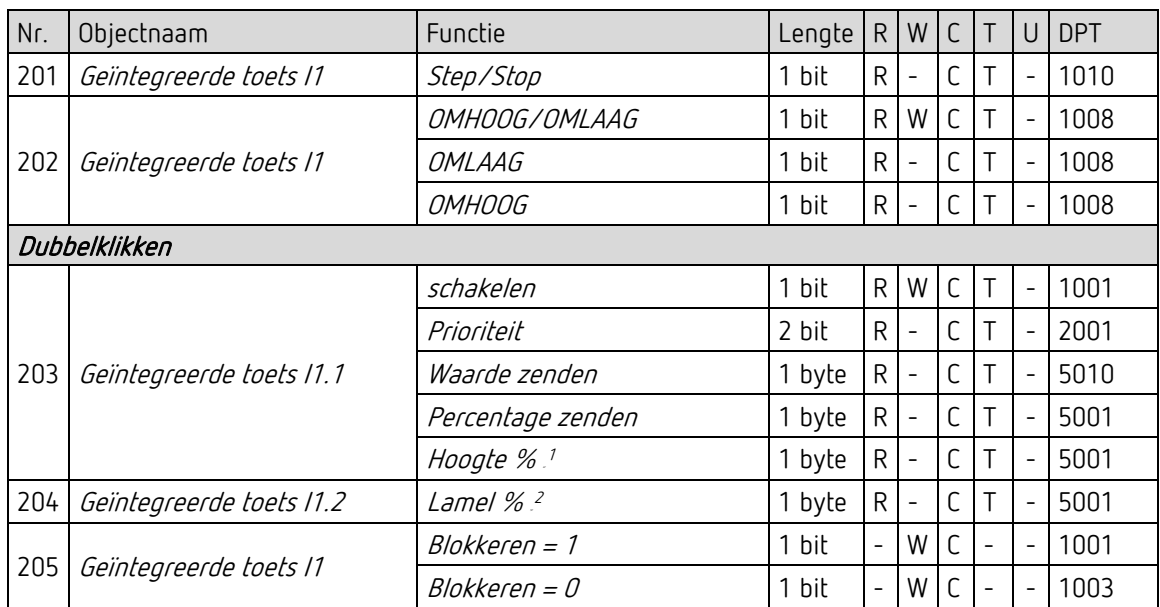

## 5.2.8 Geïntegreerde toets I1: direct schakelen, direct dimmen

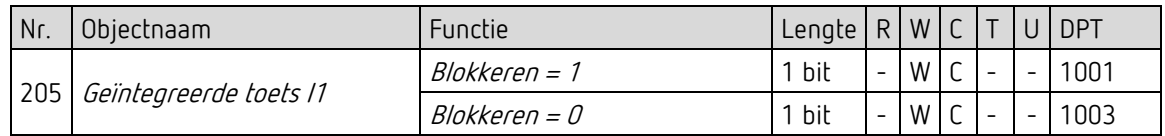

#### 5.2.9 Flags

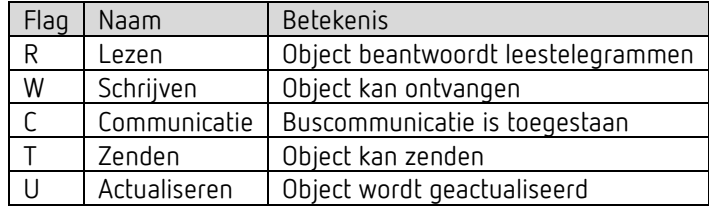

<span id="page-18-0"></span><sup>&</sup>lt;sup>1</sup> Bij dubbelklikken met objecttype = *hoogte % + lamel %* 

<span id="page-18-1"></span><sup>&</sup>lt;sup>2</sup> Bij dubbelklikken met objecttype = *hoogte % + lamel %* 

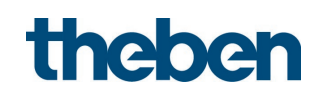

# <span id="page-19-0"></span>5.3 Communicatieobjecten beschrijving

# 5.3.1 Lichtregeling

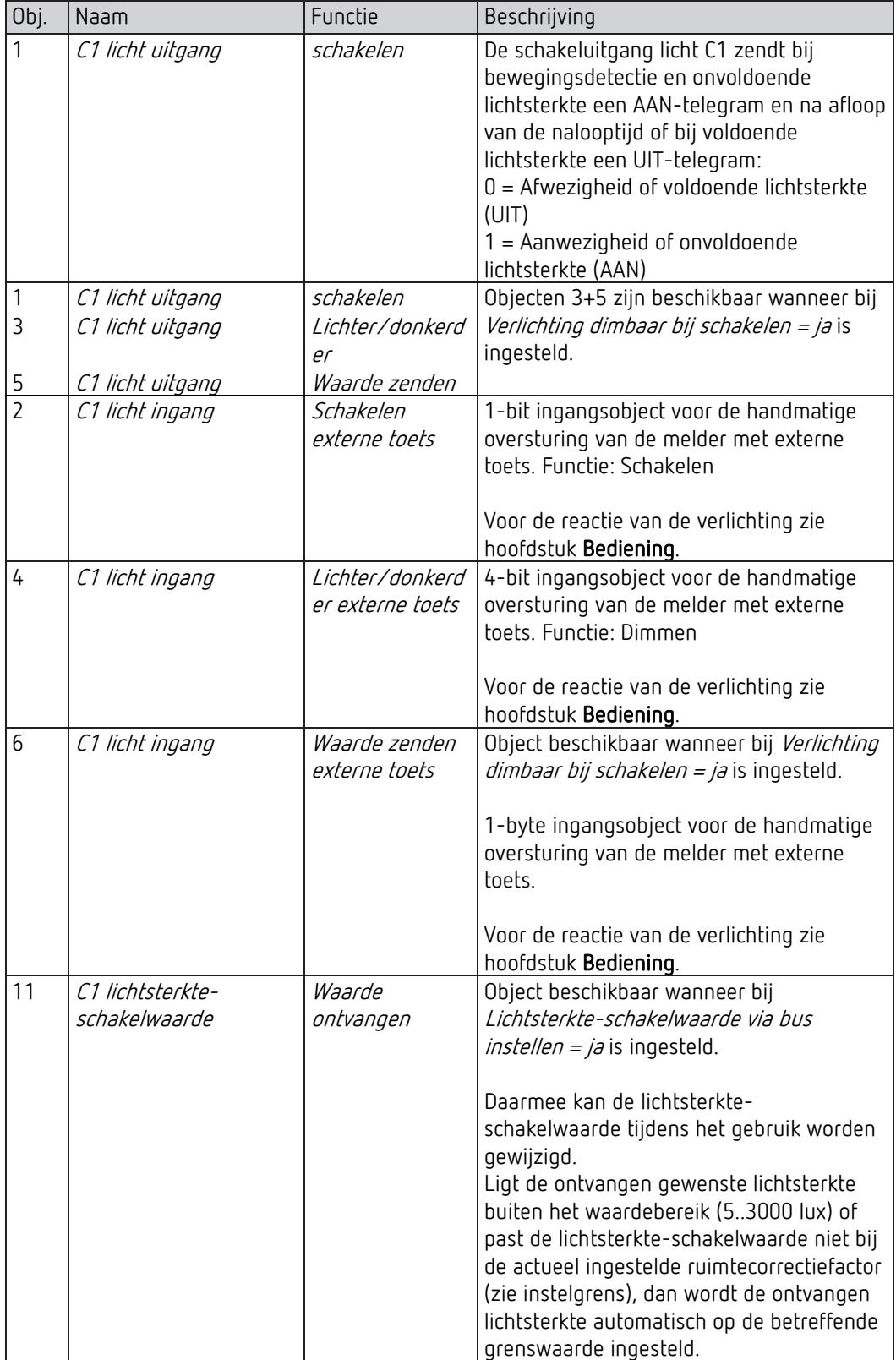

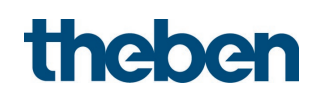

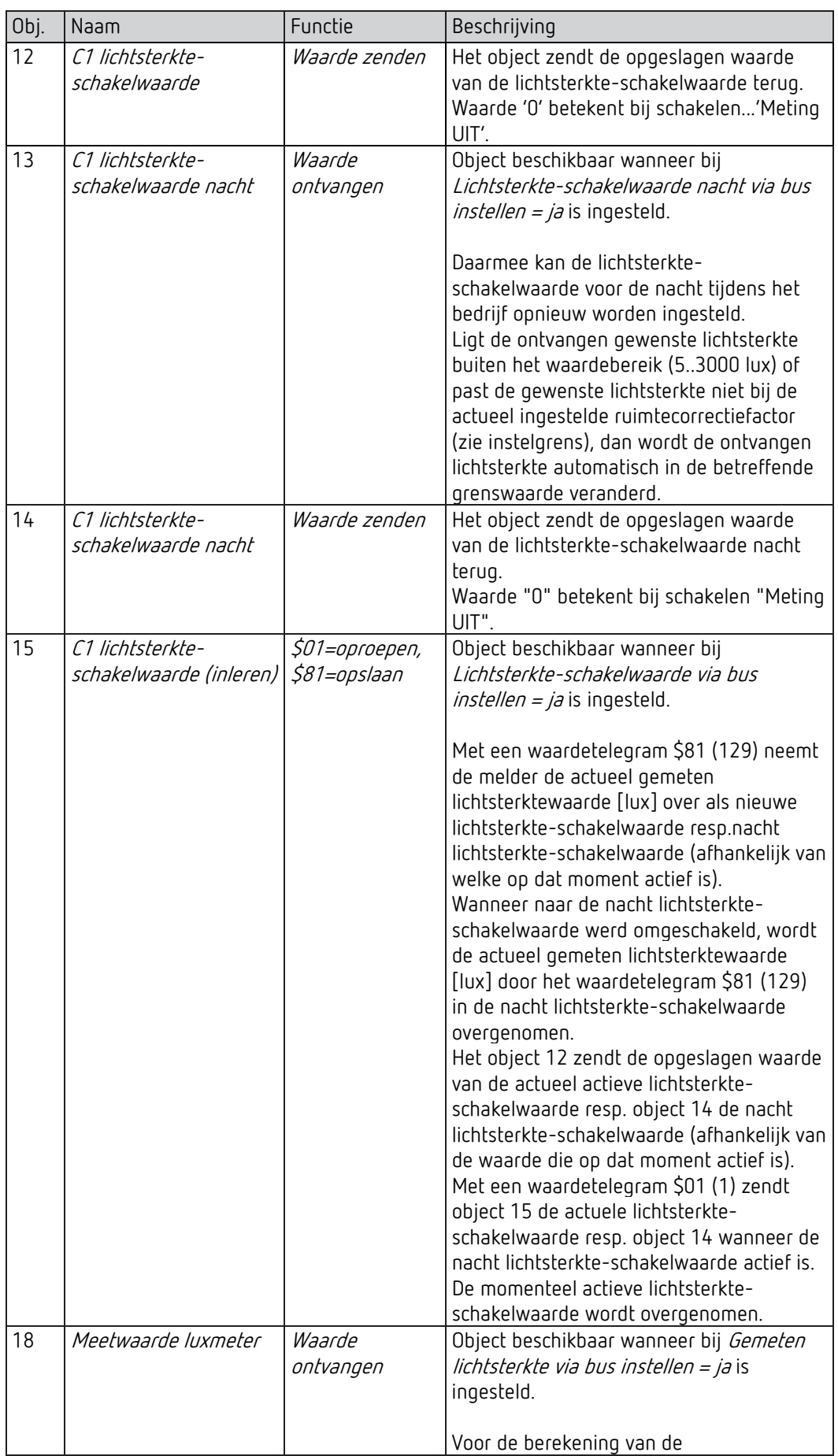

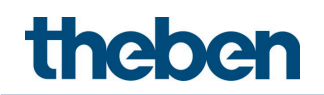

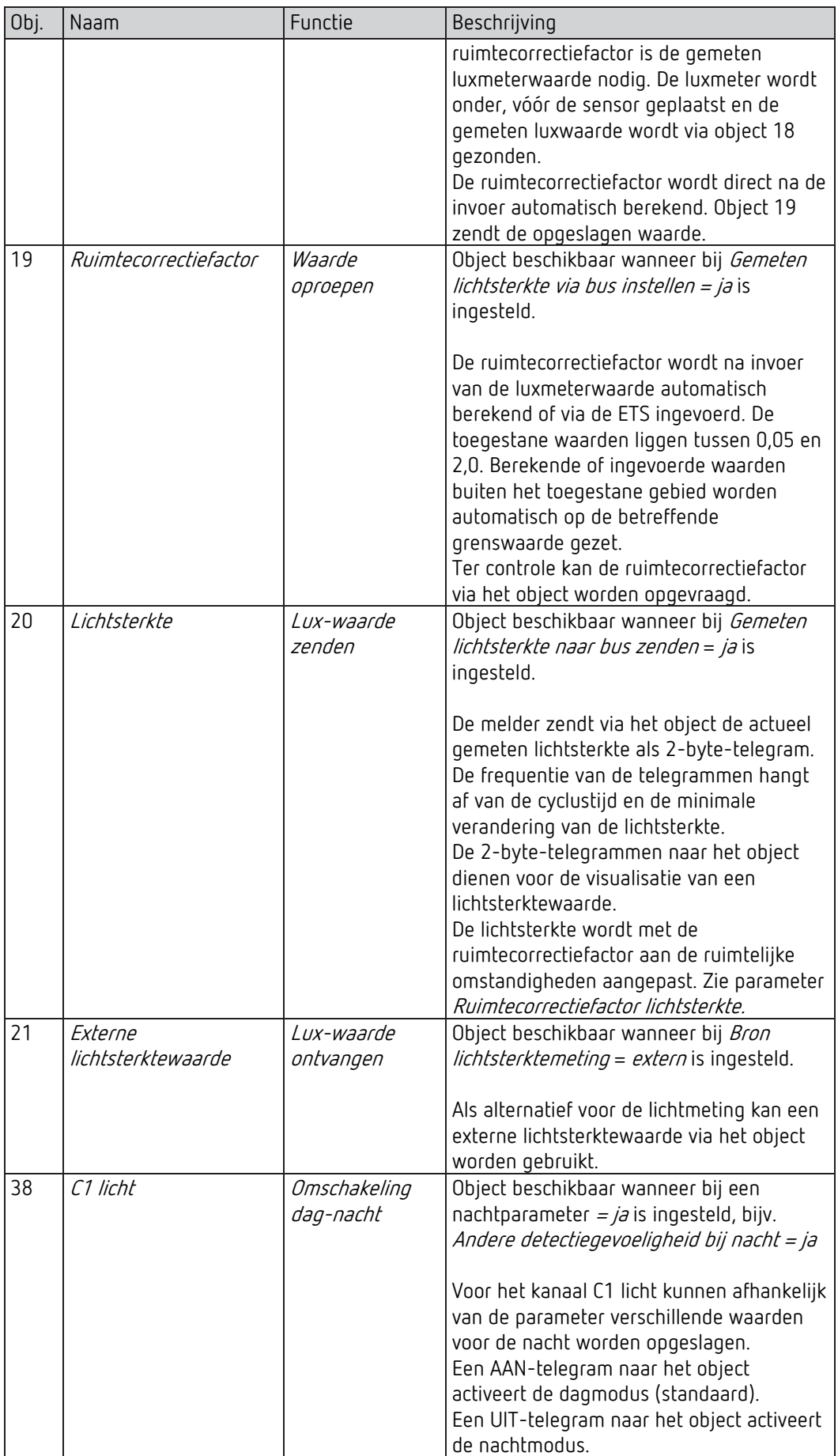

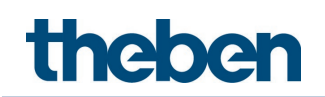

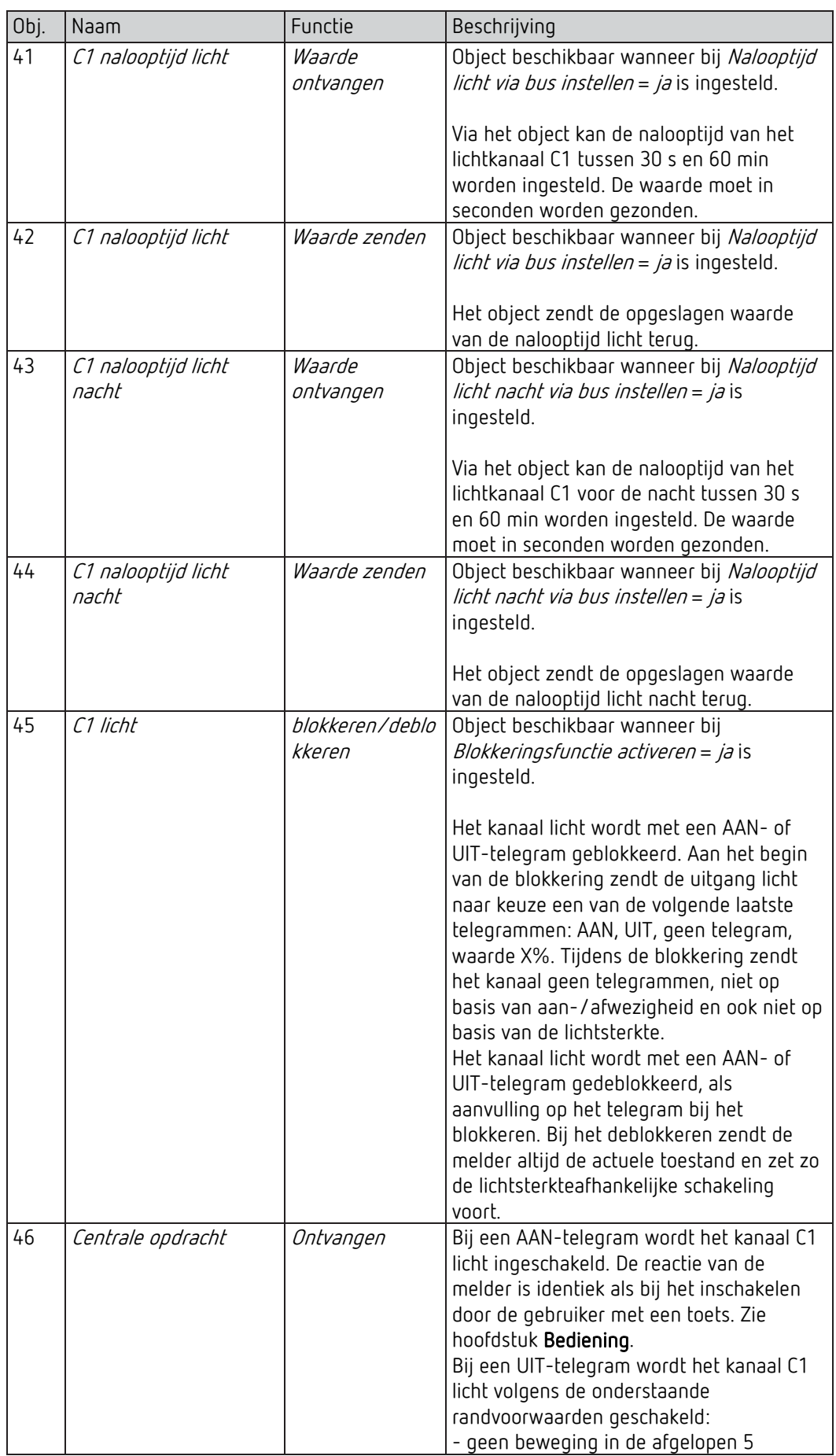

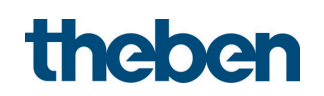

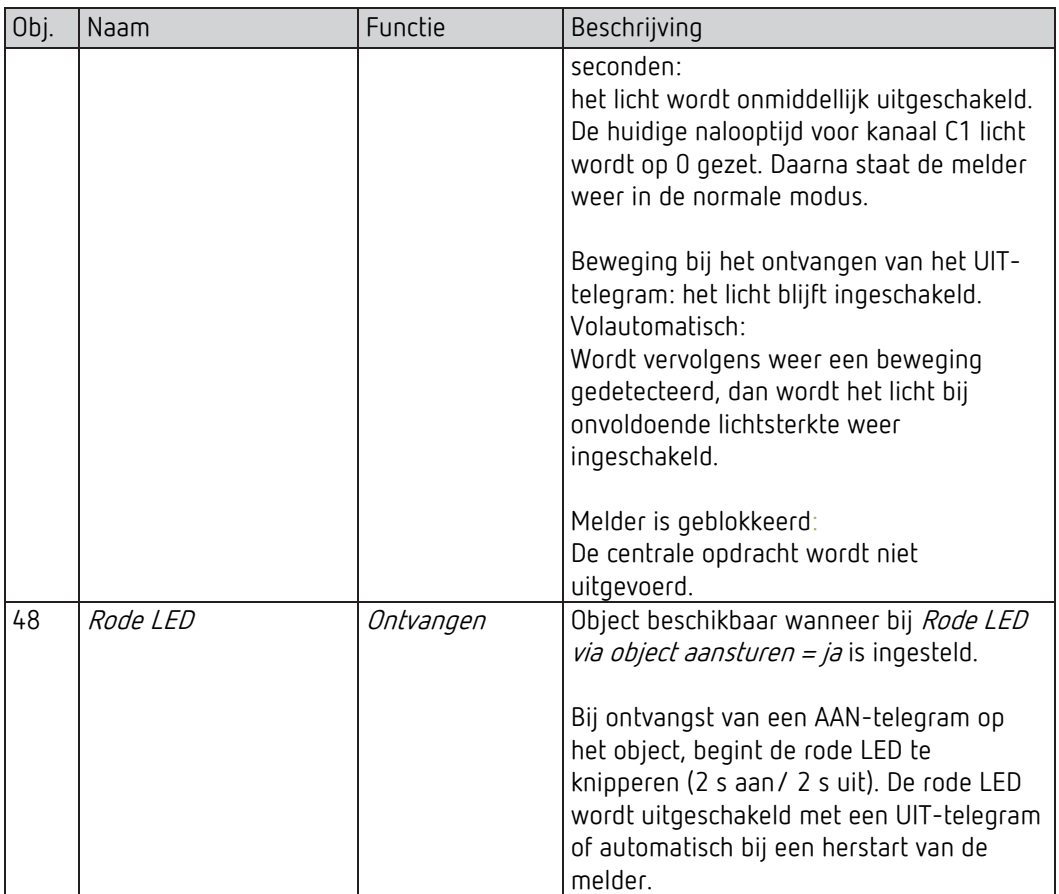

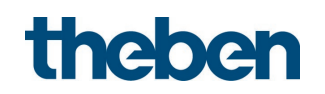

# 5.3.2 HVAC-kanaal C4

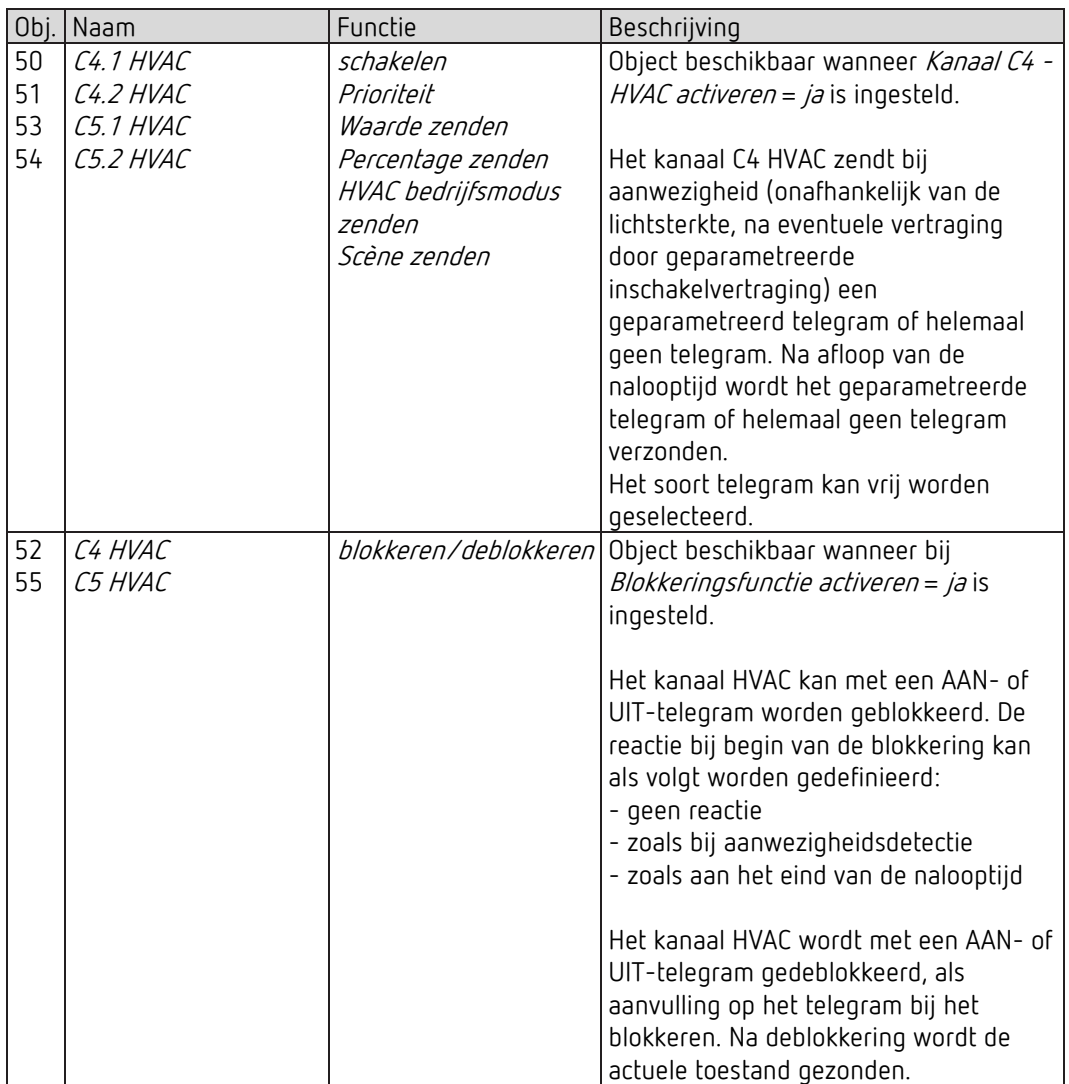

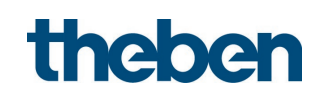

# 5.3.3 Eigenschappen van de algemene objecten

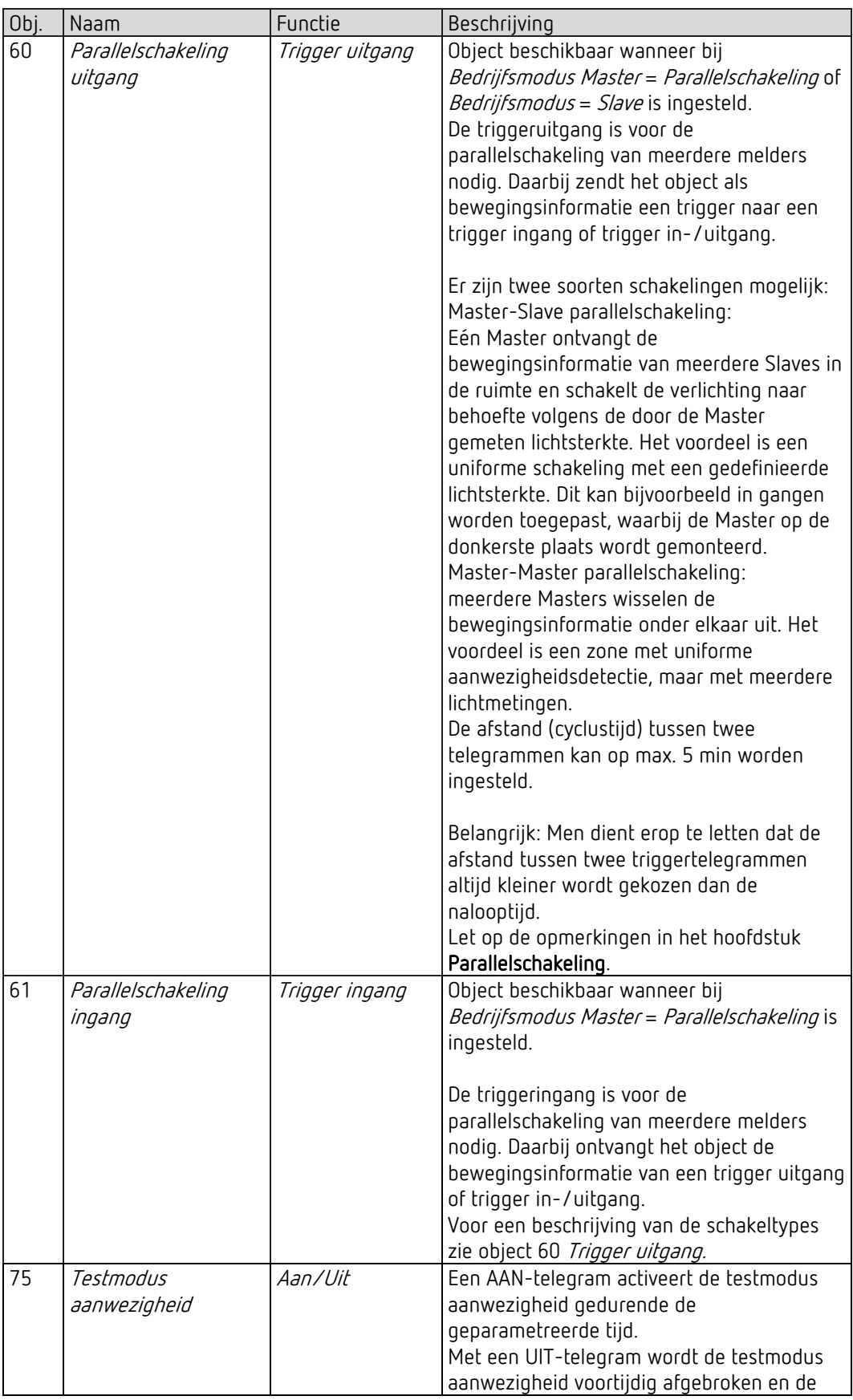

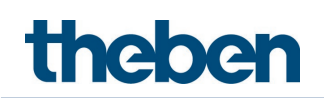

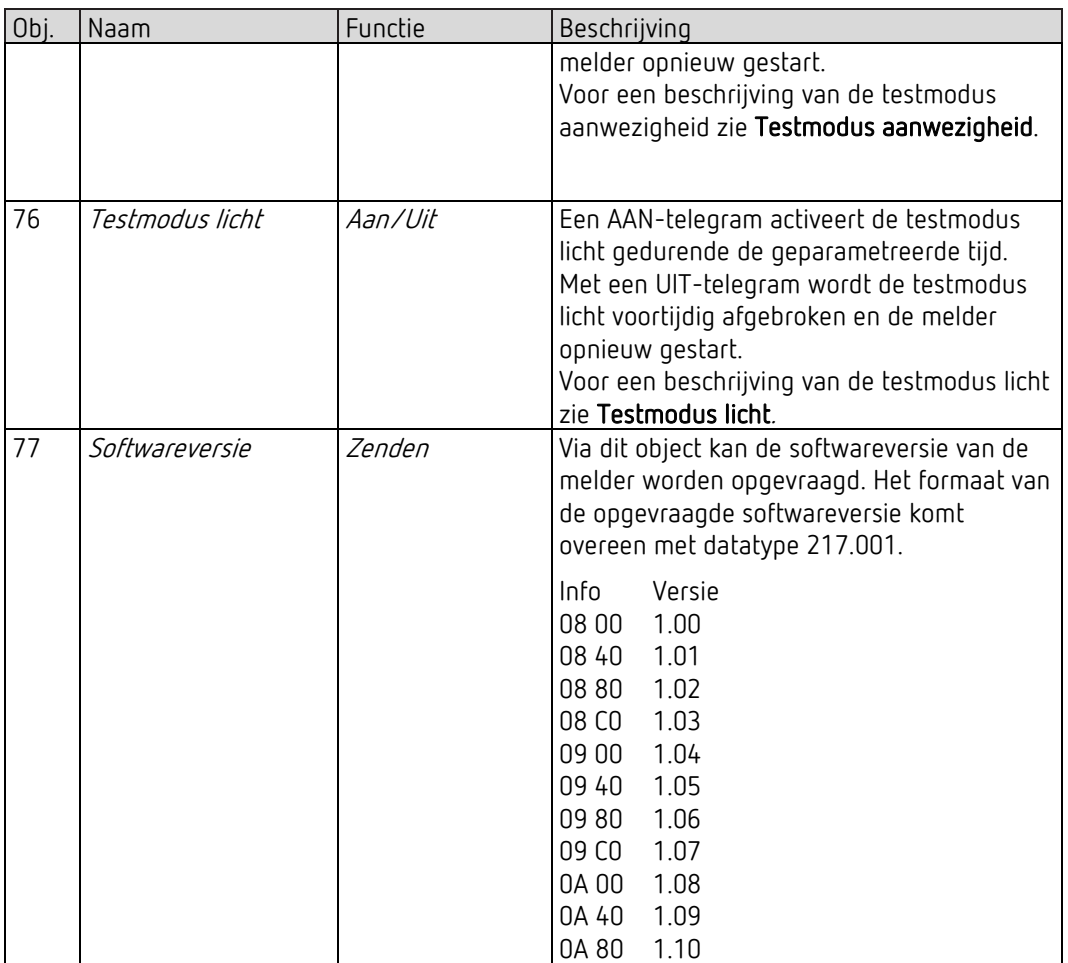

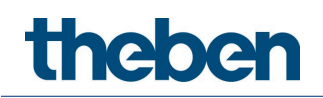

#### 5.3.4 Logische kanalen C18-C20

Object 80: C18 logische module- logische ingang 1 in EN-, OF-, XOR-poort Eerste ingangsobject van de logische module.

Object 81: C18 logische module- logische ingang 2 in EN-, OF-, XOR-poort Tweede ingangsobject van de logische module.

Object 82: C18 logische module- logische ingang 3 in EN-, OF-poort Derde ingangsobject van de logische module.

Object 83: C18 logische module- logische ingang 4 in EN-, OF-poort Vierde ingangsobject van de logische module.

#### Object 84: C18 logische module- blokkeren/ deblokkeren

Blokkeringsobject van het kanaal. Alleen zichtbaar wanneer de blokkeringsfunctie geactiveerd is. De werkingsrichting (blokkeren met 0 of 1) kan per parameter worden ingesteld.

#### Object 85: C18.1 logische module – Schakelen, Prioriteit, Waarde, Percentage, HVACbedrijfsmodus, Scènes

Eerste uitgangsobject van de logische module. De functie van het object hangt af van het geselecteerde soort telegram (zie parameterpagina Objecten, parameter Soort telegram).

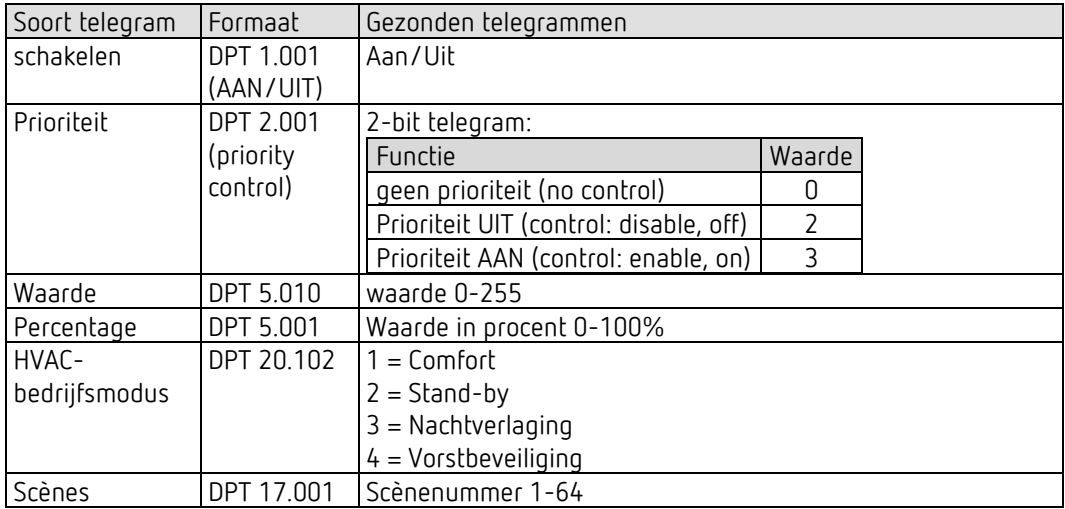

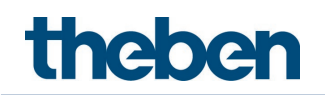

## Object 86: C18.2 logische module- Schakelen, Prioriteit, Waarde, HVAC-bedrijfsmodus, Scènes

Tweede uitgangsobject van de logische module. De functie van het object hangt af van het geselecteerde soort telegram (zie parameterpagina Objecten, parameter Soort telegram).

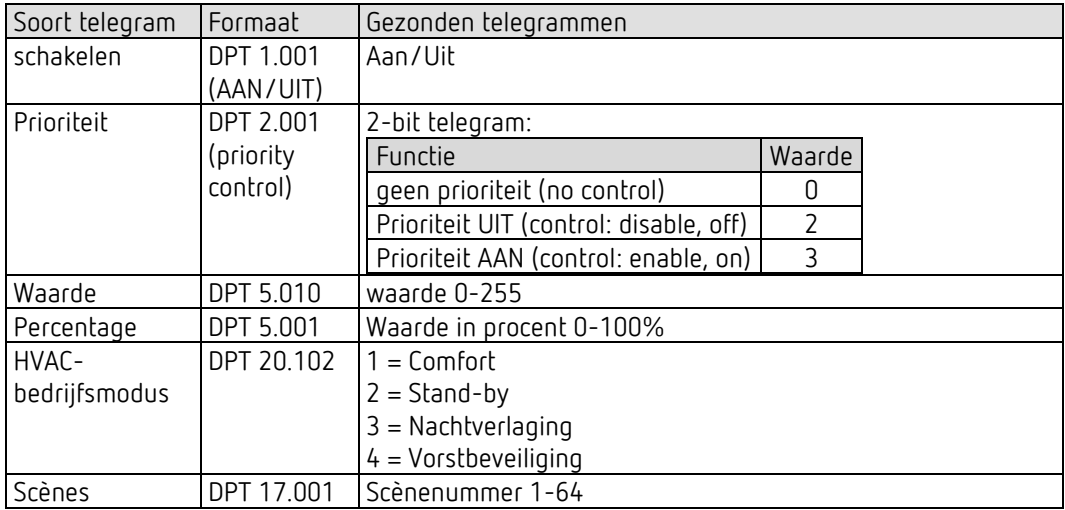

#### Object 90-106

Objecten voor C19+C20, functie: zie C18.

#### 5.3.5 Geïntegreerde toets I1

#### 5.3.5.1 Functie Toets

Object 201: Geïntegreerde toets I1.1 – Schakelen, Prioriteit, Waarde zenden, Percentage zenden Eerste uitgangsobject van de geïntegreerde toets (eerste telegram). Er kunnen 4 telegramformaten worden ingesteld: schakelen AAN/UIT, prioriteit, waarde zenden, percentage zenden.

Object 202: Geïntegreerde toets I1.2 – Schakelen, Prioriteit, Waarde zenden, Percentage zenden Tweede uitgangsobject van de geïntegreerde toets (tweede telegram). Er kunnen 4 telegramformaten worden ingesteld: schakelen AAN/UIT, prioriteit, waarde zenden, percentage zenden.

#### Object 205: Geïntegreerde toets I1 - blokkeren = 1 resp. blokkeren = 0

Met dit object wordt de besturing met de geïntegreerde toets geblokkeerd. Werkingsrichting van het blokkeringsobject en reactie bij het instellen resp. opheffen van de blokkering kunnen worden ingesteld.

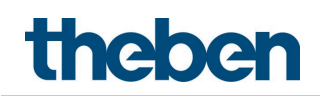

### 5.3.5.2 Functie Dimmen

Object 201: Geïntegreerde toets I1 – Schakelen Schakelt de dimmer in en uit.

Object 202: Geïntegreerde toets I1 – Lichter/donkerder, Lichter, Donkerder 4-bit dimopdrachten.

Object 203: Geïntegreerde toets I1.1 – Schakelen, Prioriteit, Waarde zenden, Percentage zenden Uitgangsobject voor de extra functie bij dubbelklikken. Er kunnen 4 telegramformaten worden ingesteld: schakelen AAN/UIT, prioriteit, waarde zenden, percentage zenden.

#### Object 205: Geïntegreerde toets I1 – Blokkeren = 1 resp. blokkeren = 0

Met dit object wordt de besturing met de geïntegreerde toets geblokkeerd. Werkingsrichting van het blokkeringsobject en reactie bij het instellen resp. opheffen van de blokkering kunnen worden ingesteld.

#### 5.3.5.3 Functie Jaloezie

Object 201: Geïntegreerde toets I1 – Step / Stop Zendt Step/Stop-opdrachten naar de jaloezieactor.

Object 202: Geïntegreerde toets I1 – OMHOOG/OMLAAG, OMLAAG, OMHOOG Zendt bewegingsopdrachten naar de jaloezieactor.

#### Object 203: Geïntegreerde toets I1.1 – Schakelen, Prioriteit, Waarde zenden, Percentage zenden, Hoogte %

Uitgangsobject voor de extra functie bij dubbelklikken. Er kunnen 5 telegramformaten worden ingesteld: schakelen AAN/UIT, prioriteit, waarde zenden, percentage, hoogte %.

#### Object 204: Geïntegreerde toets I1.2 – Lamel %

Lameltelegram voor de positionering van de jaloezie bij dubbelklikken (samen met object hoogte %, bij Objecttype = hoogte + lamel).

#### Object 205: Geïntegreerde toets I1 – Blokkeren = 1 resp. blokkeren = 0

Met dit object wordt de besturing met de geïntegreerde toets geblokkeerd. Werkingsrichting van het blokkeringsobject en reactie bij het instellen resp. opheffen van de blokkering kunnen worden ingesteld.

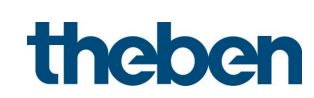

## 5.3.5.4 Functie Lichtkanaal C1 direct aansturen

 Is de functie Lichtkanaal C1 direct aansturen geselecteerd, dan wordt alleen nog het blokkeringsobject gebruikt.

Object 205: Geïntegreerde toets I1 – Blokkeren = 1 resp. blokkeren = 0 Met dit object wordt de besturing met de geïntegreerde toets geblokkeerd. Werkingsrichting van het blokkeringsobject en reactie bij het instellen resp. opheffen van de blokkering kunnen worden ingesteld.

# <span id="page-30-0"></span>5.4 Overzicht van parameterpagina's

#### 5.4.1 Algemeen

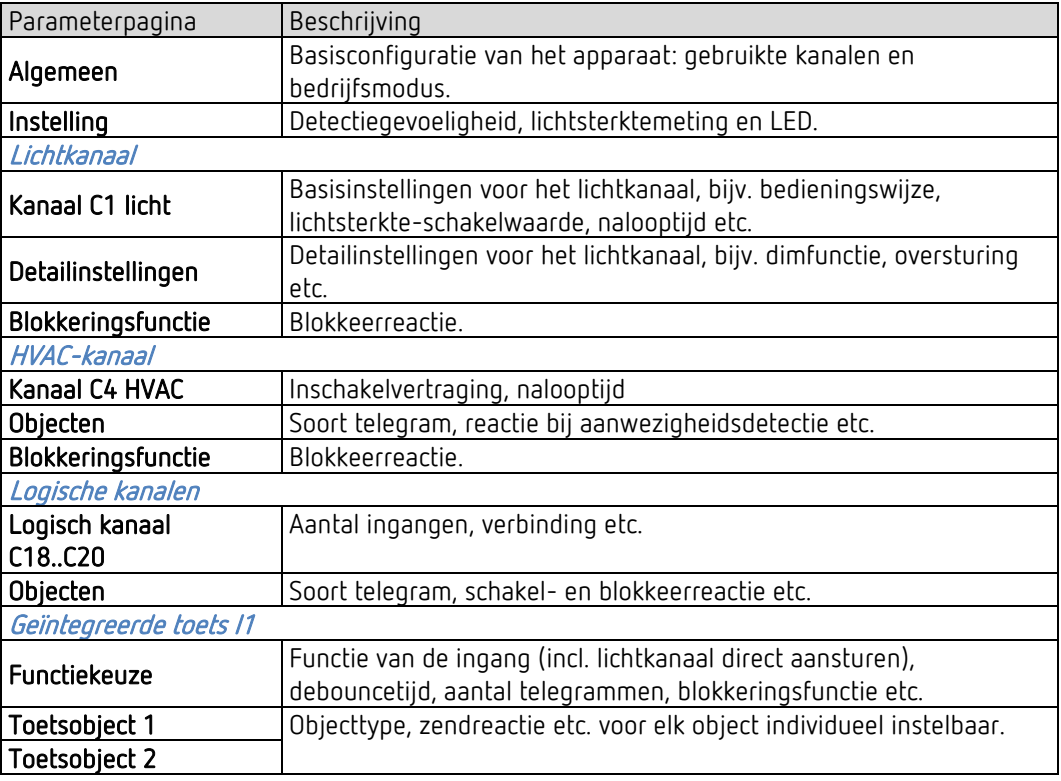

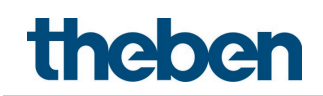

# <span id="page-31-0"></span>5.5 Algemene parameters

# 5.5.1 Algemeen

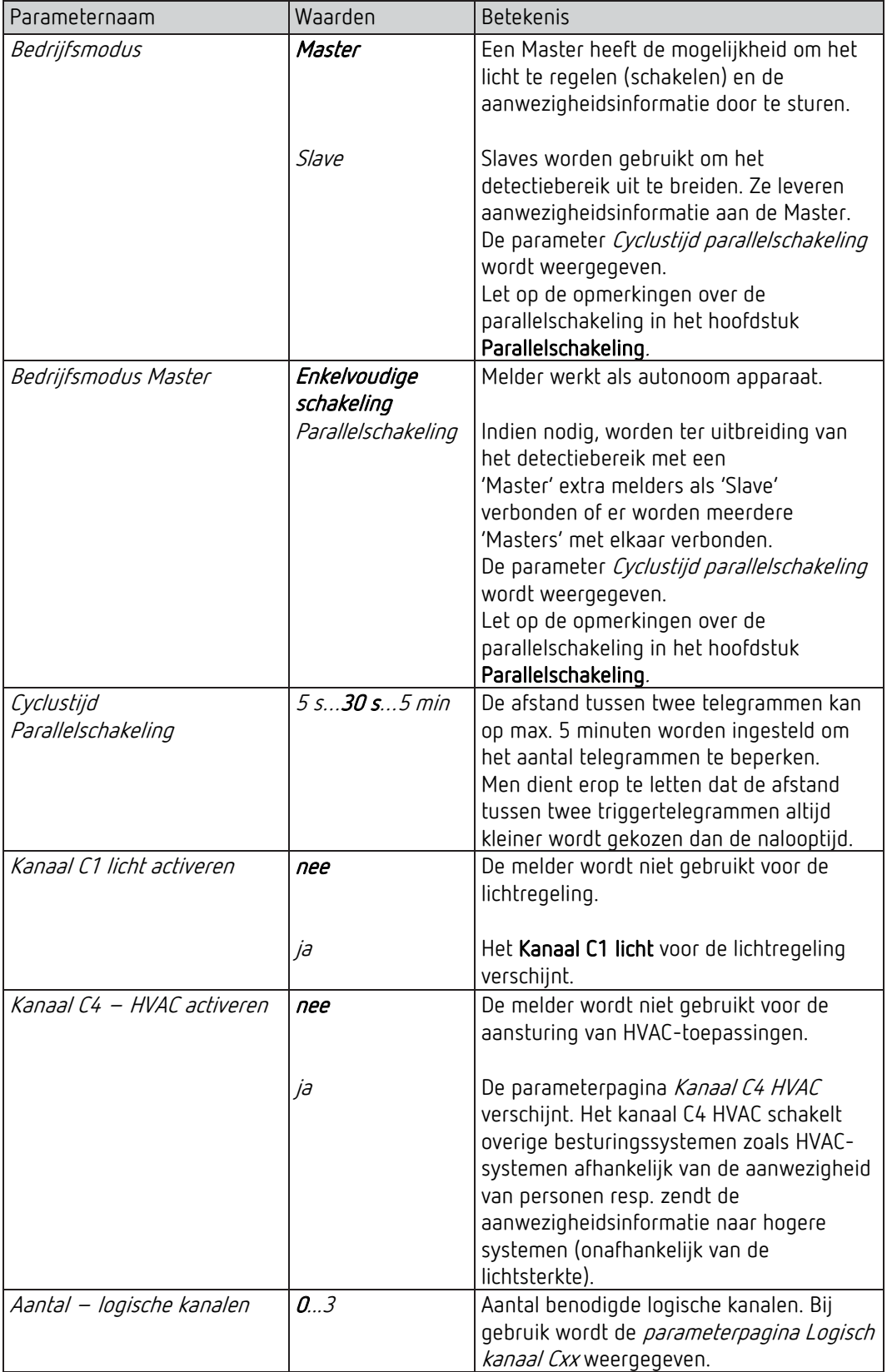

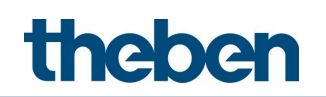

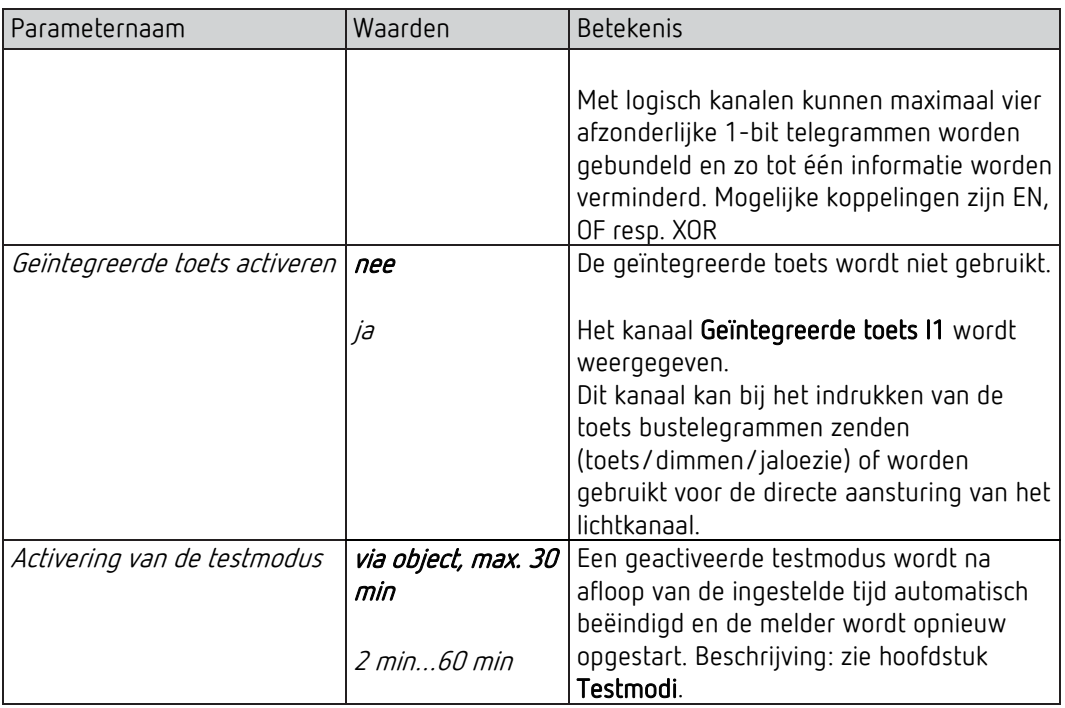

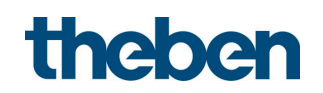

# 5.5.2 Instellingen

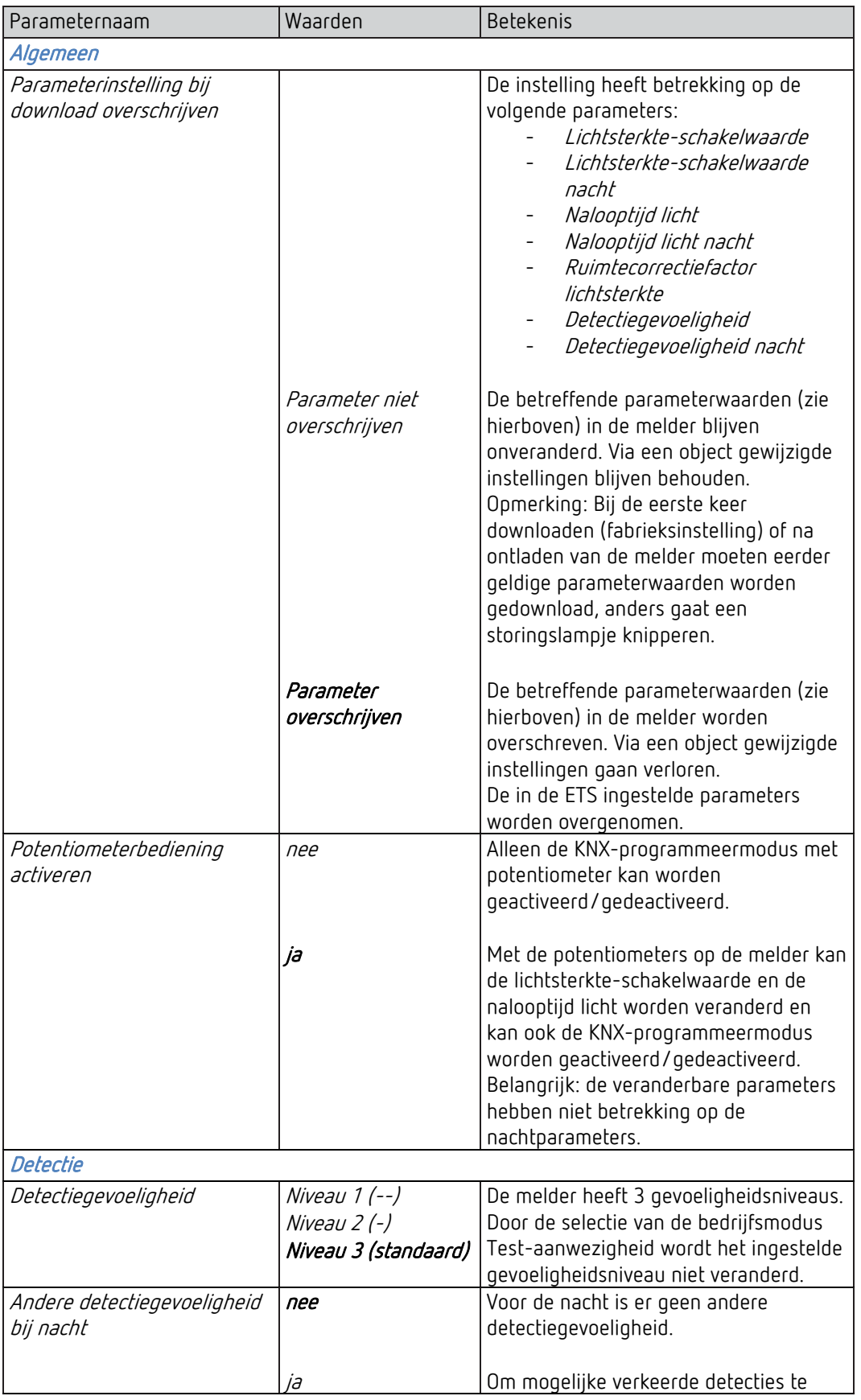

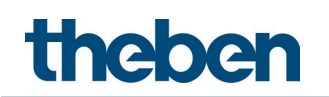

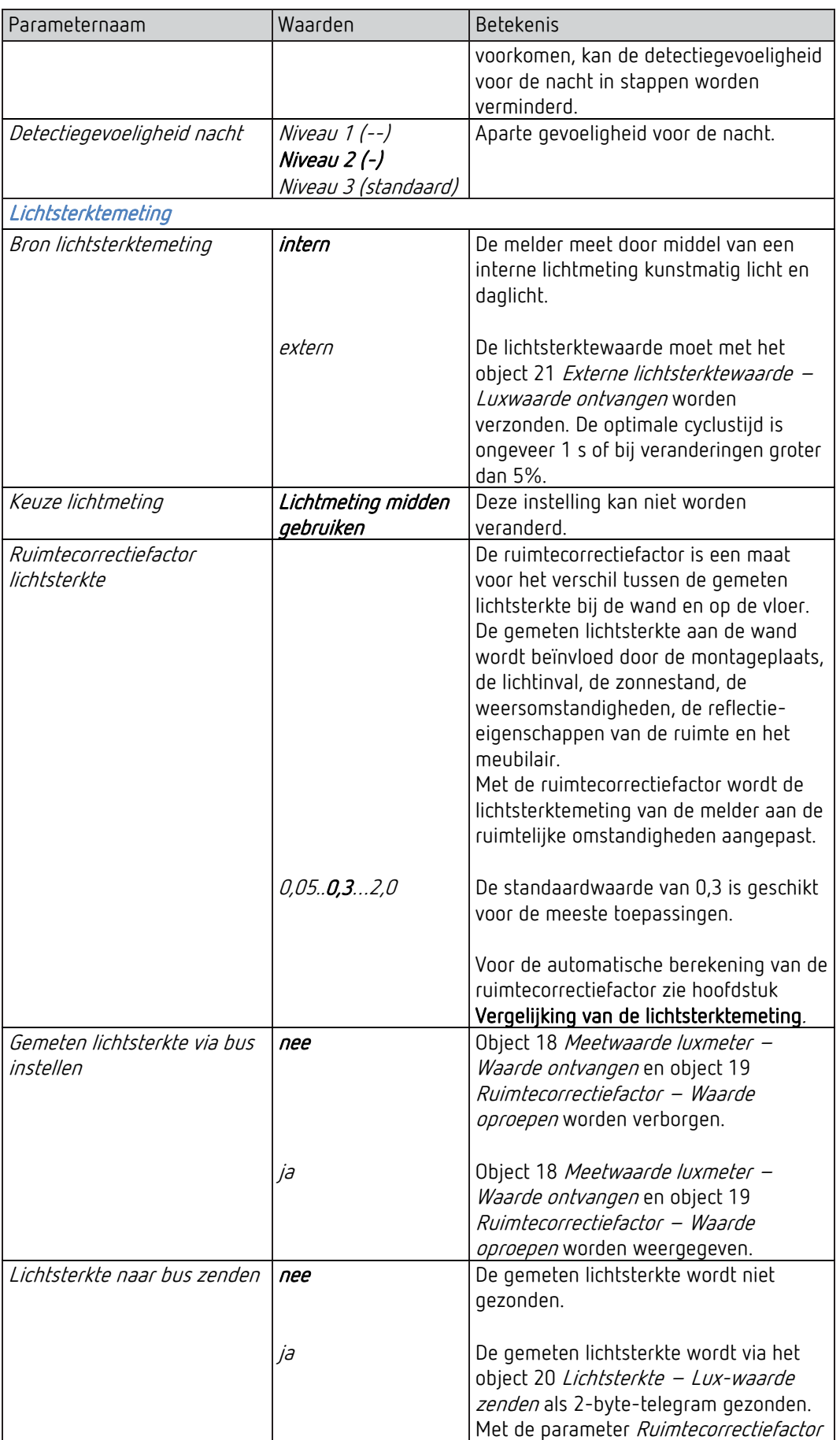

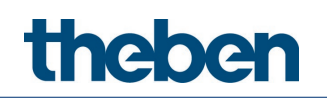

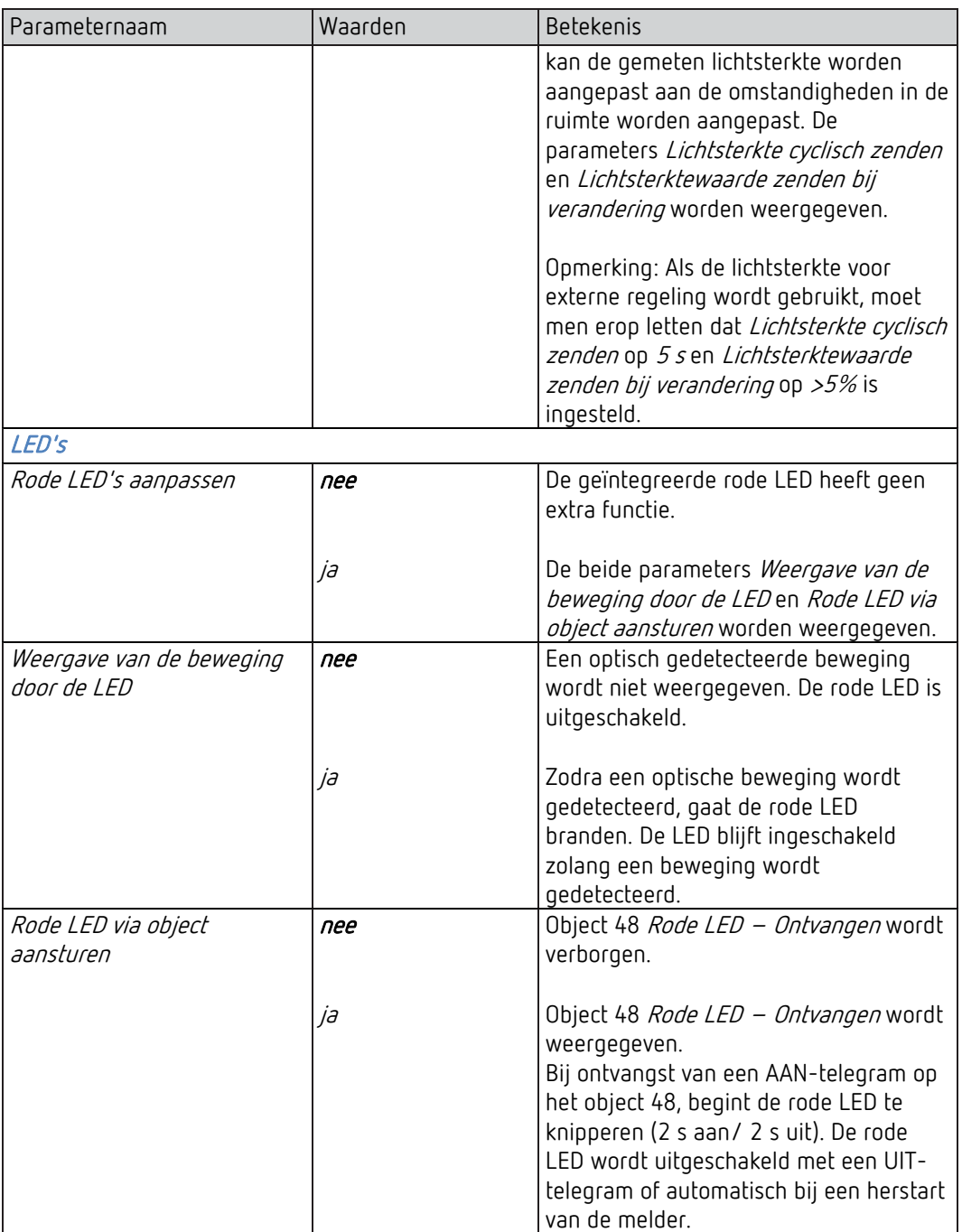
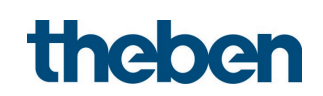

# 5.6 Lichtkanaal

### 5.6.1 Kanaal C1 licht

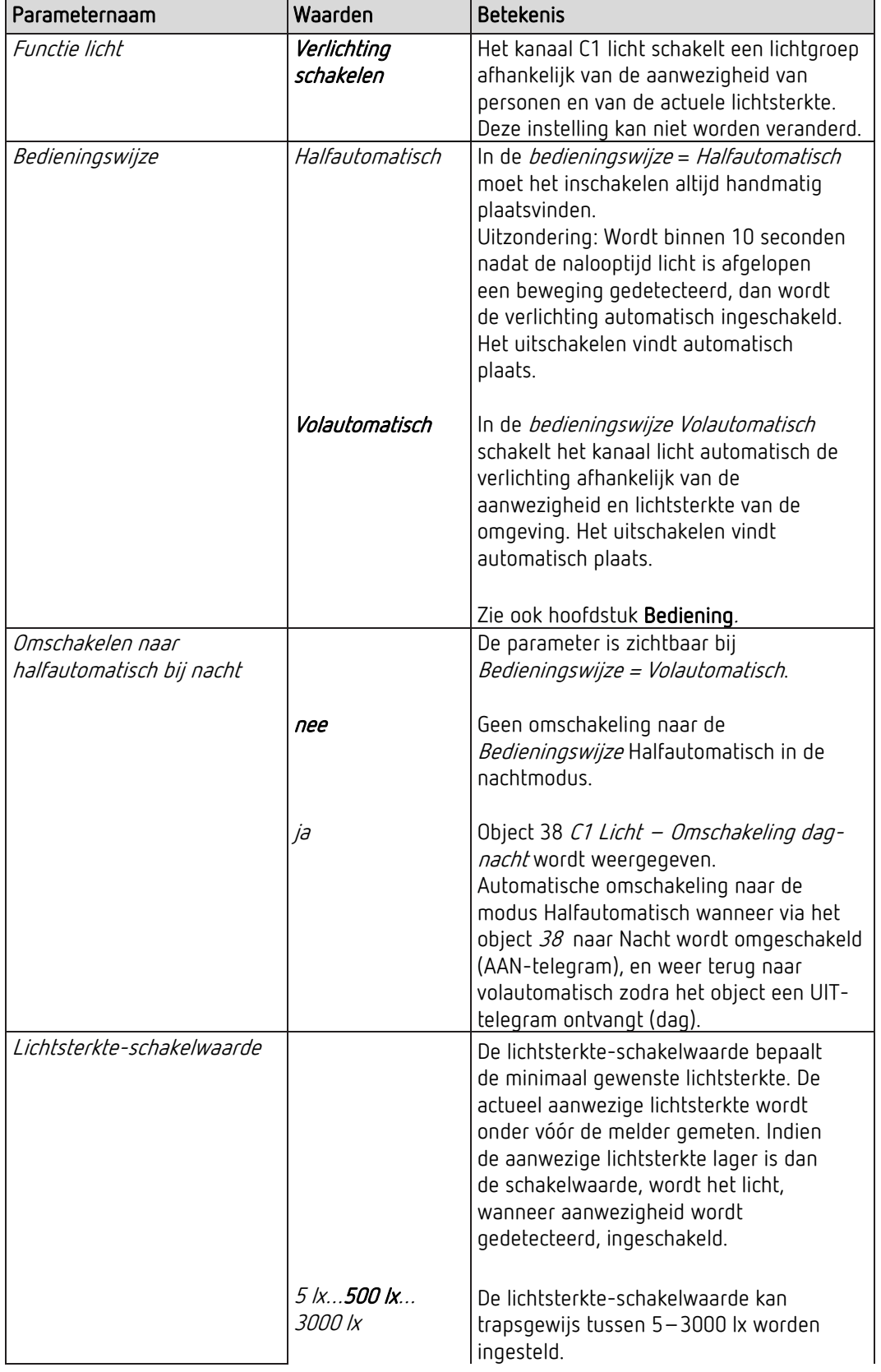

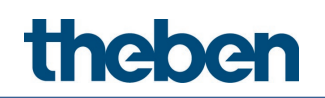

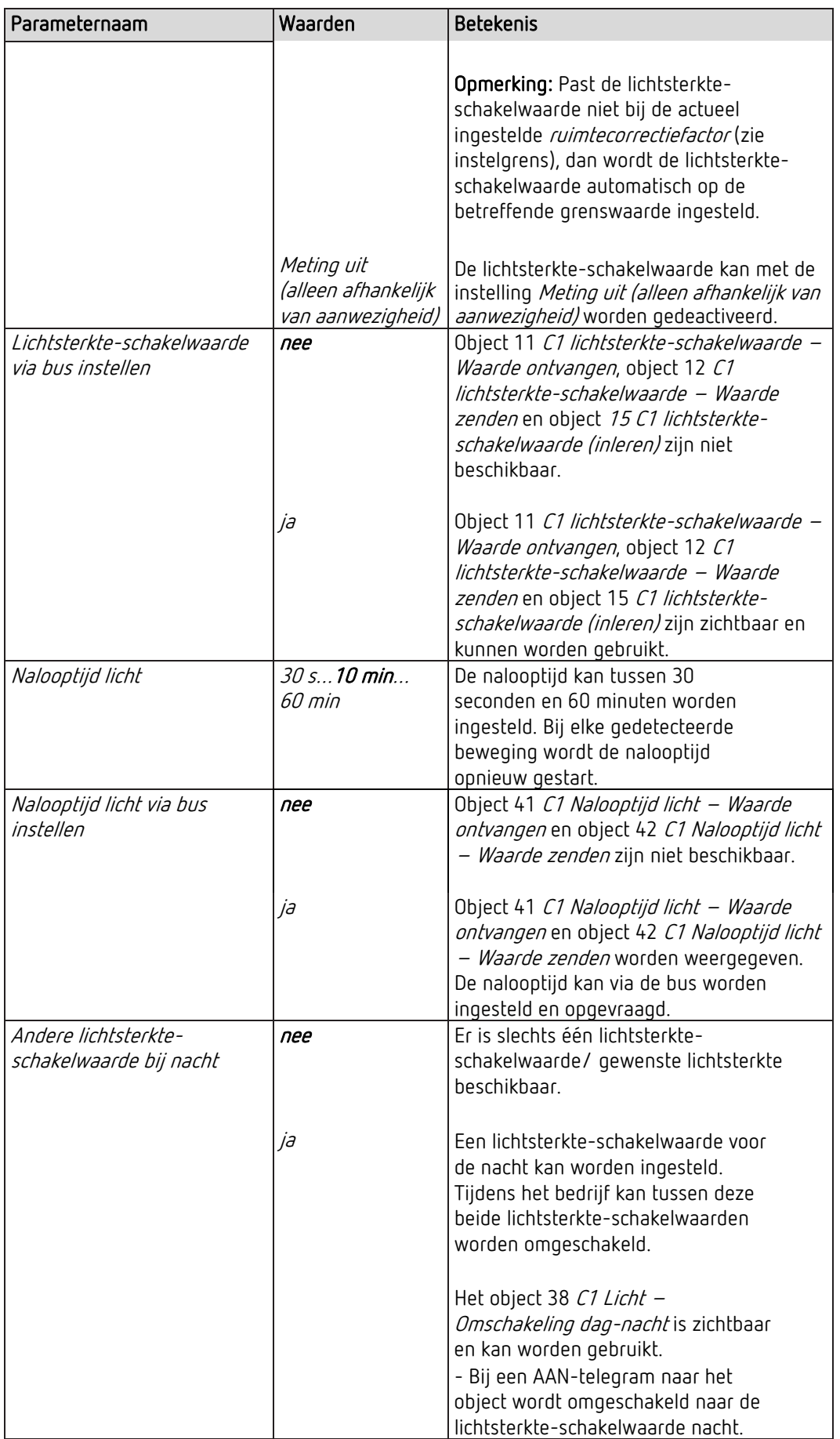

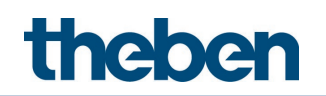

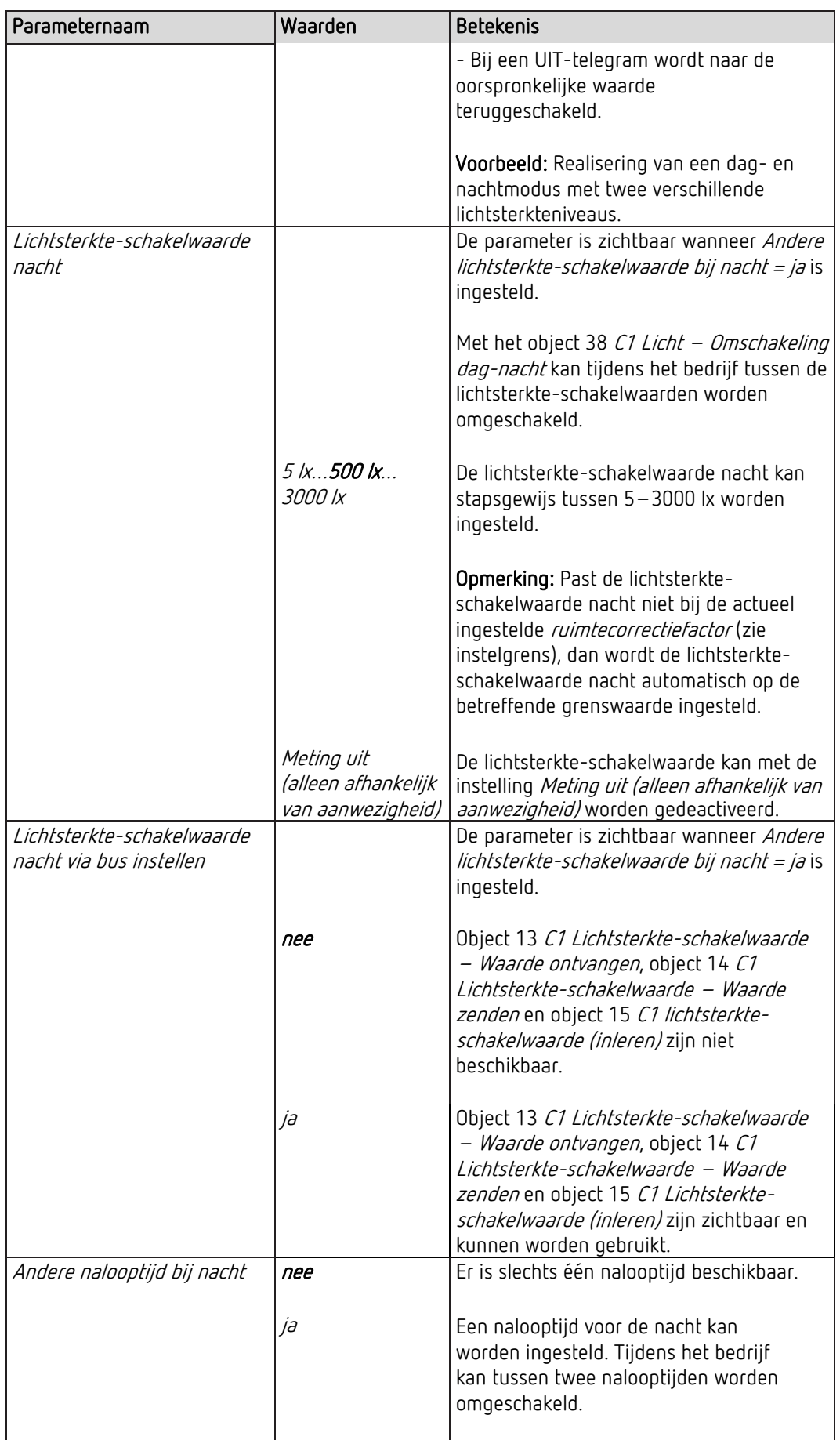

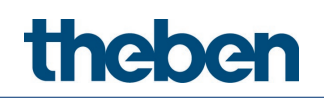

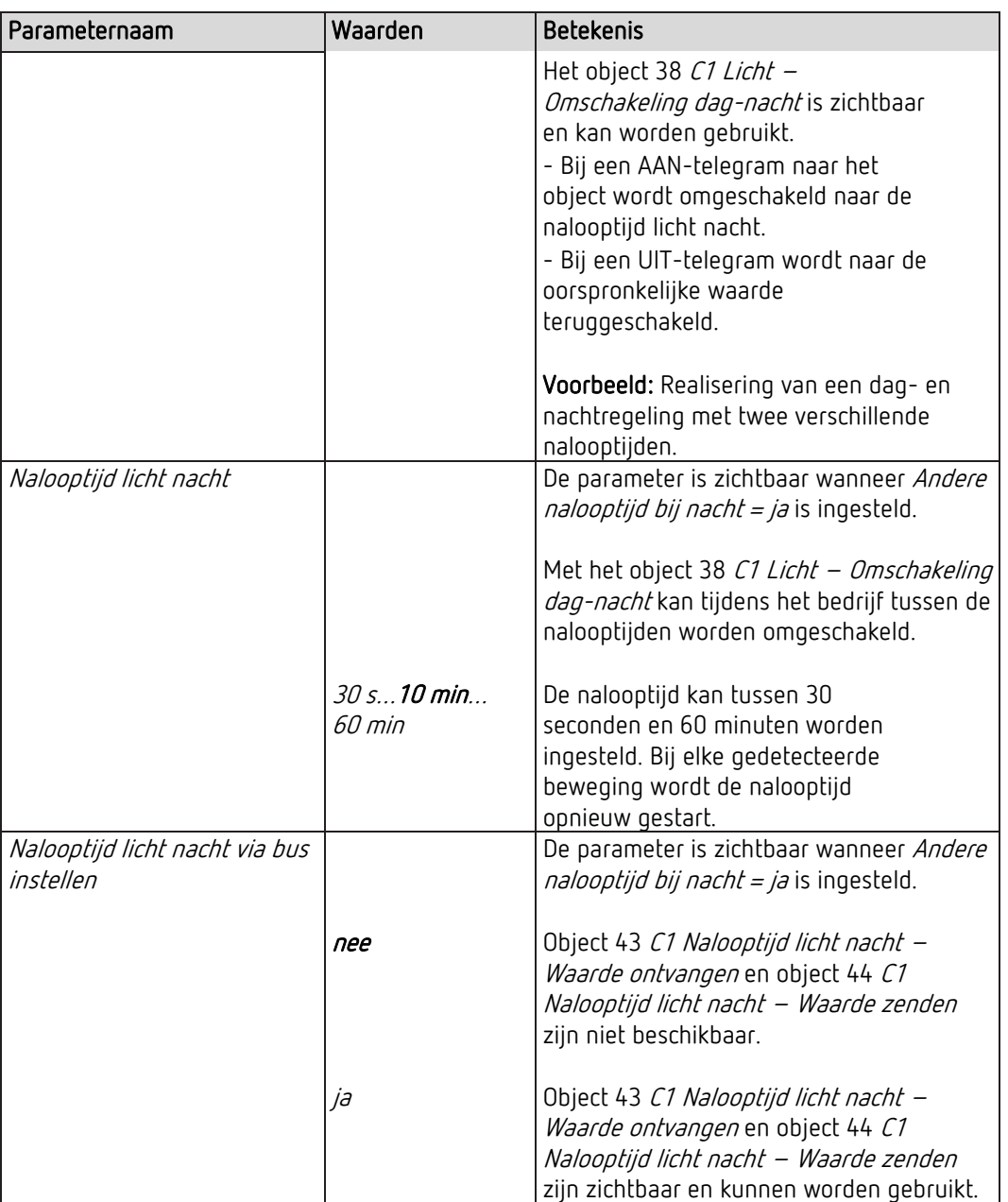

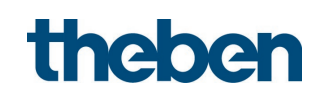

### 5.6.2 Kanaal C1 licht schakelen - Detailinstellingen

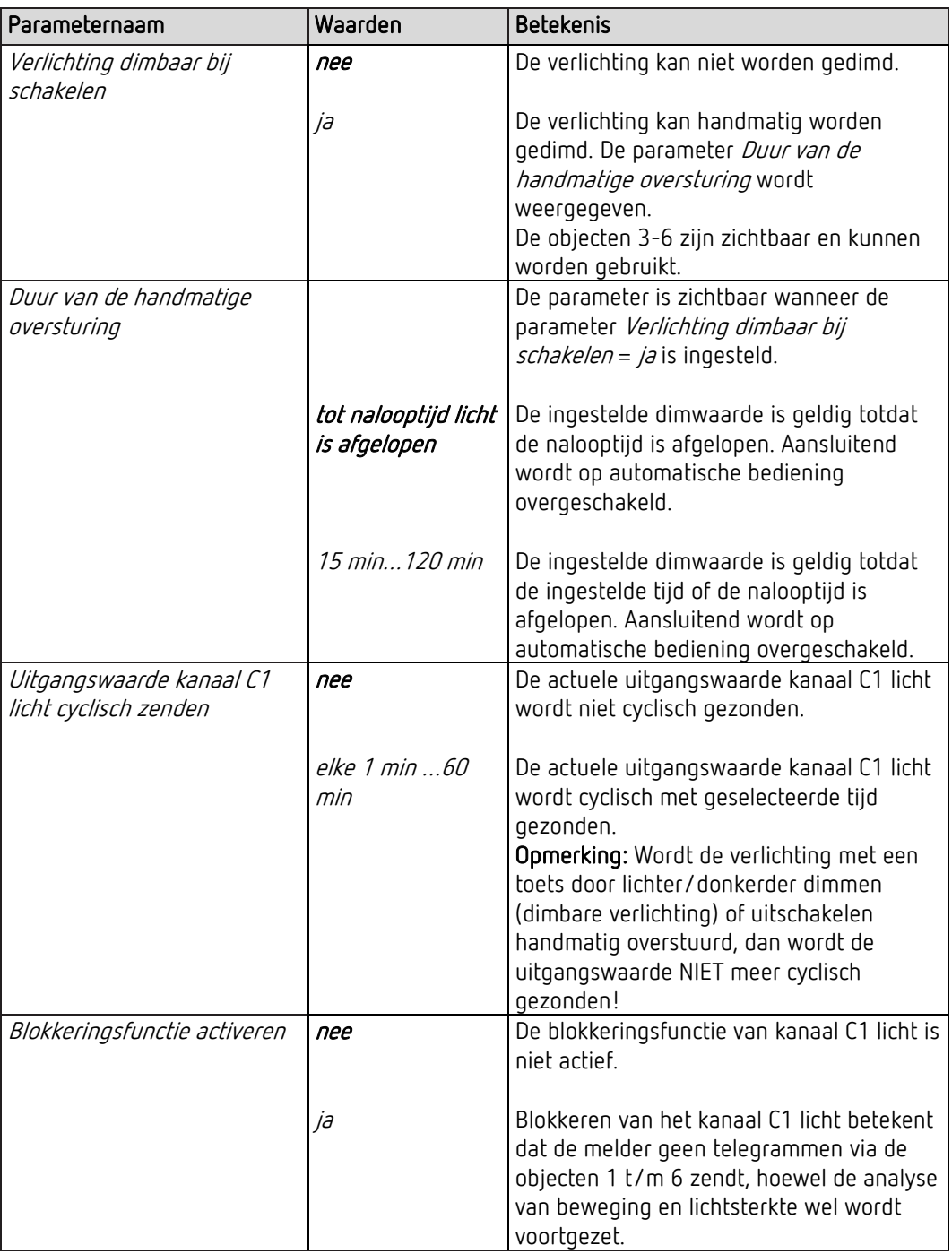

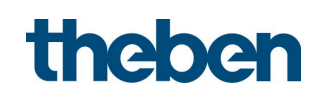

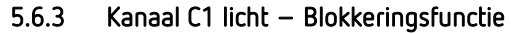

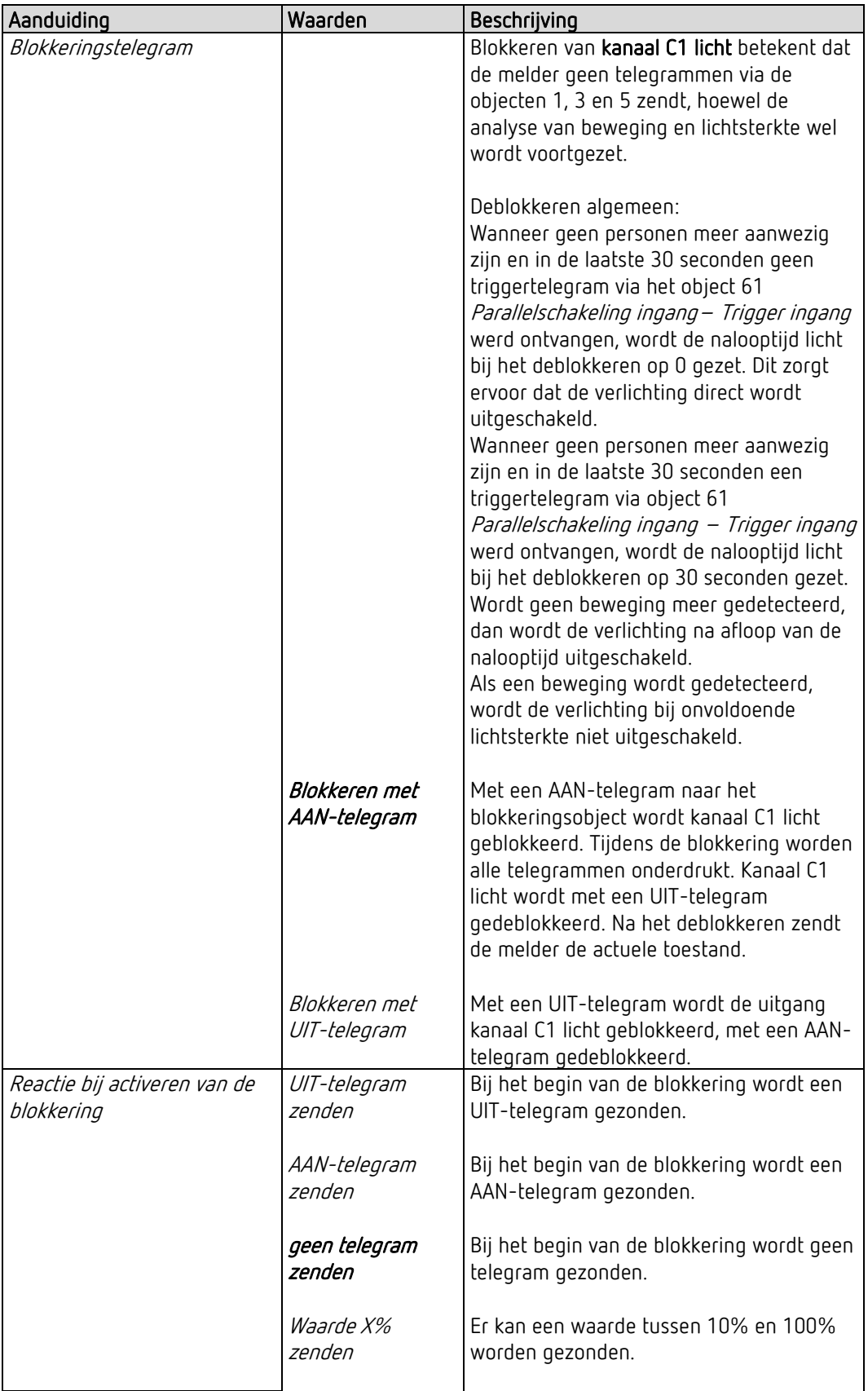

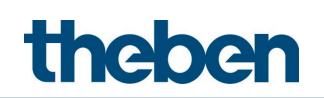

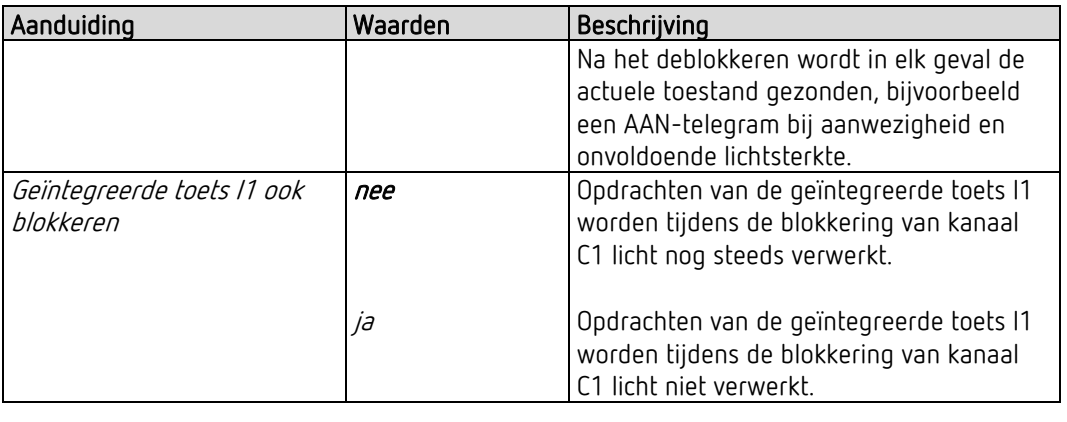

 $\overline{\mathbf{O}}$  Aan het eind van de blokkering wordt de actuele toestand gezonden.

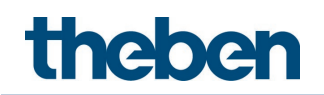

# 5.7 HVAC-kanaal

#### 5.7.1 Kanaal C4 HVAC

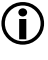

De parameterpagina is zichtbaar wanneer bij de parameter Kanaal C4 – HVAC activeren  $= j\partial i$  is ingesteld. Zie parameterpagina Algemeen.

 $\bigoplus$  Het kanaal C4 HVAC wordt alleen bij aanwezigheid geschakeld, onafhankelijk van de lichtsterkte.

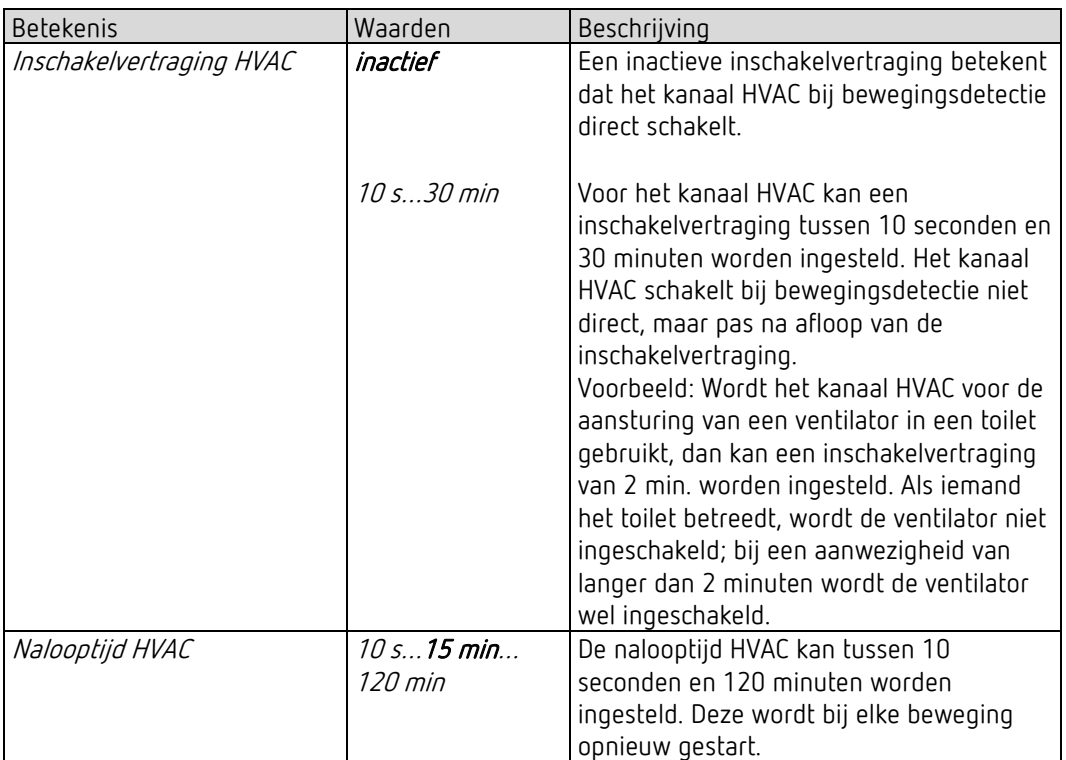

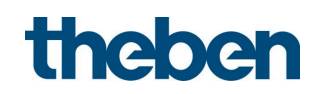

# 5.7.2 Objecten kanaal C4 HVAC

 De parameterpagina is zichtbaar wanneer bij de parameter Kanaal C4 – HVAC activeren  $=$   $j$ a is ingesteld. Zie parameterpagina **Algemeen**.

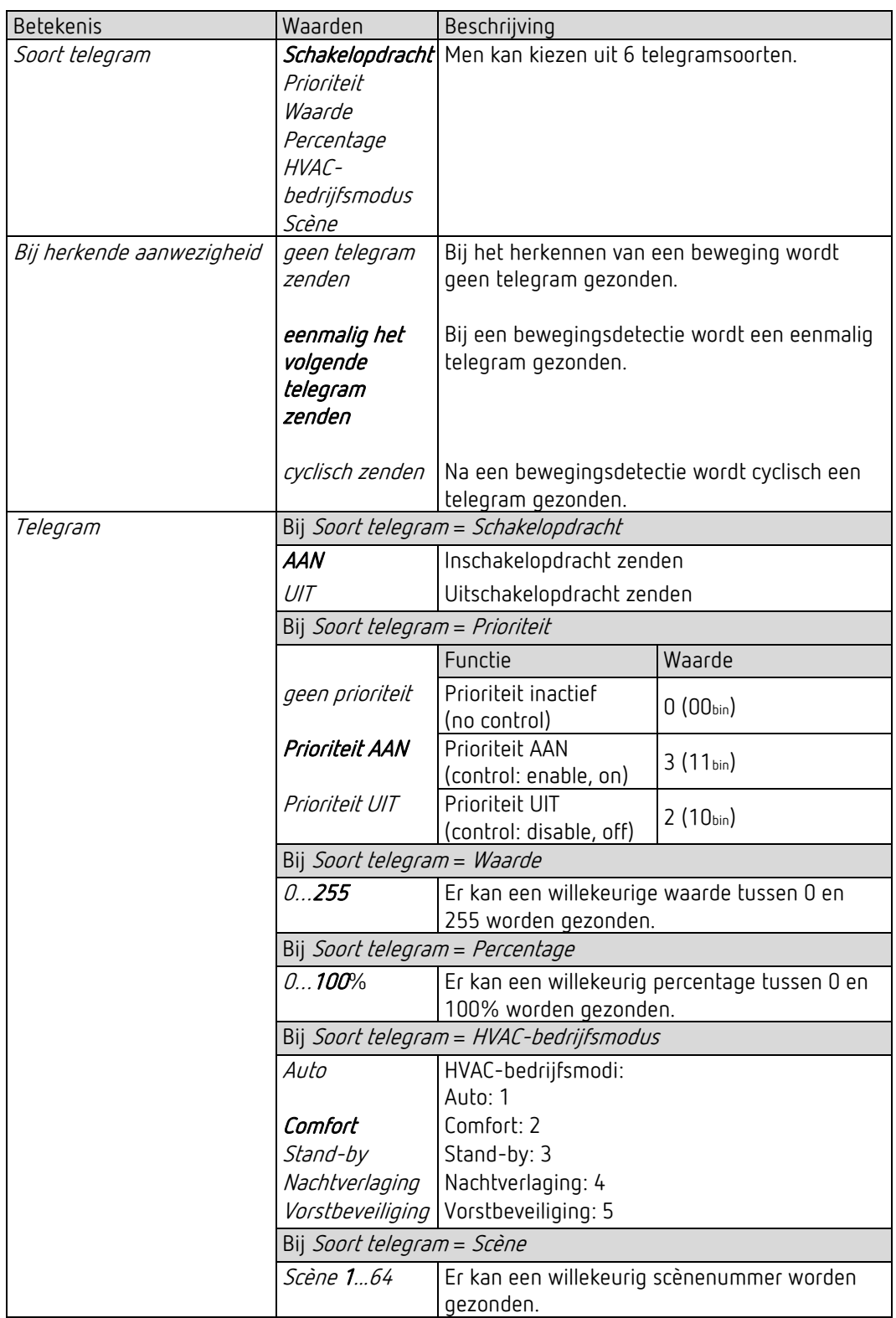

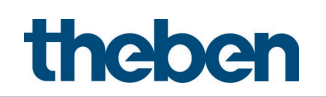

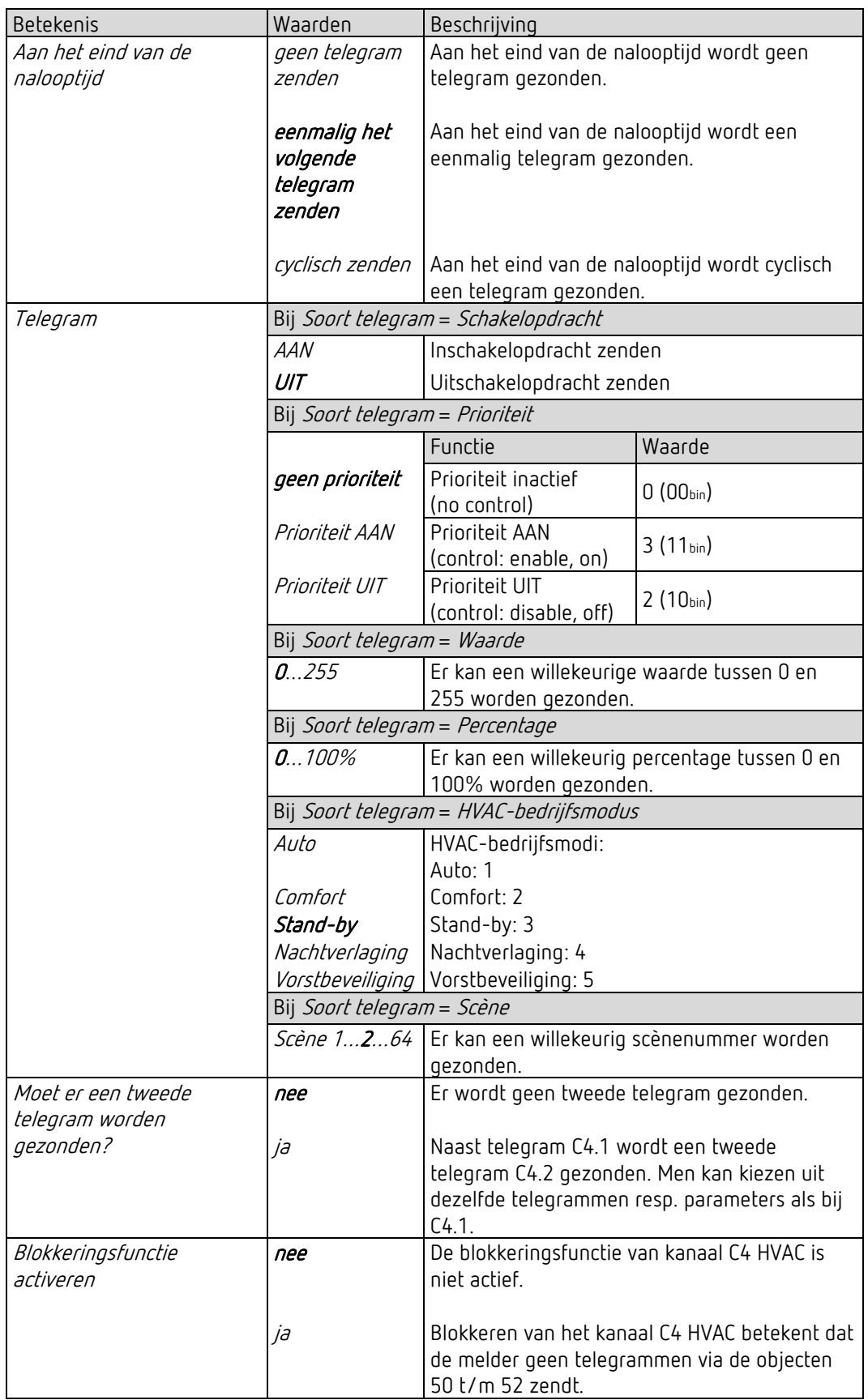

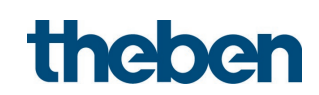

### 5.7.3 Kanaal C4 HVAC – Blokkeringsfunctie

D De parameterpagina is zichtbaar wanneer bij de parameter *Blokkeringsfunctie activeren* =  $j$ a is ingesteld. Zie parameterpagina Objecten.

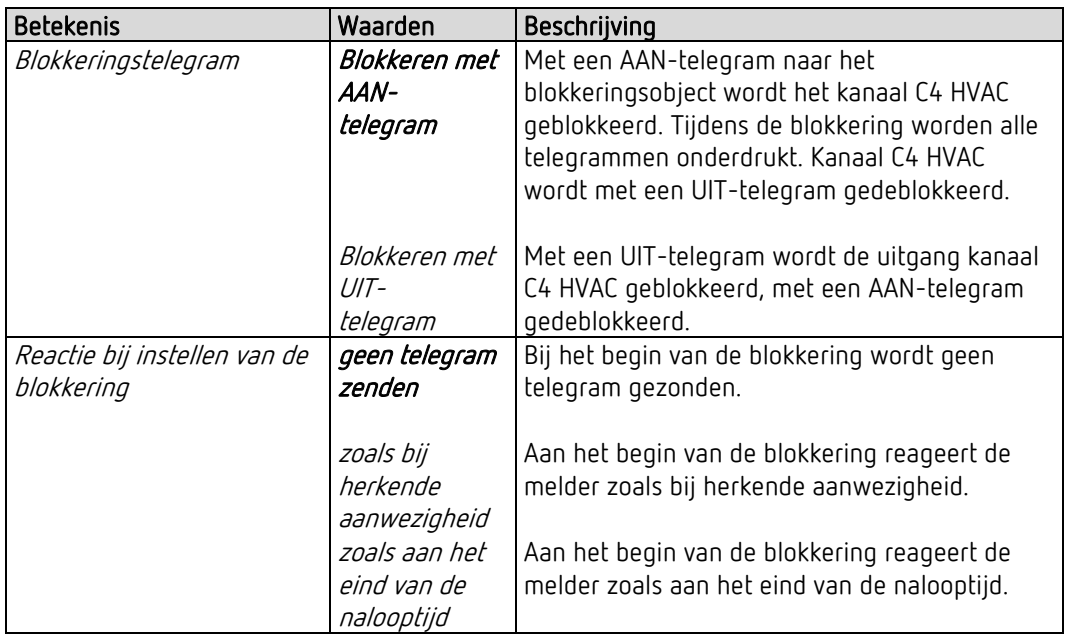

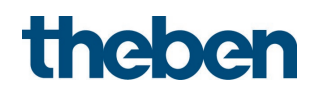

# 5.8 Logische kanalen

### 5.8.1 Logisch kanaal C18..C20

 De parameterpagina is zichtbaar wanneer bij de parameter Aantal logische kanalen ten minste

1 kanaal is ingesteld. Zie parameterpagina Algemeen.

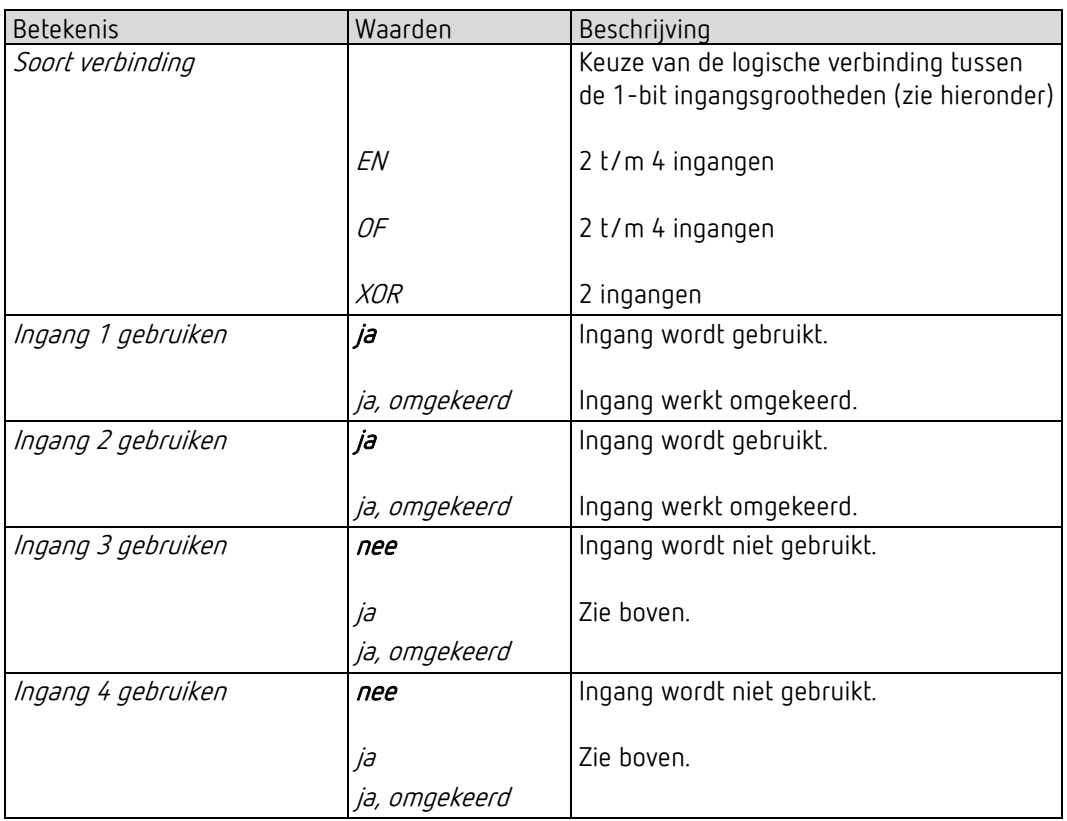

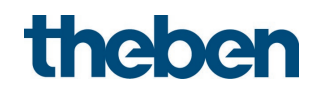

### 5.8.2 Objecten logisch kanaal C18…C20

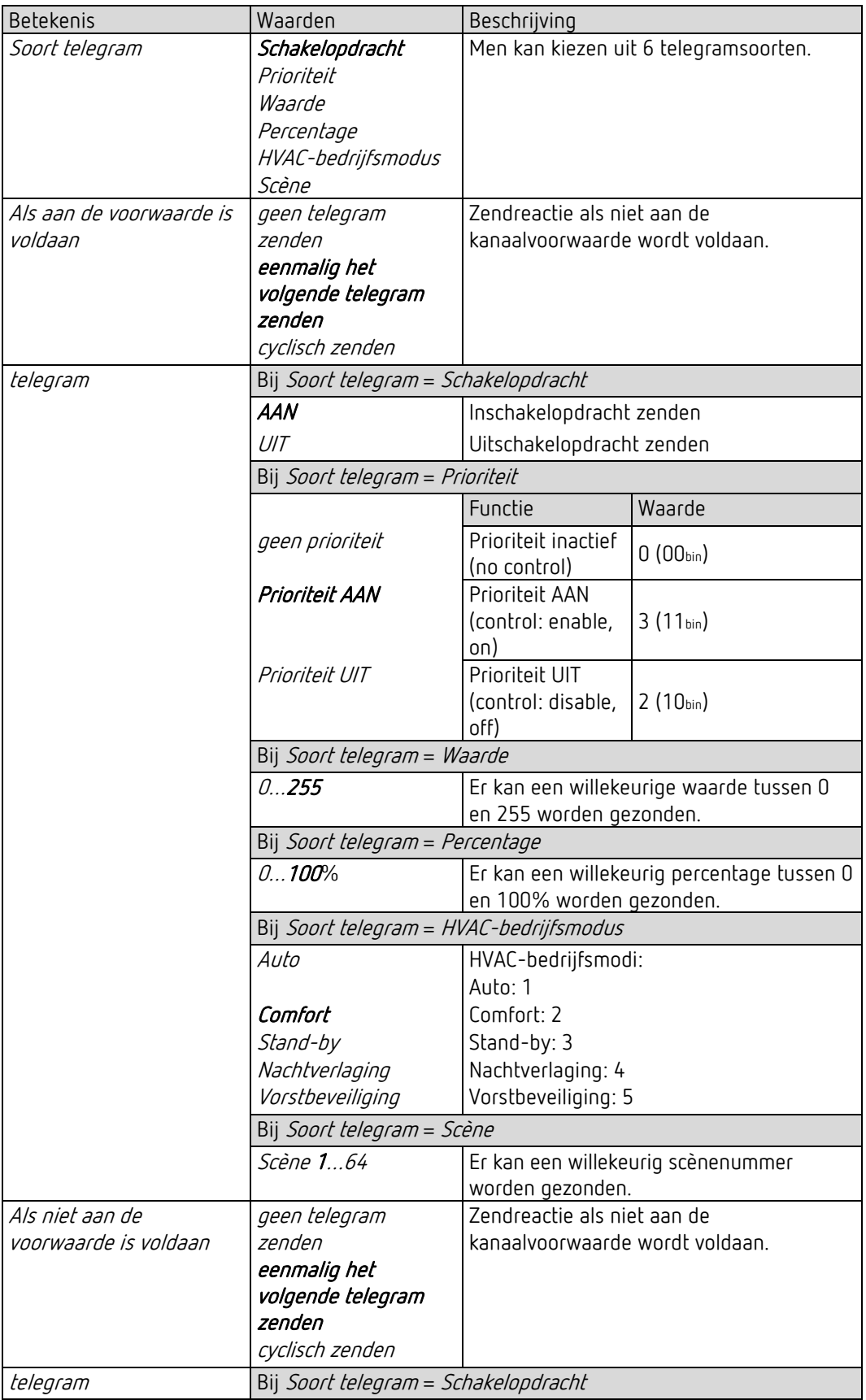

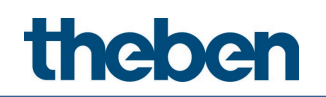

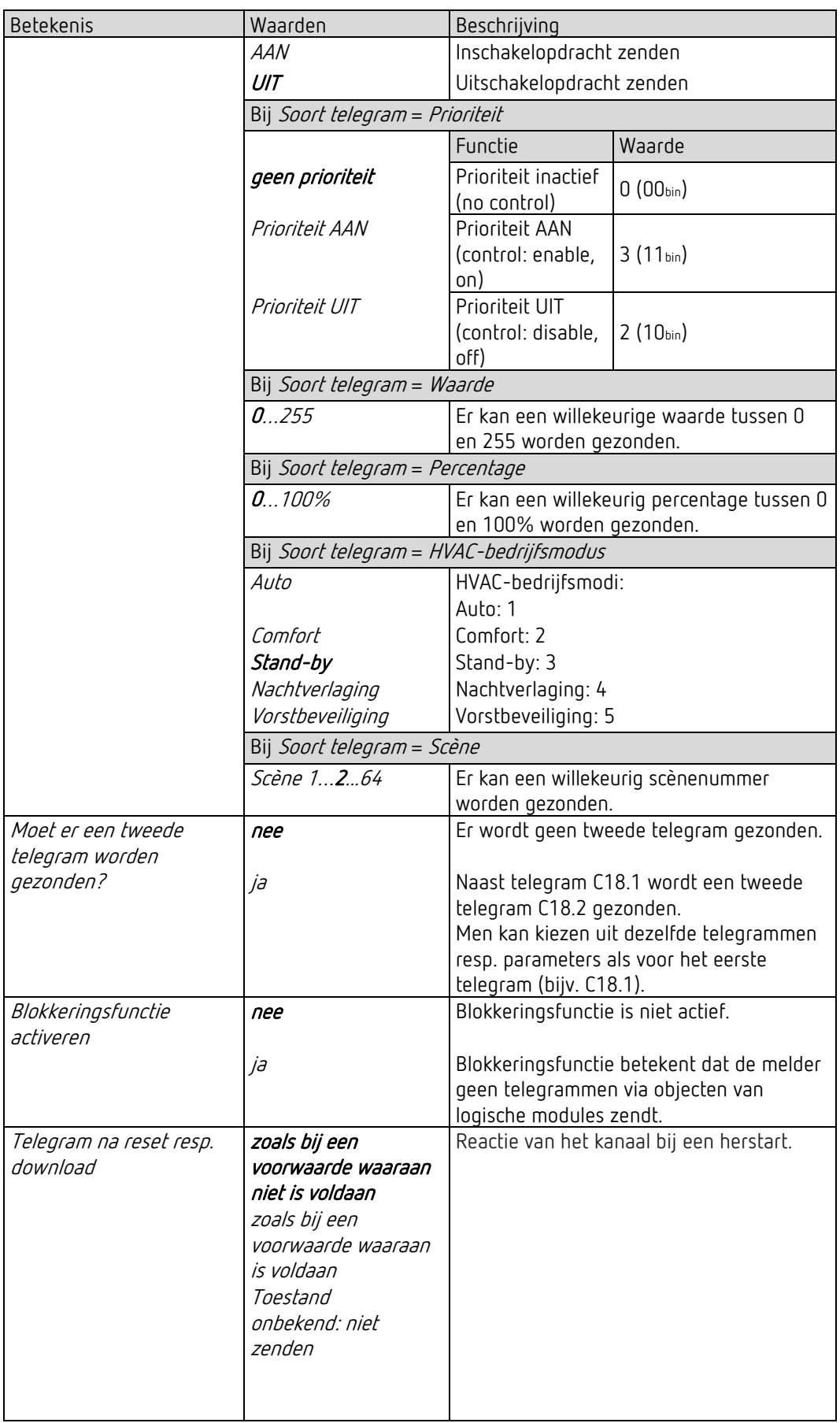

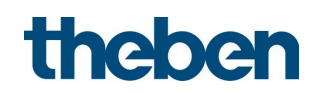

#### 5.8.3 Logisch kanaal C18…C20 - Blokkeringsfunctie

D De parameterpagina is zichtbaar wanneer bij de parameter *Blokkeringsfunctie activeren* =  $j$ a is ingesteld. Zie parameterpagina Objecten.

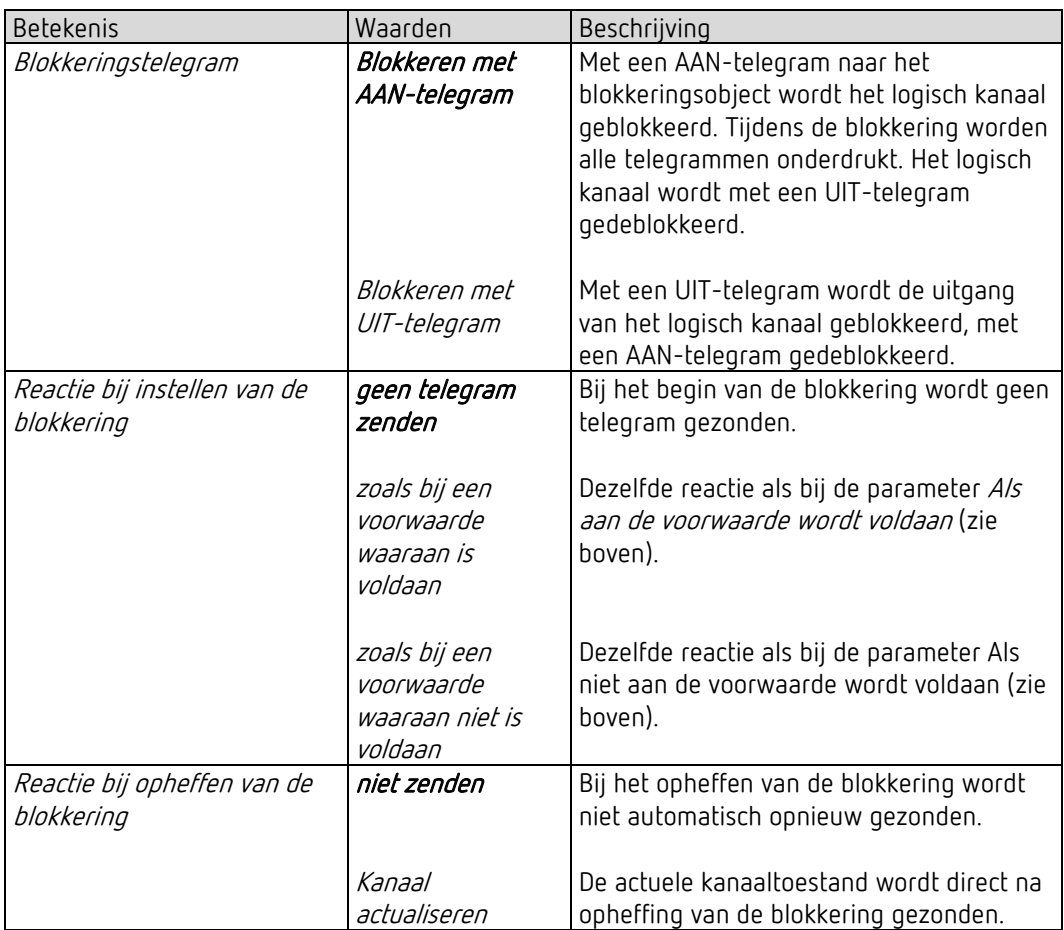

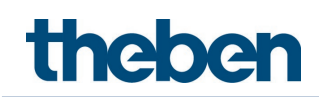

# 5.9 Geïntegreerde toets I1

 De parameters zijn zichtbaar wanneer bij de parameter Geïntegreerde toets activeren =  $j$ a is ingesteld.

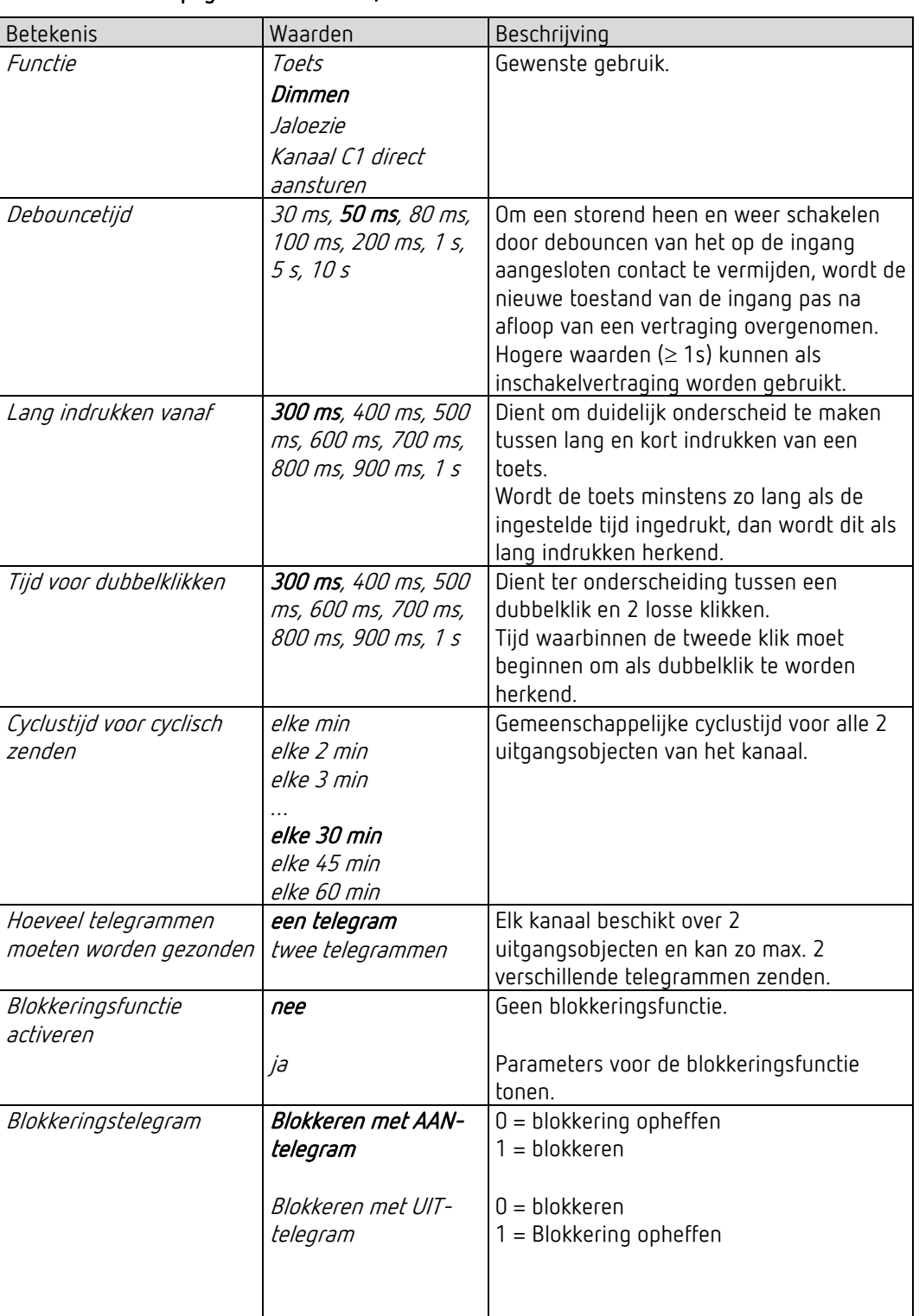

#### 5.9.1 Parameterpagina Functiekeuze, functie Toets

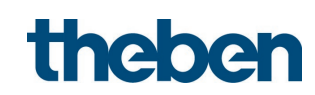

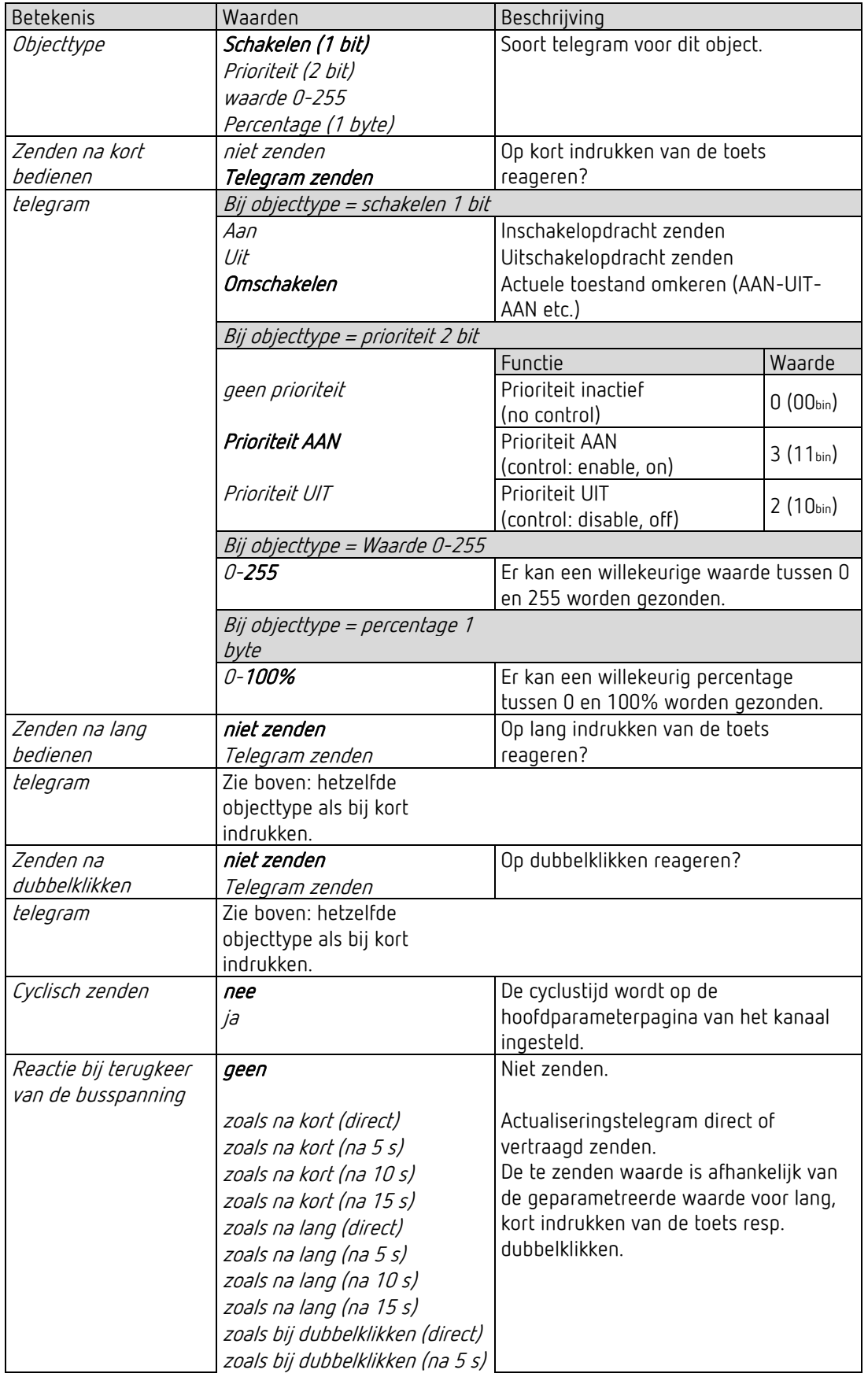

#### 5.9.1.1 Parameterpagina's toetsobject 1,2, *functie Toets*

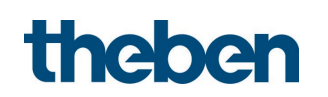

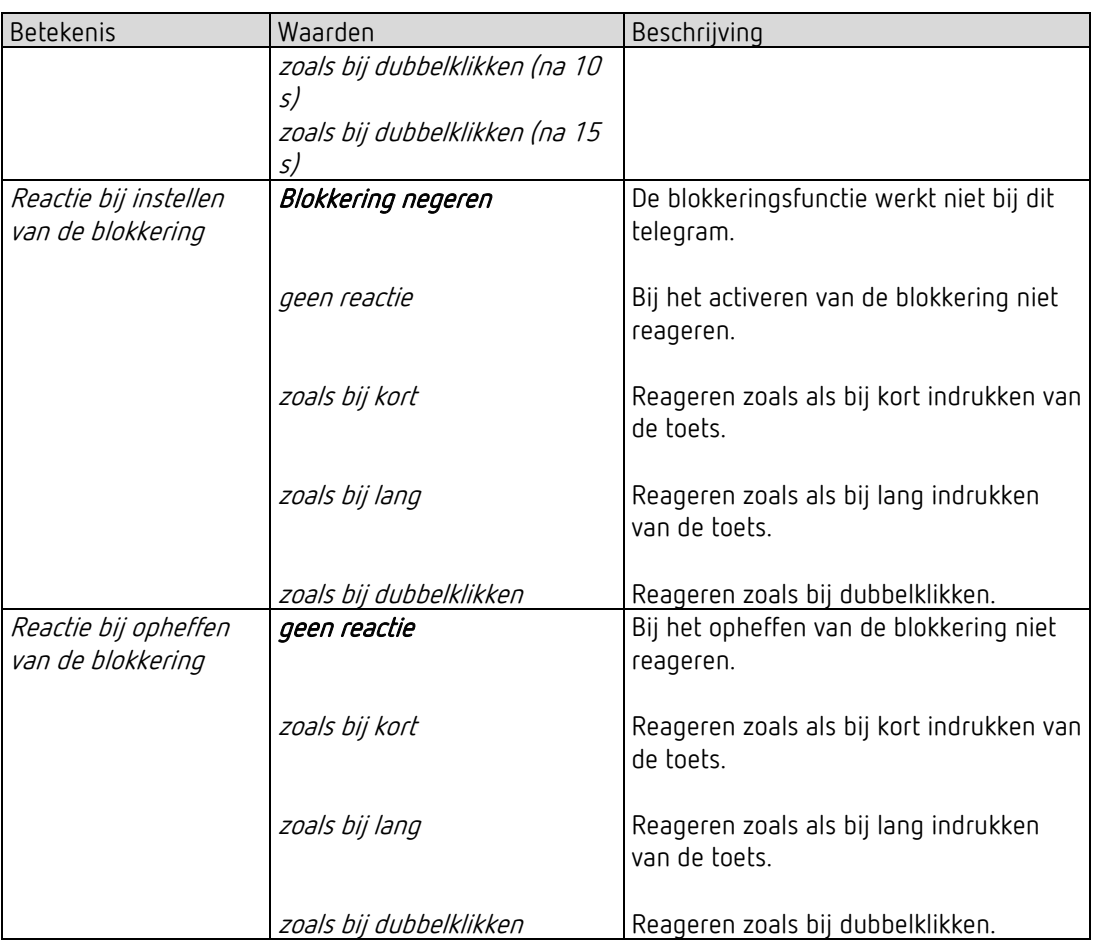

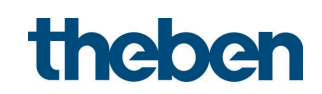

### 5.9.2 Parameterpagina Functiekeuze, functie Dimmen

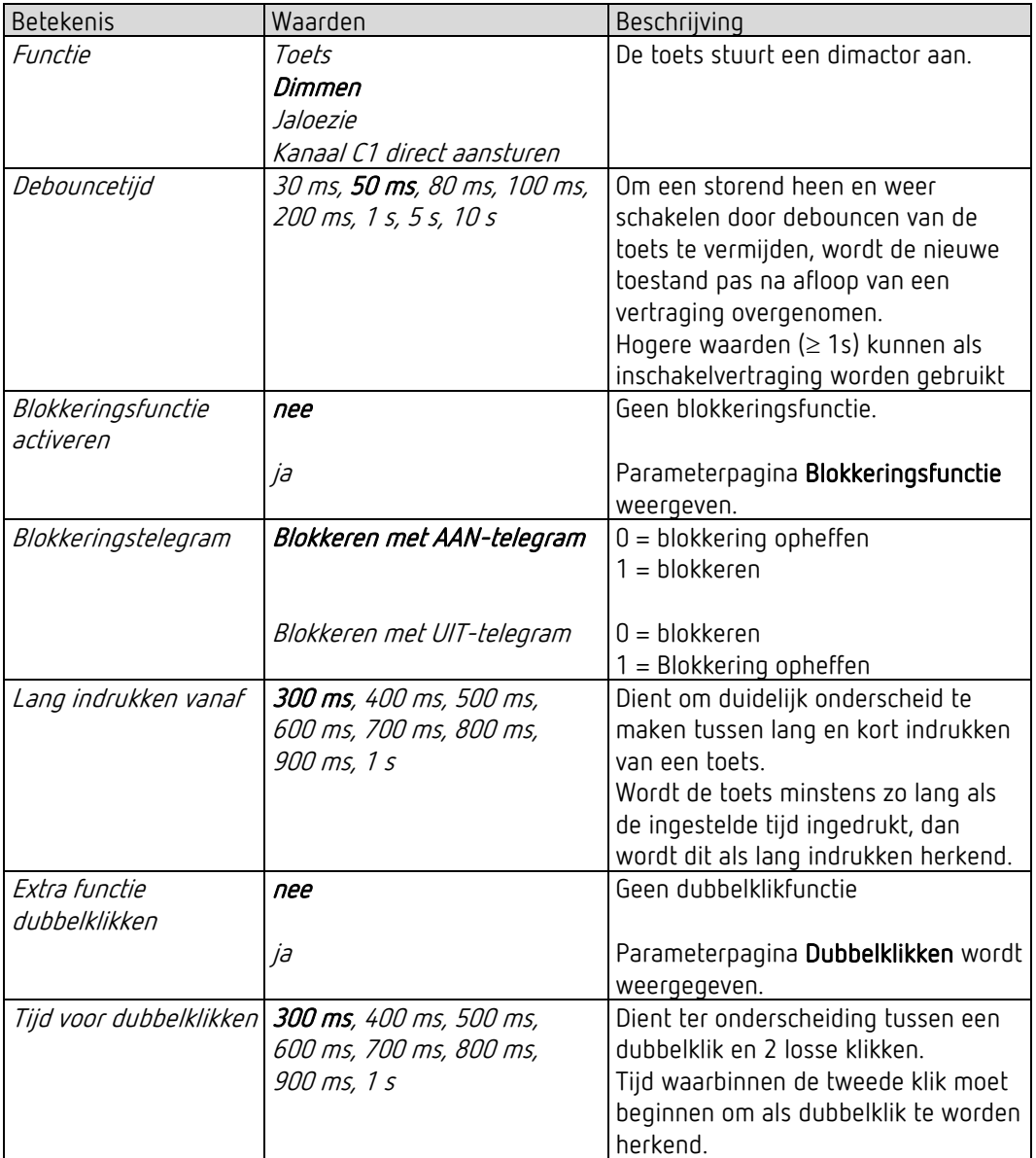

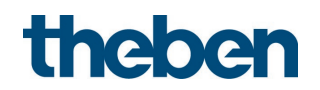

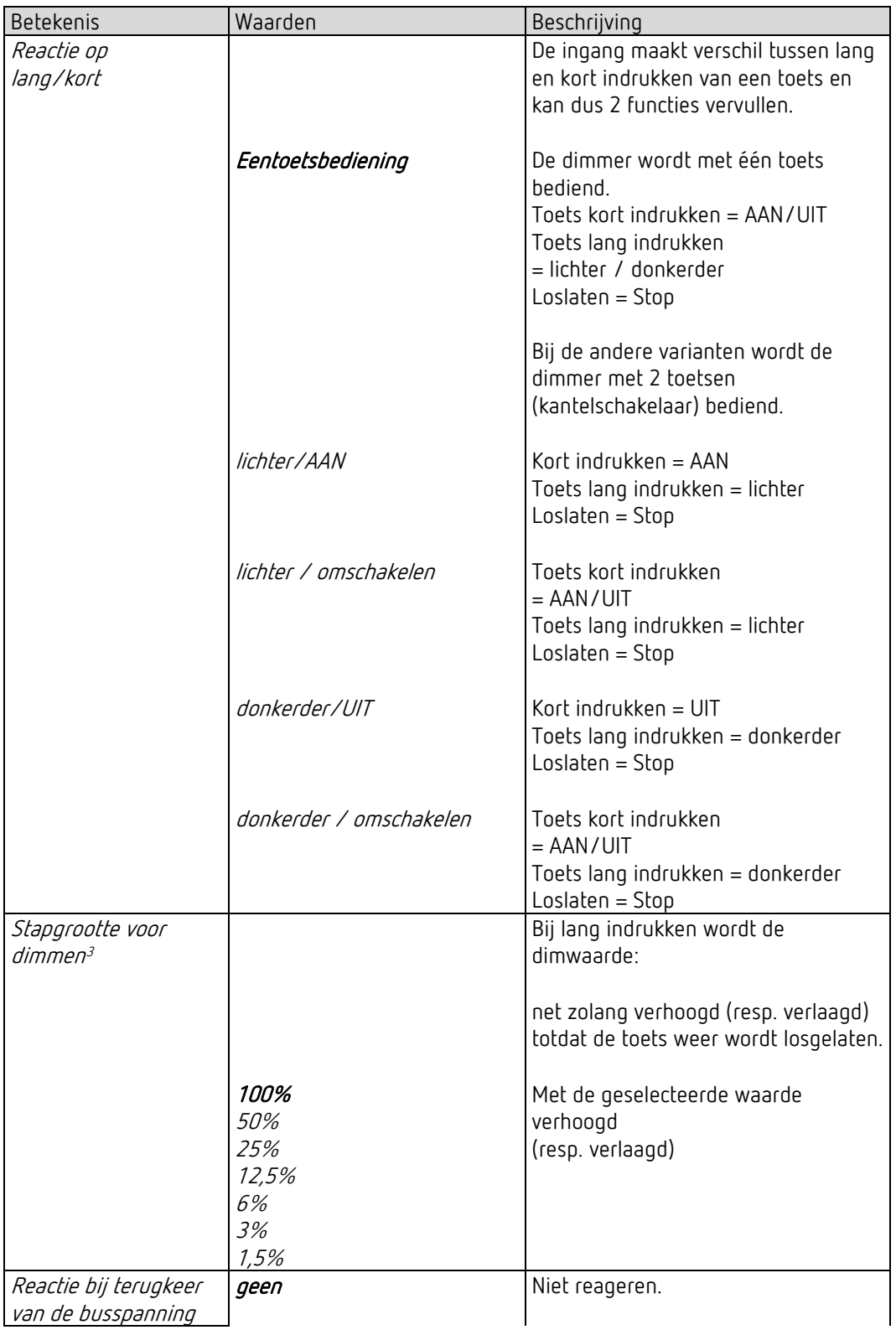

#### 5.9.2.1 Parameterpagina Dimmen, functie Dimmen

<span id="page-55-0"></span><sup>3</sup> Bij eentoetsbediening niet aanwezig.

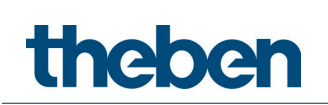

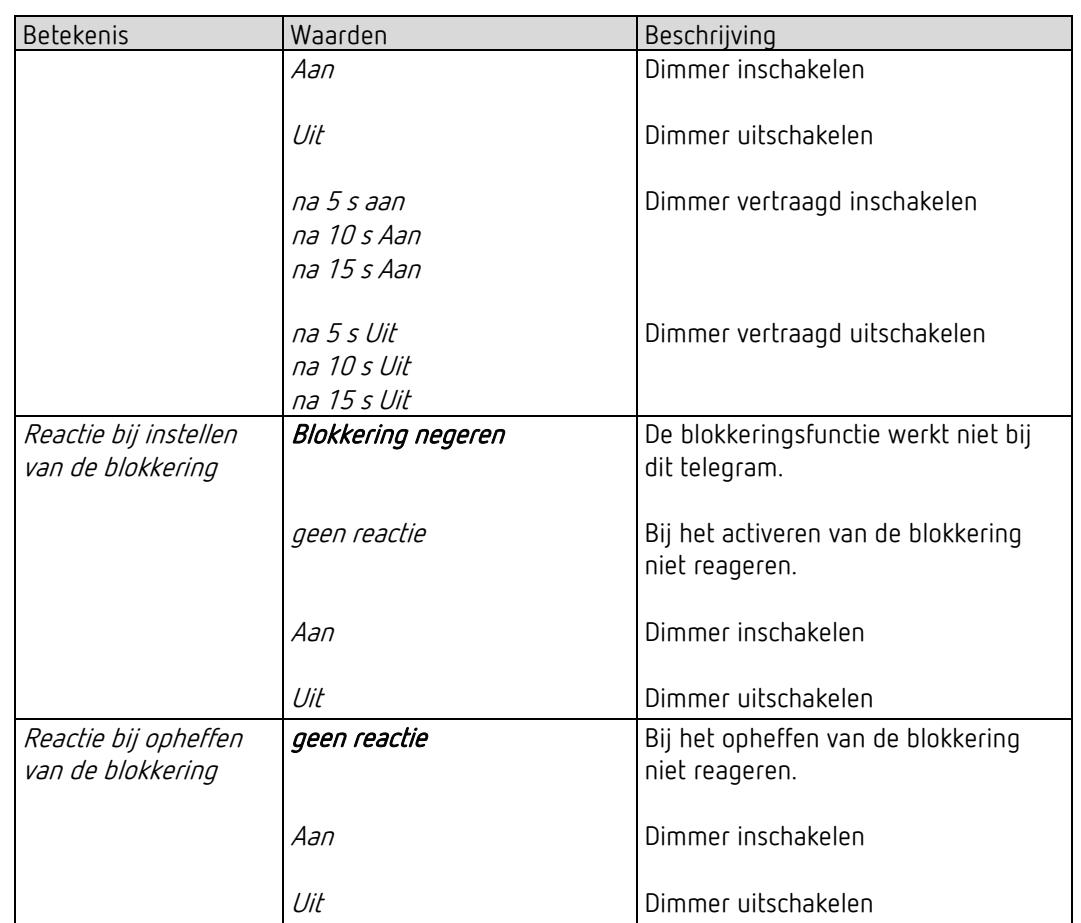

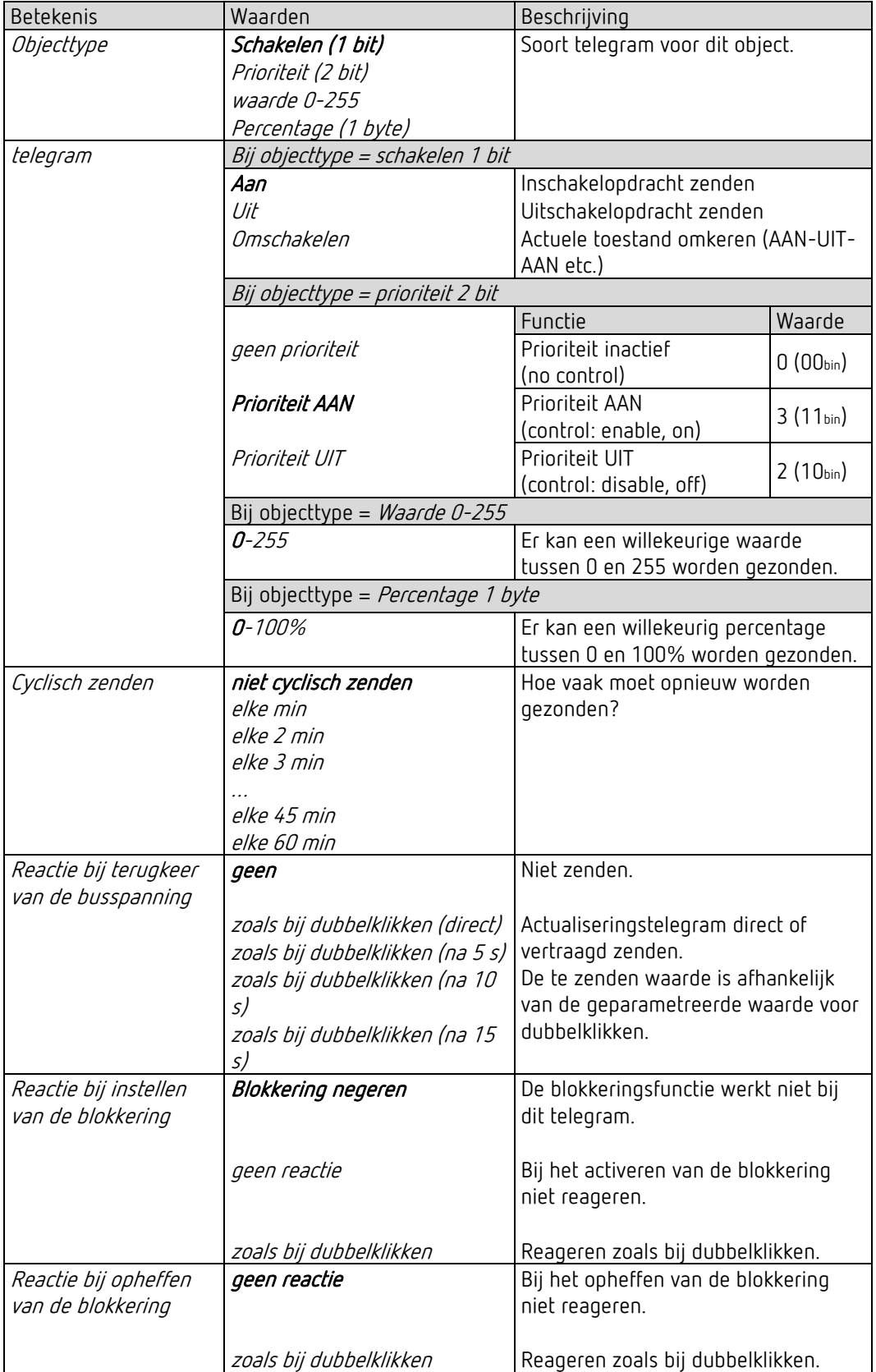

#### 5.9.2.2 Parameterpagina Dubbelklikken, functie Dimmen

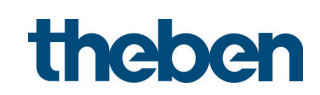

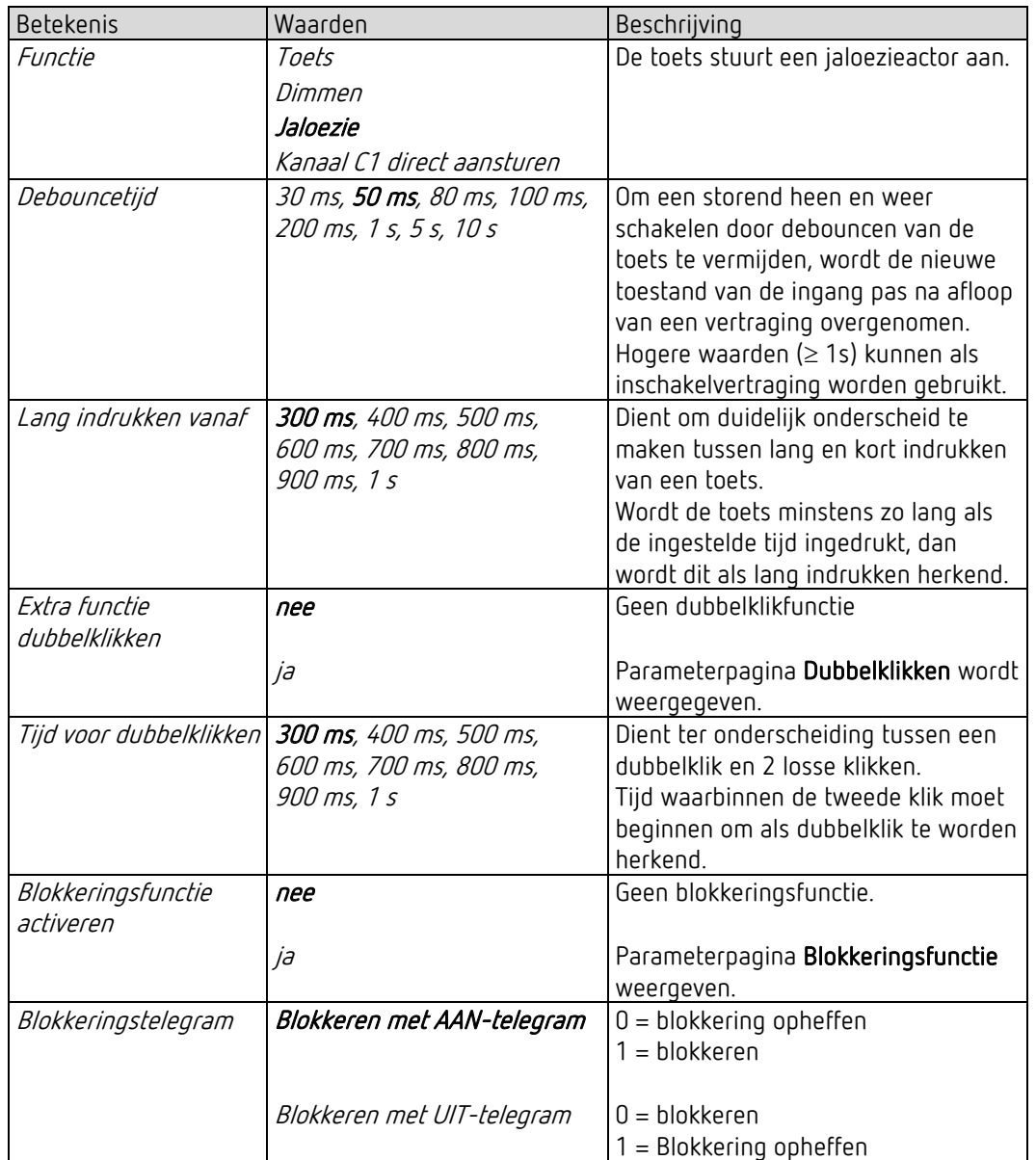

#### 5.9.3 Parameterpagina Functiekeuze, functie Jaloezie

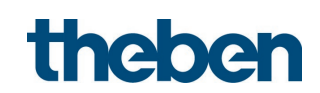

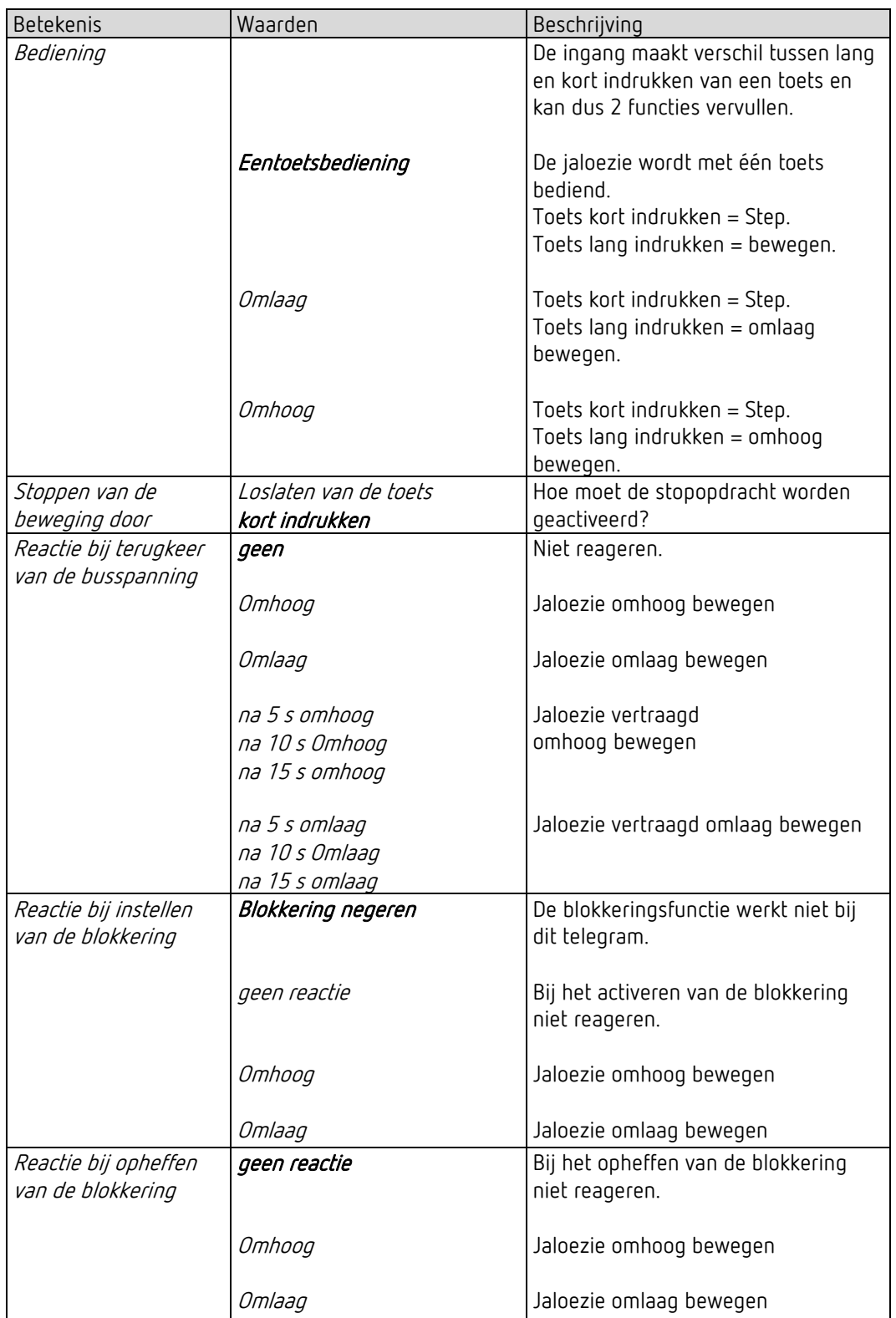

#### 5.9.3.1 Parameterpagina Jaloezie, functie Jaloezie

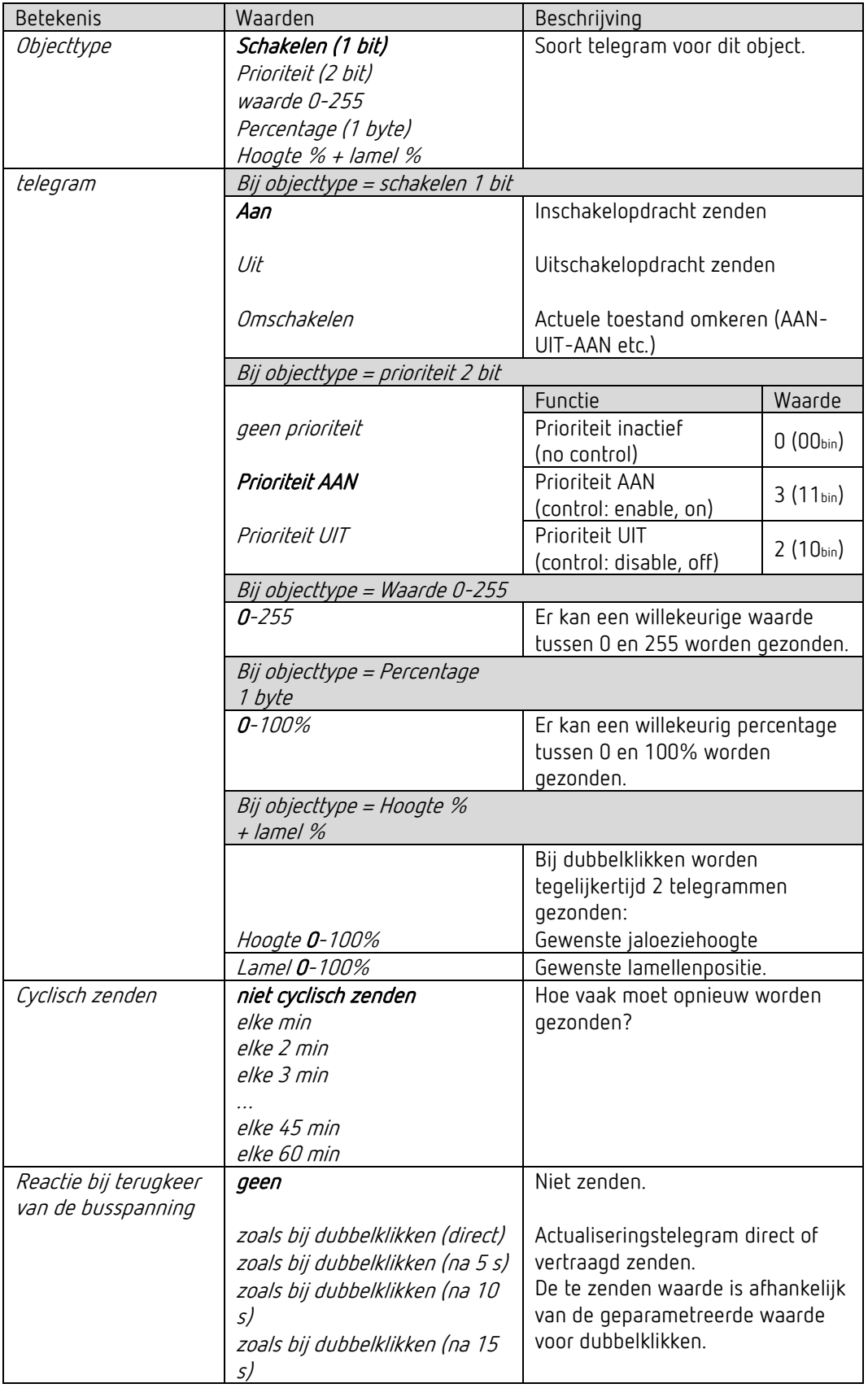

#### 5.9.3.2 Parameterpagina Dubbelklikken, functie Jaloezie

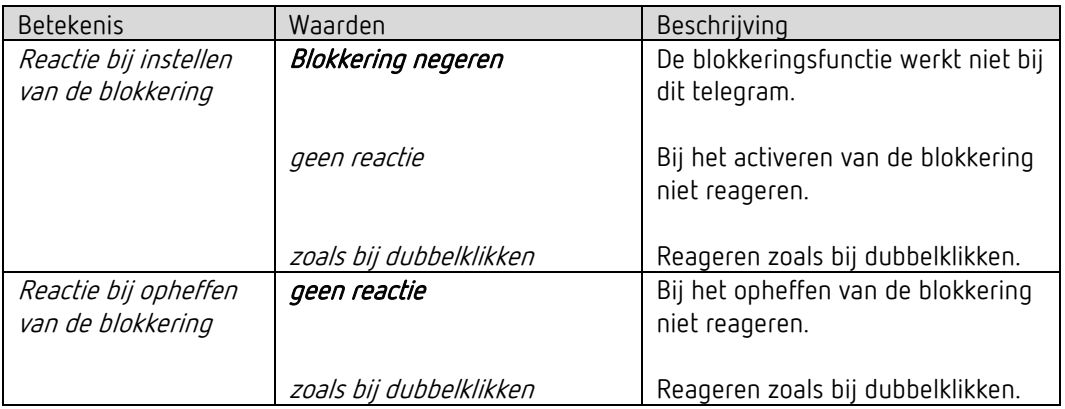

#### 5.9.4 Functie Lichtkanaal C1 direct aansturen: Schakelen.

 $\bigodot$  De geïntegreerde toets stuurt het lichtkanaal direct aan en hoeft niet meer via de bus worden verbonden.

In deze configuratie heeft de geïntegreerde toets geen zendobjecten. Het blokkeringsobject blijft beschikbaar.

 Deze functie is beschikbaar wanneer op de parameterpagina Algemeen ten minste één lichtkanaal is geactiveerd en C1 alleen de schakelfunctie ondersteunt.<sup>[4](#page-61-0)</sup>

| Betekenis                       | Waarden                                                        | Beschrijving                                                                                                    |
|---------------------------------|----------------------------------------------------------------|----------------------------------------------------------------------------------------------------|
| Functie                         | Toets<br>Dimmen<br>Jaloezie                                    |                                                                                                    |
|                                 | Kanaal C1 direct aansturen                                     | Alleen C1, C2 of beide samen<br>aansturen.                                                                                                    |
| Debouncetijd                    | 30 ms, <b>50 ms</b> , 80 ms, 100<br>ms, 200 ms, 1 s, 5 s, 10 s | Om een storend heen en weer<br>schakelen door debouncen van de<br>toets te vermijden, wordt de nieuwe<br>toestand pas na afloop van een<br>vertraging overgenomen.<br>Hogere waarden $( \geq 1s)$ kunnen als<br>inschakelvertraging worden gebruikt |
| Blokkeringsfunctie<br>activeren | nee                                                            | Geen blokkeringsfunctie.                                                                                                    |
|                                 | jа                                                             | Parameterpagina Blokkeringsfunctie<br>weergeven.                                                                                                    |
| Blokkeringstelegram             | Blokkeren met AAN-<br>telegram                                 | $0 = $ blokkering opheffen<br>1 = blokkeren                                                                                                    |
|                                 | Blokkeren met UIT-telegram                                     | $0 = $ blokkeren<br>1 = Blokkering opheffen                                                                                                    |

<span id="page-61-0"></span><sup>4</sup> Bij de *functie Licht* = *Licht schakelen* en *Verlichting dimbaar bij schakelen* = *nee*.

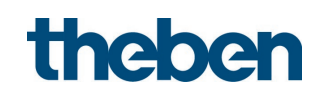

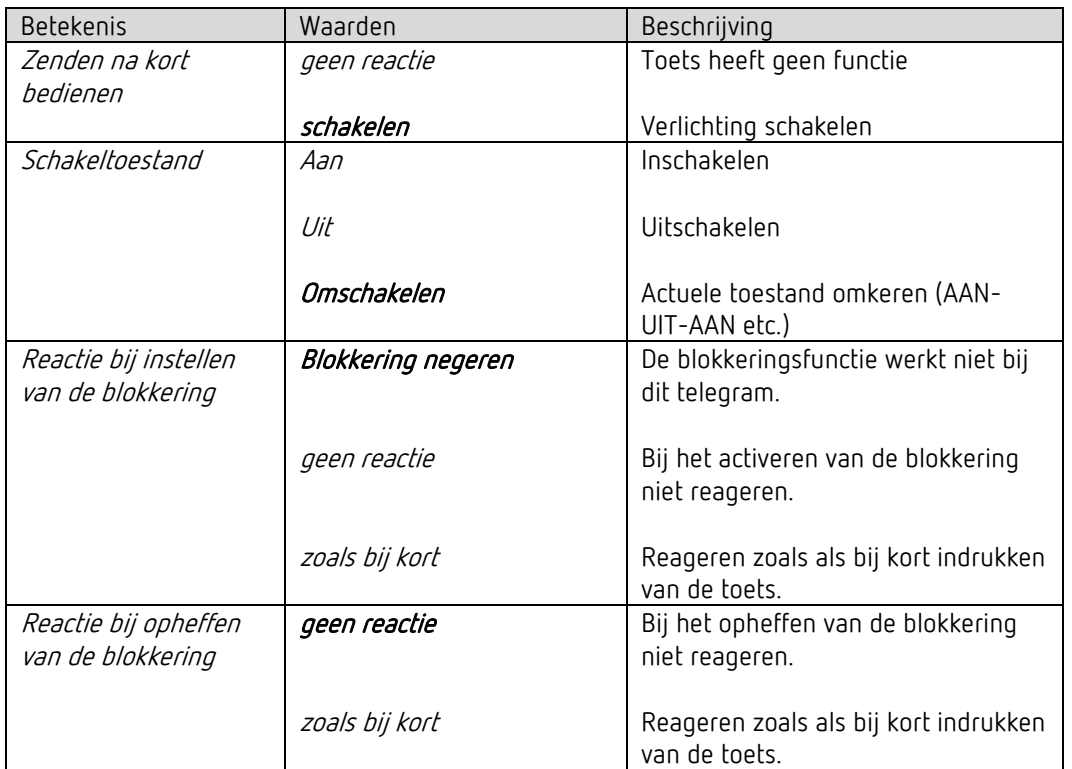

#### 5.9.4.1 Parameterpagina Direct schakelen

#### 5.9.5 Functie Lichtkanaal C1 direct aansturen: Dimmen.

 $\bigodot$  De geïntegreerde toets stuurt het resp. de geselecteerde lichtkanaal/lichtkanalen direct aan en hoeft niet meer via de bus worden verbonden. In deze configuratie heeft de geïntegreerde toets geen zendobjecten. Het blokkeringsobject blijft beschikbaar.

 Deze functie is beschikbaar wanneer op de parameterpagina Algemeen het lichtkanaal is geactiveerd en C1 de dimfunctie ondersteunt.[5](#page-62-0)

<span id="page-62-0"></span><sup>5</sup> Bij *Licht schakelen,* wanneer *Verlichting dimbaar bij schakelen* = *ja*.

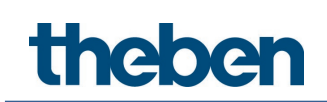

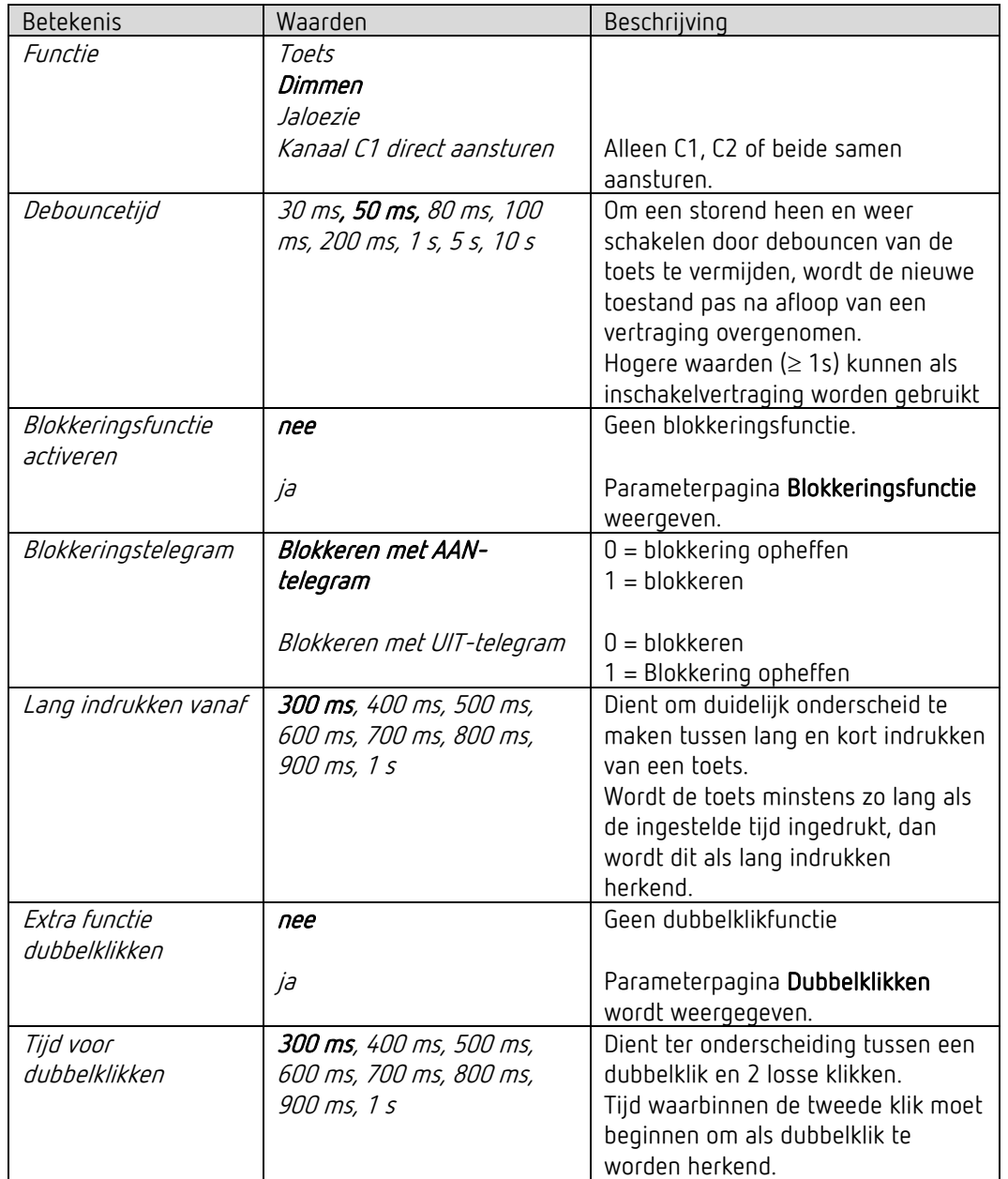

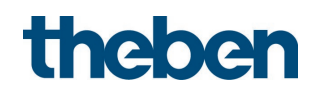

#### 5.9.5.1 Parameterpagina Direct dimmen

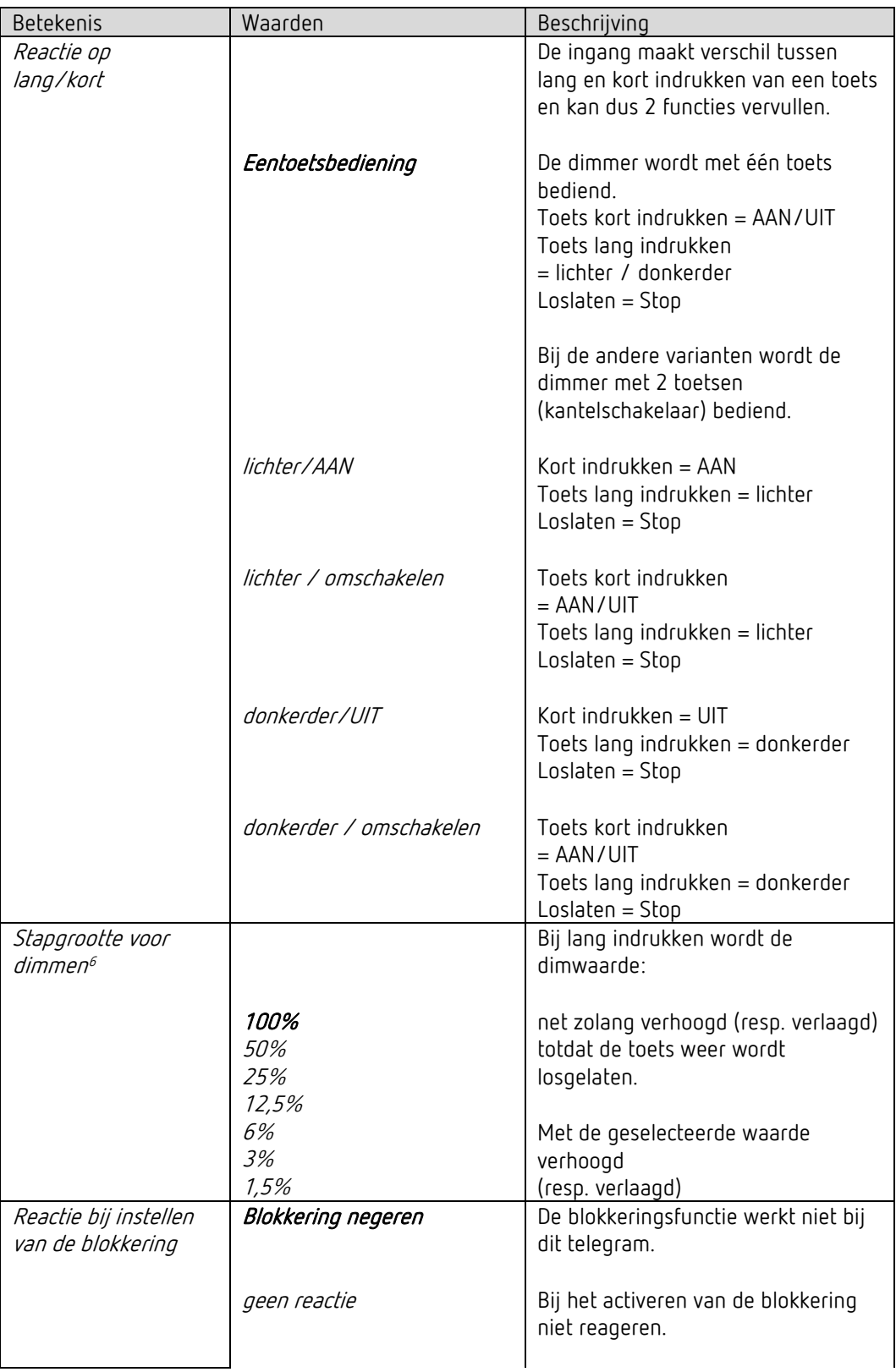

<span id="page-64-0"></span><sup>6</sup> Bij eentoetsbediening niet gebruikt.

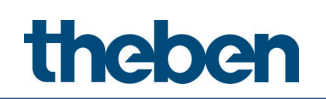

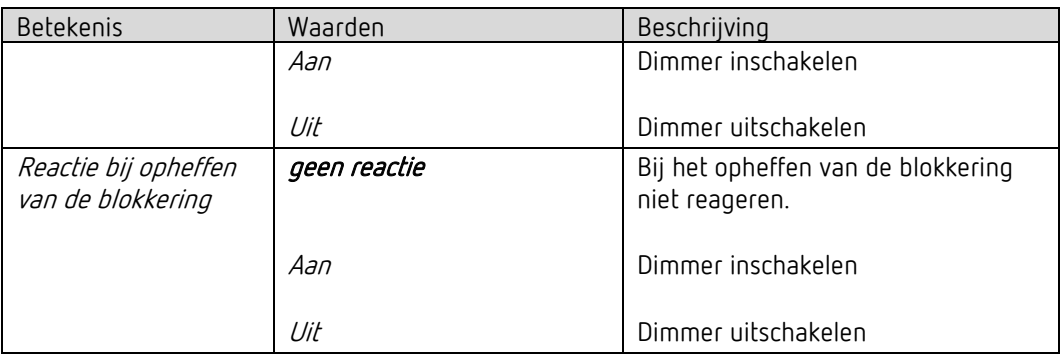

### 5.9.5.2 Parameterpagina Dubbelklikken

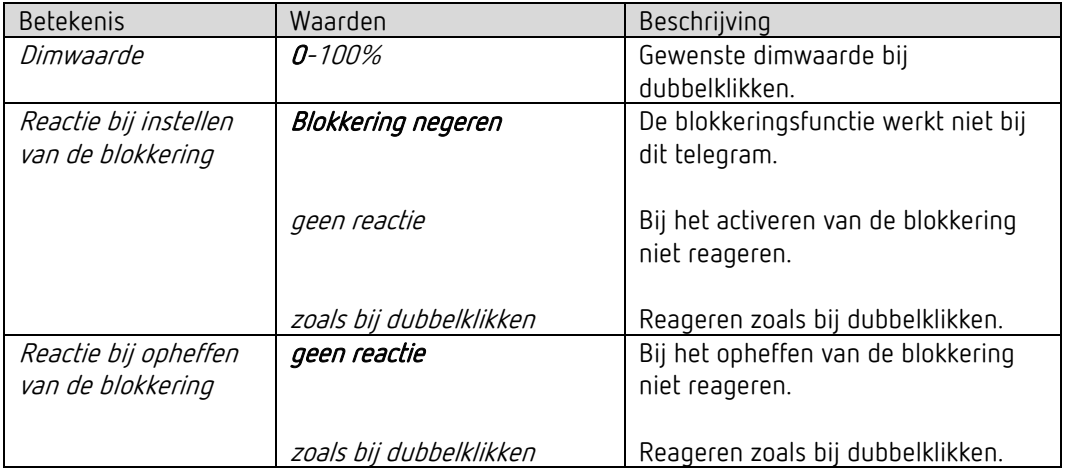

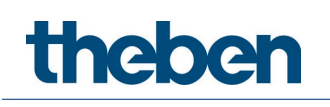

# 6 Bediening

## 6.1 Handbediening met toetsen

De melder kan met toetsen of andere hogere opdrachten worden overstuurd. Bij de toetsen kunnen externe toetsen of de geïntegreerde toets voor de lichtregeling worden gebruikt. Het is belangrijk om te weten dat wanneer de geïntegreerde toets voor de lichtregeling wordt gebruikt, geen aparte toets-ingangsobjecten nodig zijn. Worden externe toetsen gebruikt, dan zijn daarvoor aparte toets-ingangsobjecten beschikbaar.

De handbediening heeft uitsluitend betrekking op de uitgangen licht. De uitgangen HVAC, ruimtebewaking en lichtsterkte worden door de handbediening niet beïnvloed.

De volgende voorbeelden in het hoofdstuk Bediening hebben betrekking op het gebruik van externe toetsen. Wordt de geïntegreerde toets gebruikt, dan zijn de ingangsobjecten niet nodig. De functie is echter altijd identiek.

# 6.2 Handbediening (externe toets) met de functie schakelen zonder dimbare verlichting

Wordt de verlichting met de *functie Licht = Licht schakelen* handmatig bediend (externe toets), dan reageert de melder als volgt:

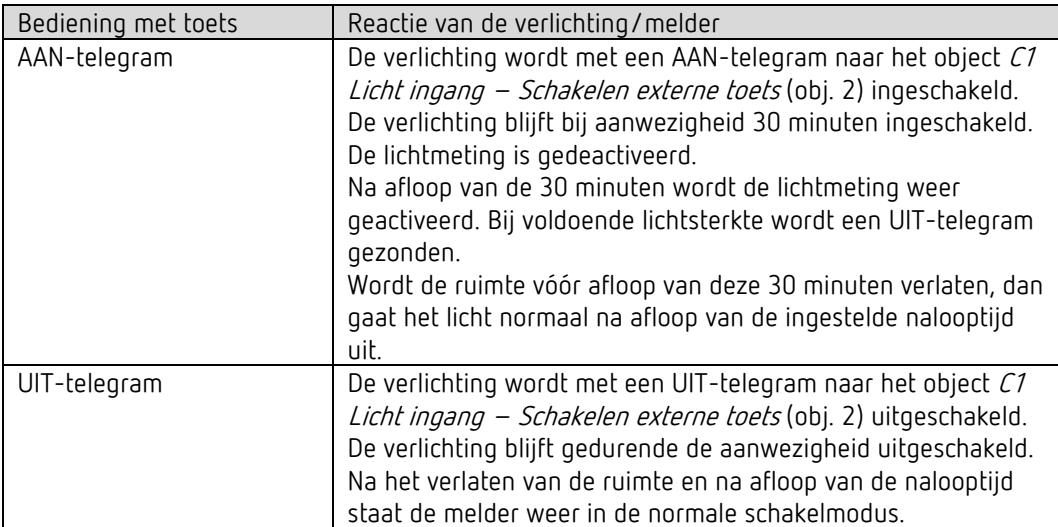

# 6.3 Handbediening (externe toets) met de functie schakelen met dimbare verlichting

Wordt de verlichting met de functie Licht = Licht schakelen en Verlichting dimbaar bij schakelen  $=$  *ja* handmatig bediend, dan reageert de melder als volgt:

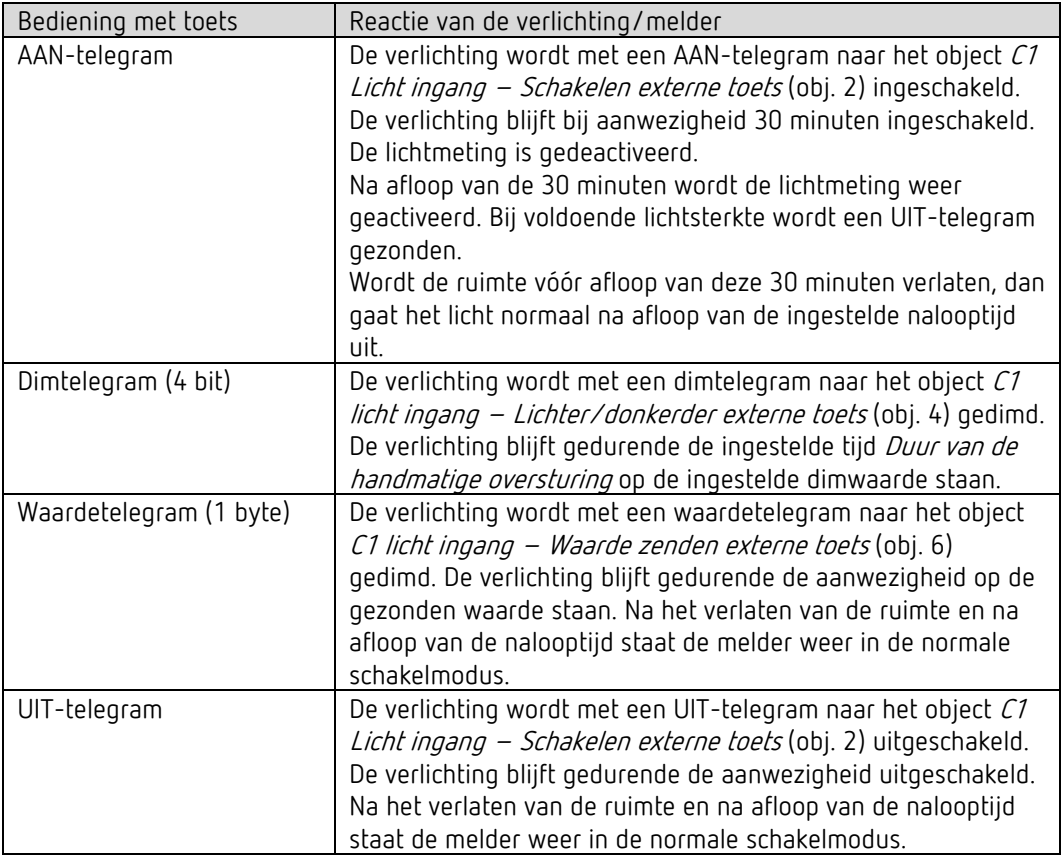

theben

# 7 Parallelschakeling

In grotere ruimtes kunnen meerdere melders parallel worden geschakeld. Daardoor wordt hun gezamenlijke aanwezigheidsdetectiebereik vergroot.

### 7.1 Parallelschakeling Master-Slave

Een 'Master in parallelschakeling' kan met meerdere 'Slaves' worden verbonden. Daarvoor worden de trigger-uitgangen van de Slave met de trigger-ingang van de Master verbonden. De Slaves leveren alleen de aanwezigheidsinformatie uit hun detectiebereik. De lichtsterktemeting en het beheer van alle parameterinstellingen vinden bij de Master plaats.

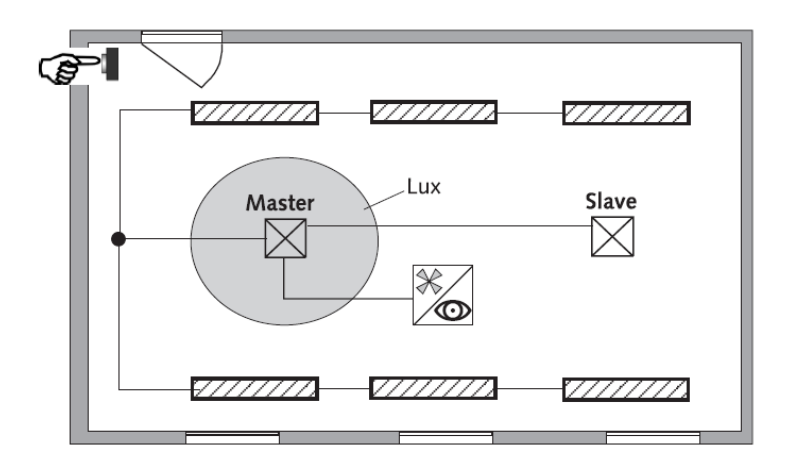

### 7.2 Parallelschakeling Master-Master

Meerdere 'Masters in parallelschakeling' kunnen met elkaar worden verbonden. De aanwezigheidsdetectie vindt gezamenlijk plaats, terwijl de lichtmeting, parameterinstellingen en lichtregeling door elke Master afzonderlijk worden verwerkt. Daardoor ontstaan meerdere uitgangen licht met een eigen lichtmeting, maar gezamenlijke aanwezigheidsdetectie.

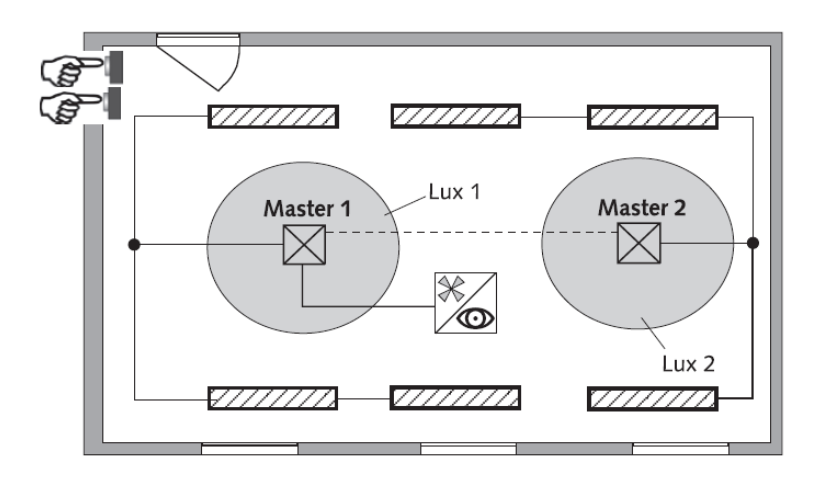

## 7.3 Telegrambelasting bij gebruik van de parallelschakeling

Bij de parallelschakeling zendt elke Master in parallelschakeling en elke Slave uiterlijk elke 5 s een telegram zolang zich iemand in het detectiebereik bevindt. De afstand tussen twee telegrammen kan tot 5 minuten worden verhoogd om de telegrambelasting te verlagen. Standaard is de cyclustijd 30 s.

Men dient er op te letten dat de nalooptijd nooit korter mag zijn dan de afstand tussen twee telegrammen om een ongewenst uitschakelen te verhinderen.

De parallelschakeling is compatibel met alle Theben KNX-melders. Dat betekent dat ook melders met een gezamenlijk triggerobject (trigger in-/uitgang) met het object Trigger ingang of met het object Trigger uitgang met elkaar kunnen worden verbonden.

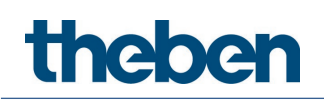

# 8 Lichtsterkte-schakelwaarde

### 8.1 Instellen van de lichtsterkte-schakelwaarde/gewenste lichtsterkte

De lichtsterkte-schakelwaarde bepaalt de minimaal gewenste lichtsterkte. De actueel aanwezige lichtsterkte wordt onder, vóór de melder gemeten. Is de aanwezige lichtsterkte lager dan de schakelwaarde, dan wordt het licht, wanneer aanwezigheid wordt gedetecteerd, ingeschakeld.

De ruimtecorrectiefactor is een maat voor het verschil tussen de gemeten lichtsterkte bij de wand en op de vloer.

De gemeten lichtsterkte aan de wand wordt beïnvloed door de montageplaats, de lichtinval, de zonnestand, de weersomstandigheden, de reflectie-eigenschappen van de ruimte en het meubilair.

Met de ruimtecorrectiefactor wordt de lichtsterktemeting van de melder aan de ruimtelijke omstandigheden aangepast. De lichtsterkte van de aanwezigheidsmelder wordt zo op de gemeten luxmeterwaarde  $\odot$  op het vlak onder de melder geschaald.

Zie parameter Ruimtecorrectiefactor.

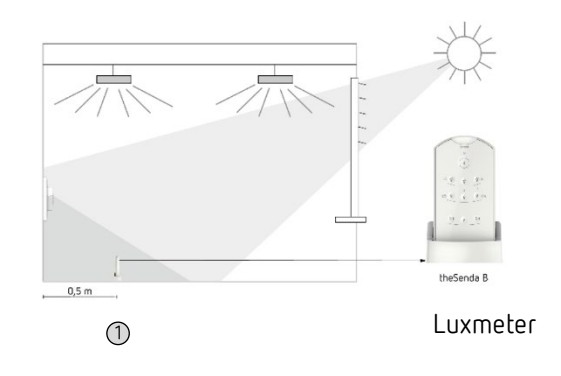

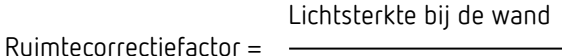

Lichtsterkte op de vloer

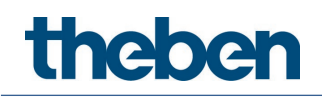

### 8.2 Vergelijking van de lichtsterktemeting

De vergelijking van de lichtsterktemeting kan via de ETS worden uitgevoerd. Voorwaarde is dat de parameter *Gemeten lichtsterkte via bus instellen* op *ja* werd ingesteld. De gemeten luxwaarde wordt via het object 18 naar de melder gezonden (gemeten lichtsterkte C1).

De ruimtecorrectiefactor wordt daaruit automatisch berekend. Toegestaan zijn waarden tussen 0,05 en 2,0. Berekende waarden buiten het toegestane bereik worden automatisch op de betreffende grenswaarde gezet.

De berekende ruimtecorrectiefactor wordt direct overgenomen. Ter controle kan de ruimtecorrectiefactor via object 19 worden opgevraagd.

 $\bigoplus$  De standaardwaarde van de ruimtecorrectiefactor is 0,3 en is voor de meeste toepassingen geschikt. De gevoeligheid van de lichtsensor voor lichtsterkteveranderingen wordt door de verandering van de ruimtecorrectiefactor beïnvloed.
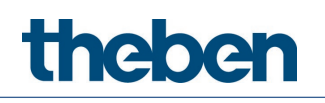

# 9 Testmodi

theMura S180 KNX beschikt over twee testmodi:

- Testmodus aanwezigheid
- Testmodus licht

# 9.1 Testmodus aanwezigheid

De testmodus aanwezigheid dient ter controle van de aanwezigheidsdetectie en de parallelschakeling.

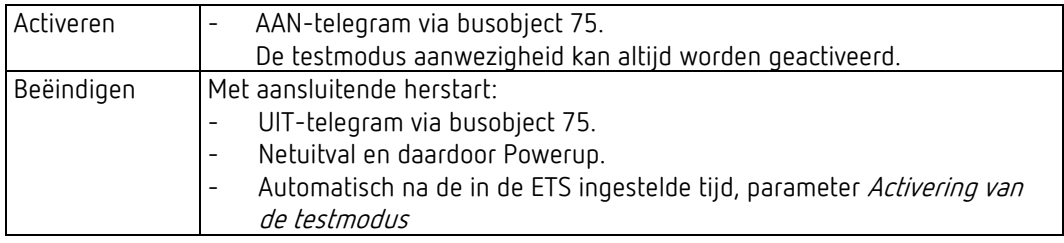

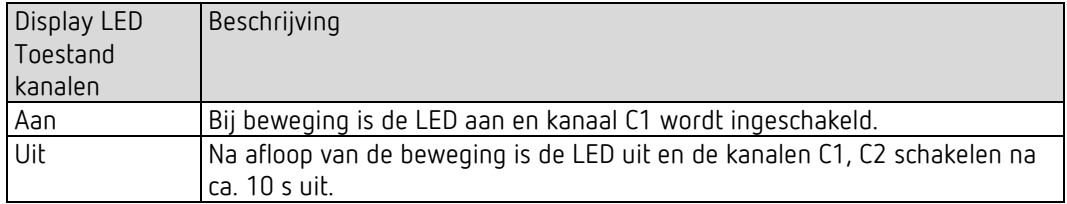

# **Testgedrag**

- Lichtsterktemeting gedeactiveerd, lichtuitgang reageert niet op lichtsterkte.
- De melder reageert zoals in de bedieningswijze Volautomatisch, ook als Halfautomatisch is ingesteld.
- Licht «AAN» bij beweging; Licht «UIT» bij afwezigheid.
- Kanaal C1 licht heeft een vaste nalooptijd van 10 s.
- Het kanaal C4 HVAC reageert onveranderd zoals in de normale bedieningsmodus.

De geselecteerde detectiegevoeligheid (niveau 1… 3) wordt bij het activeren van de testmodus aanwezigheid niet veranderd. Na afloop van de testmodus wordt de melder opnieuw gestart.

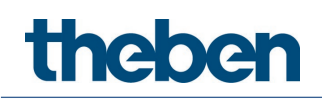

# 9.2 Testmodus licht

De testmodus licht dient ter controle van de lichtsterkte-schakelwaarde (lichtsterktedrempel).

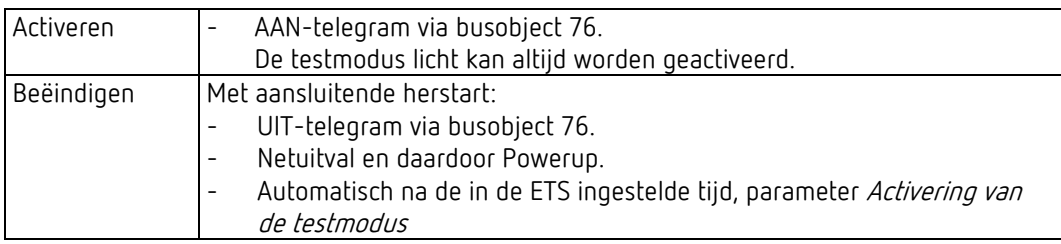

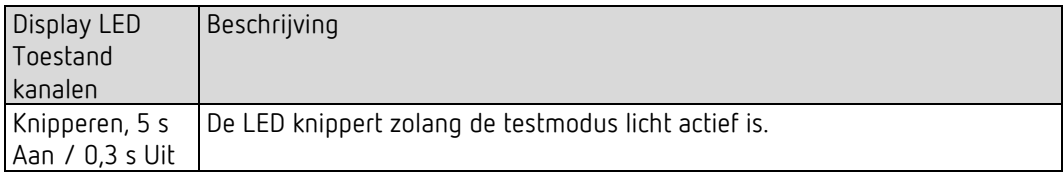

## Testgedrag

De melder reageert 100% identiek als in bij de normale bedrijfsmodus, alleen de reactie op lichter/donkerder is sneller. Daardoor kan de lichtsterktedrempel en ook de adaptieve reactie worden gecontroleerd.

Alle geselecteerde functies en parameters blijven onveranderd.

Na afloop van de testmodus licht wordt de melder opnieuw gestart.

 $\bigoplus$  De melder mag niet met een zaklamp worden geschakeld. De melder zal dit inleren en daardoor de adaptieve lichtschakeldrempels en hysteresiswaarden vervalsen. Om de reactie te simuleren, wordt idealiter het bereik onder vóór de melder verlicht of worden de jaloezieën bediend. Voor een nieuwe poging moet de testmodus licht nogmaals worden geactiveerd.

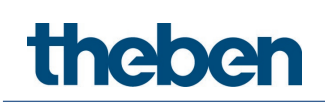

# 10 Apparaat in de fabrieksinstelling zetten

De melder wordt met een basisinstelling geleverd. Deze basisinstelling kan worden hersteld.

- Schuif de potentiometer MODE naar de rechter aanslag (on).
- Druk op de geïntegreerde toets. Daarvoor hoeft de toetsafdekking niet te zijn aangebracht. Schakel tegelijkertijd de busspanning bij.
- > Laat de toets na enkele seconden los.
- De basisinstellingen zijn weer overgenomen.
- > Zet de potentiometer MODE op off.

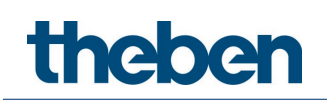

# 11 Update-Tool

Voor de KNX-firmware-update is een ETS-app beschikbaar, die gratis kan worden gedownload. Nadere informatie daarover vindt u in het volgende document:

<https://www.theben.de/knx-update>

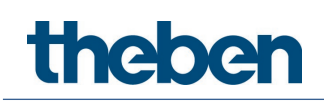

# 12 Verhelpen van storingen

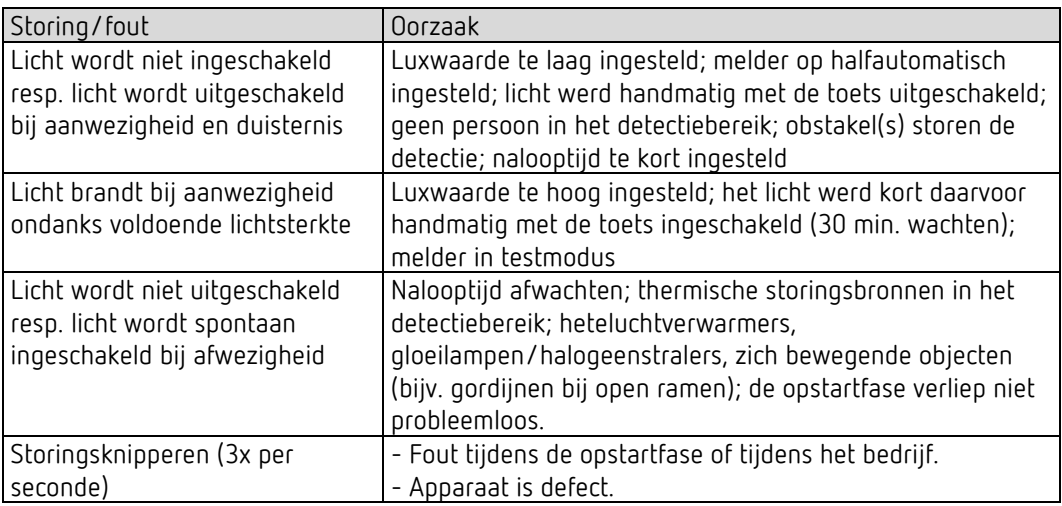

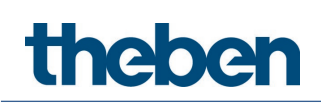

# 13 Typische toepassingsvoorbeelden

 $\bigoplus$  Deze toepassingsvoorbeelden zijn bedoeld als ontwerphulp en worden niet geacht volledig te zijn. Zij kunnen naar eigen keuze worden aangevuld en uitgebreid. Voor de hier niet-genoemde parameters gelden de standaard resp. klantspecifieke parameterinstellingen.

# 13.1 Aanwezigheids- en lichtsterkteafhankelijk schakelen van licht

De klassieke functie van een bewegingsmelder is dat de verlichting alleen wordt ingeschakeld als personen in de ruimte aanwezig zijn en het natuurlijke daglicht onvoldoende is. Wordt de ruimte verlaten of als de hoeveelheid daglicht toeneemt, wordt de verlichting automatisch uitgeschakeld.

# 13.1.1 Apparaten

- theMura S180 KNX (2069650)
- RMG 4 U (4930223)

# 13.1.2 Overzicht

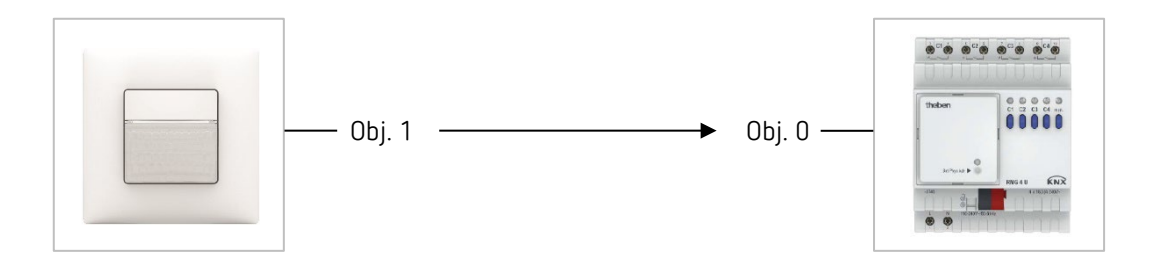

#### 13.1.3 Objecten en verbindingen

#### Verbindingen

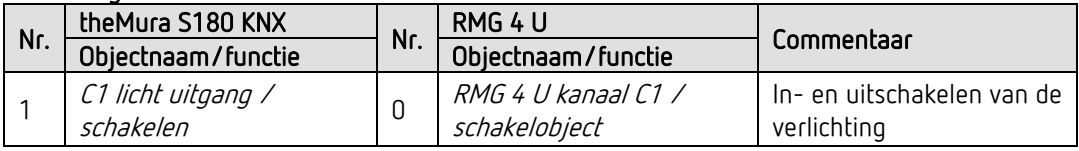

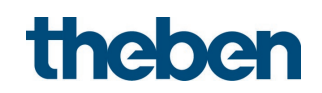

# 13.1.4 Belangrijke parameterinstellingen

# theMura S180 KNX

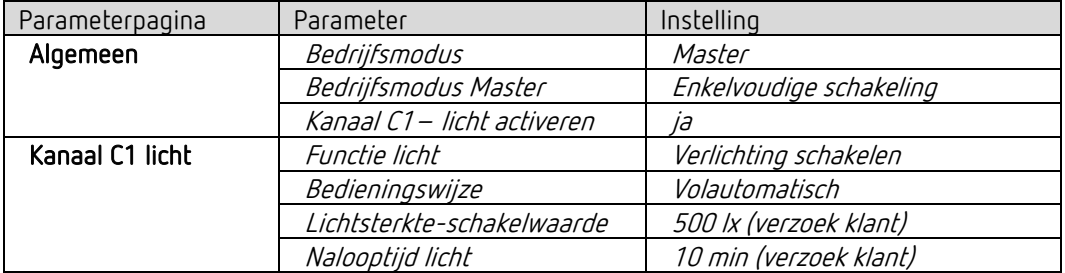

## RMG 4 U

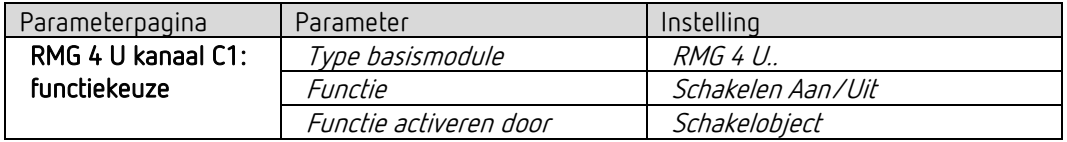

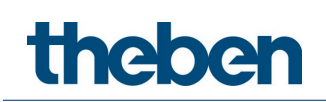

# 13.2 Aanwezigheids- en lichtsterkteafhankelijk schakelen van licht, extra aansturing van de verwarming

Naast het aanwezigheids- en daglichtafhankelijk schakelen van een lichtgroep wordt ook de verwarming via de bewegingsmelder aangestuurd. Bij bewegingsdetectie wordt de betreffende HVAC-bedrijfsmodus gezonden. De uitgang wordt voorzien van een inschakelvertraging.

# 13.2.1 Apparaten

- theMura S180 KNX (2069650)
- RMG 4 U (4930223)
- HME 6 T (4930245) MIX-combinatie

# 13.2.2 Overzicht

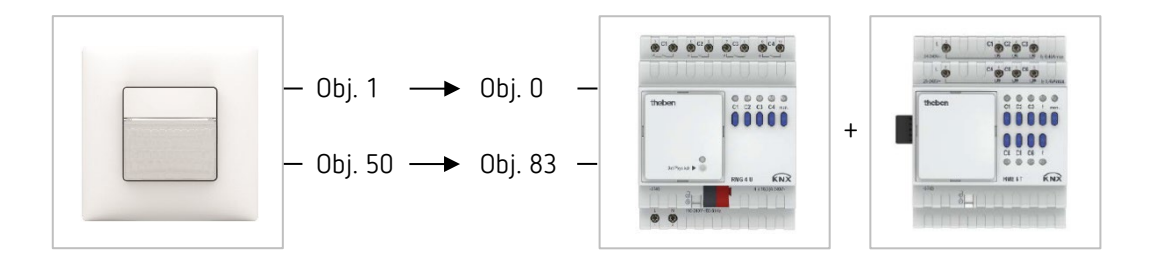

# 13.2.3 Objecten en verbindingen

#### Verbindingen

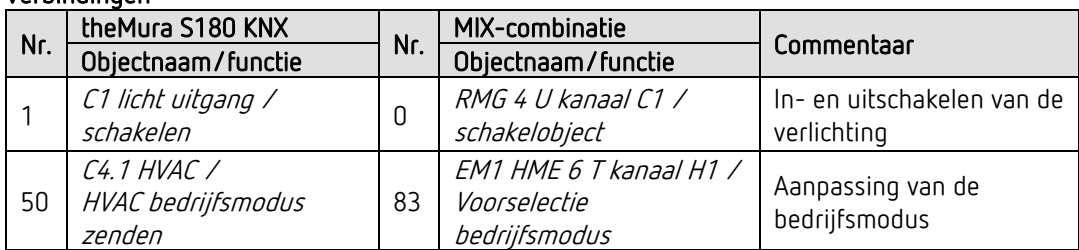

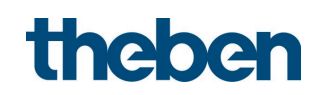

# 13.2.4 Belangrijke parameterinstellingen

## theMura S180 KNX

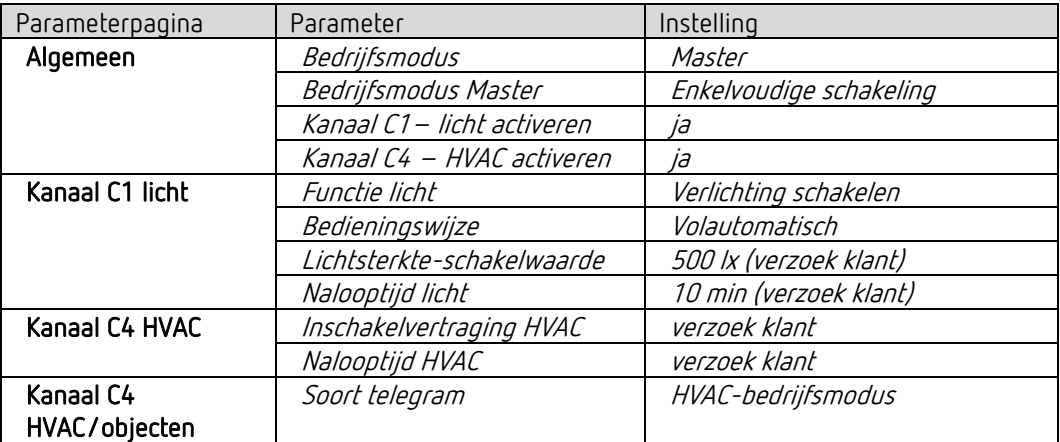

# MIX-combinatie RMG 4 U en uitbreidingsmodule HME 6 T

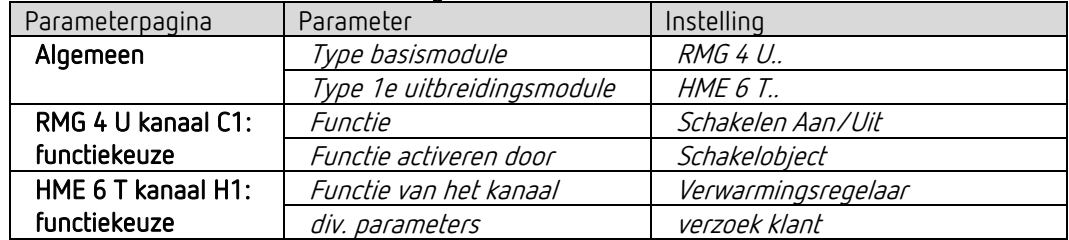

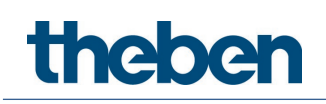

# 13.3 Aanwezigheids- en lichtsterkteafhankelijk schakelen van licht, aanvullende handmatige oversturing met externe toets

De bewegingsmelder schakelt de verlichting in. Daarnaast kan de verlichting handmatig met een externe toets worden in- en uitgeschakeld.

Bij het inschakelen van het licht met de externe toets krijgt de gebruiker bij aanwezigheid 30 minuten licht; daarna neemt de bewegingsmelder weer de regeling over. Bij uitschakeling van het licht met de externe toets blijft de verlichting net zolang uitgeschakeld totdat de bewegingsmelder aanwezigheid detecteert. Pas na afloop van de nalooptijd neemt de bewegingsmelder de regeling weer over.

Als optie bestaat de mogelijkheid de bewegingsmelder halfautomatisch te gebruiken. In dat geval moet de verlichting altijd met de hand worden ingeschakeld; de melder schakelt de verlichting niet automatisch in. Bij voldoende daglicht of bij afwezigheid schakelt de bewegingsmelder de verlichting zoals gebruikelijk uit.

# 13.3.1 Apparaten

- theMura S180 KNX (2069650)
- iON 102 (4969232)
- RMG 4 U (4930223)

# 13.3.2 Overzicht

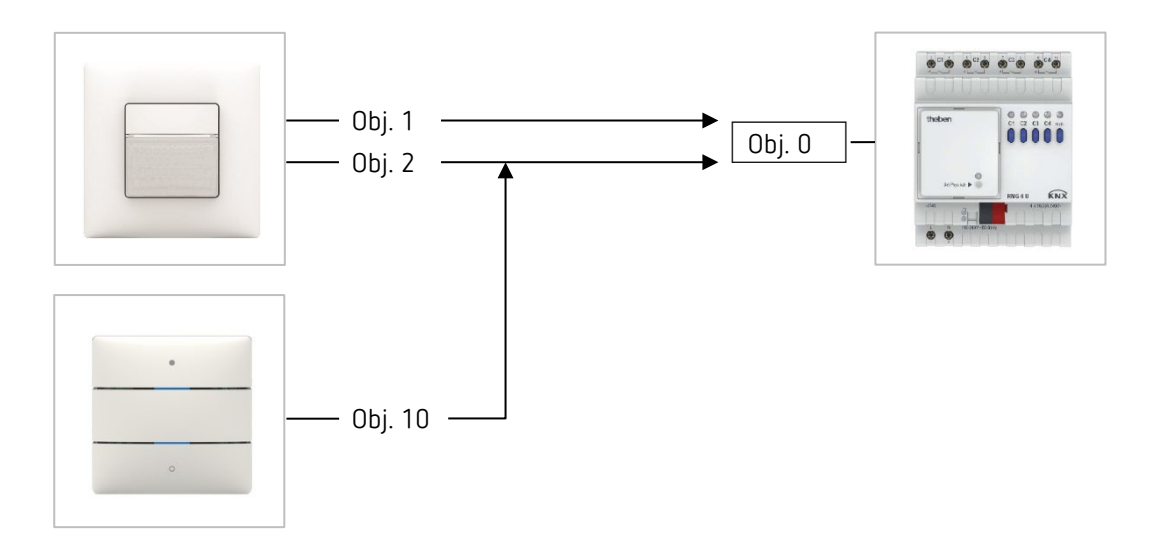

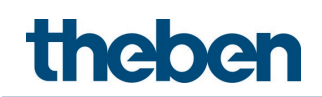

## 13.3.3 Objecten en verbindingen

## Verbindingen

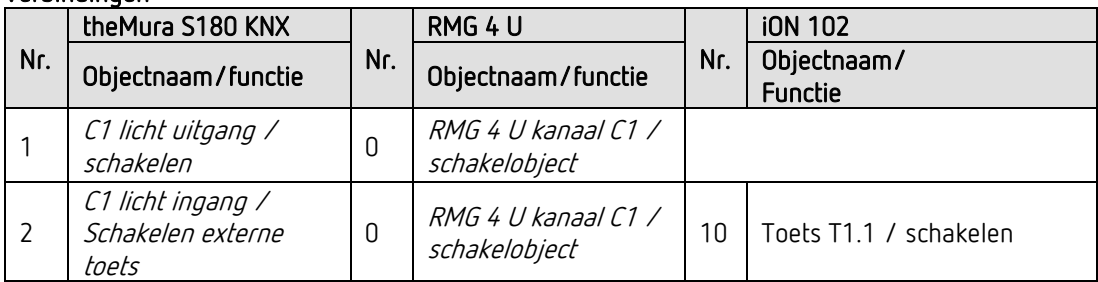

## 13.3.4 Belangrijke parameterinstellingen

#### theMura S180 KNX

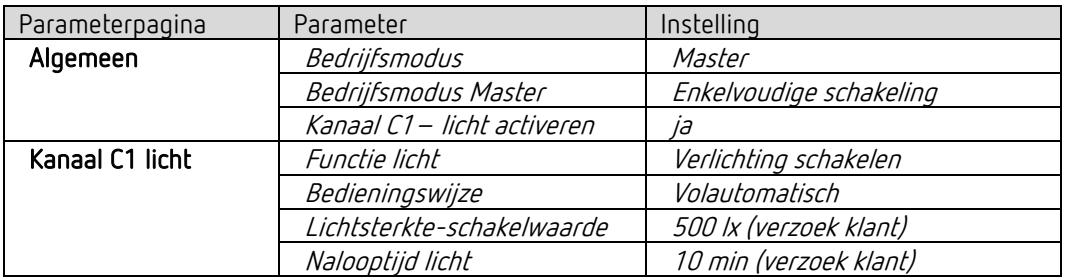

# RMG 4 U

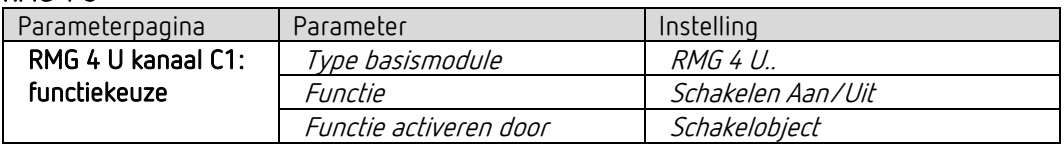

#### iON 102

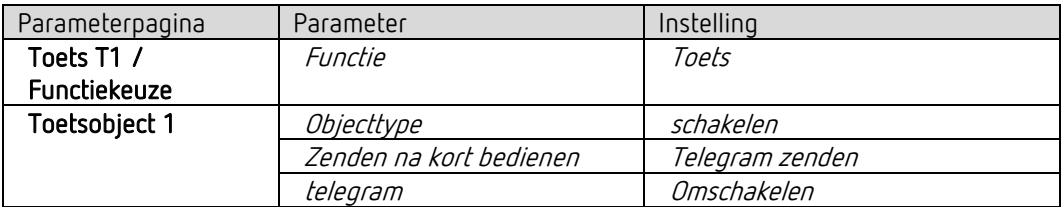

 $\overline{\bigoplus_{\text{World}}\,$  wordt de verlichting direct met de geïntegreerde toets I1 aangestuurd, dan is object 2 niet nodig. Voor de parameters van de geïntegreerde toets I1 zie hoofdstuk Functie Lichtkanaal C1 direct aansturen: Schakelen.

# 13.4 Aanwezigheids- en lichtsterkteafhankelijk schakelen van licht, aanvullende handmatige oversturing (ook dimmen) met externe toets

De bewegingsmelder schakelt de verlichting in. Daarnaast kan de verlichting handmatig met een externe toets worden geschakeld en gedimd.

Bij het inschakelen van het licht met de externe toets krijgt de gebruiker bij aanwezigheid 30 minuten licht; daarna neemt de bewegingsmelder weer de regeling over. Bij uitschakeling van het licht met de externe toets blijft de verlichting net zolang uitgeschakeld totdat de bewegingsmelder aanwezigheid detecteert. Pas na afloop van de nalooptijd neemt de bewegingsmelder de regeling weer over.

Wordt de verlichting handmatig gedimd, dan blijft de verlichting gedurende de aanwezigheid op de ingestelde dimwaarde.

Als optie bestaat de mogelijkheid de aanwezigheidsmelder halfautomatisch te gebruiken. In dat geval moet de verlichting altijd met de hand worden ingeschakeld; de melder schakelt de verlichting niet automatisch in.

# 13.4.1 Apparaten

- theMura S180 KNX (2069650)
- iON 102 (4969232)
- DALI-Gateway S64 KNX (4940301)

# 13.4.2 Overzicht

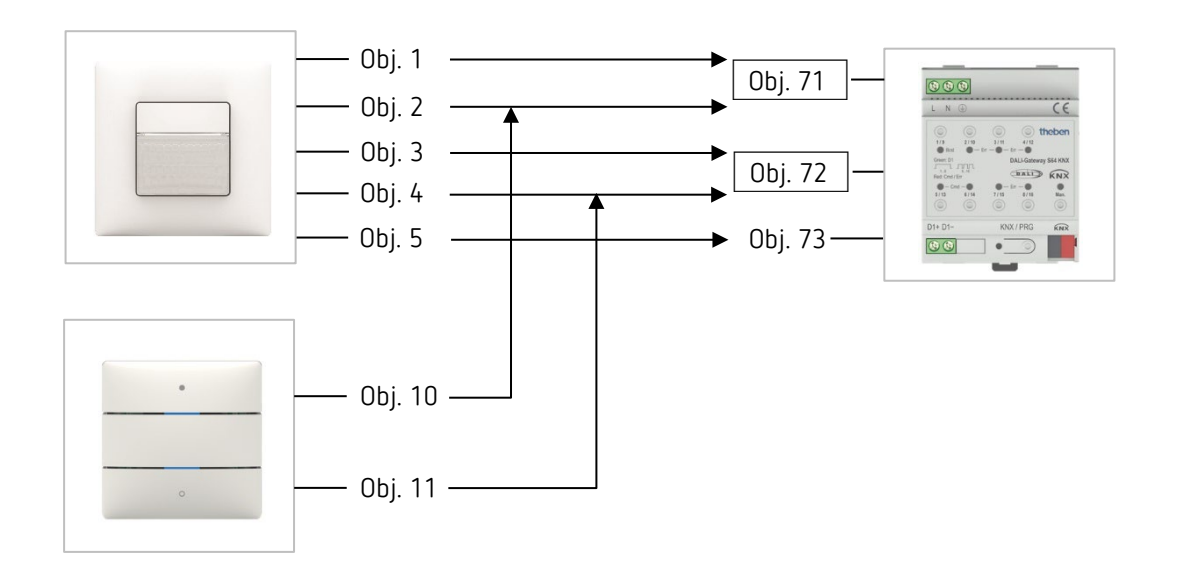

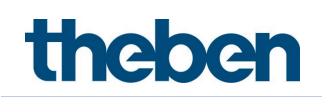

# 13.4.3 Objecten en verbindingen

## Verbindingen

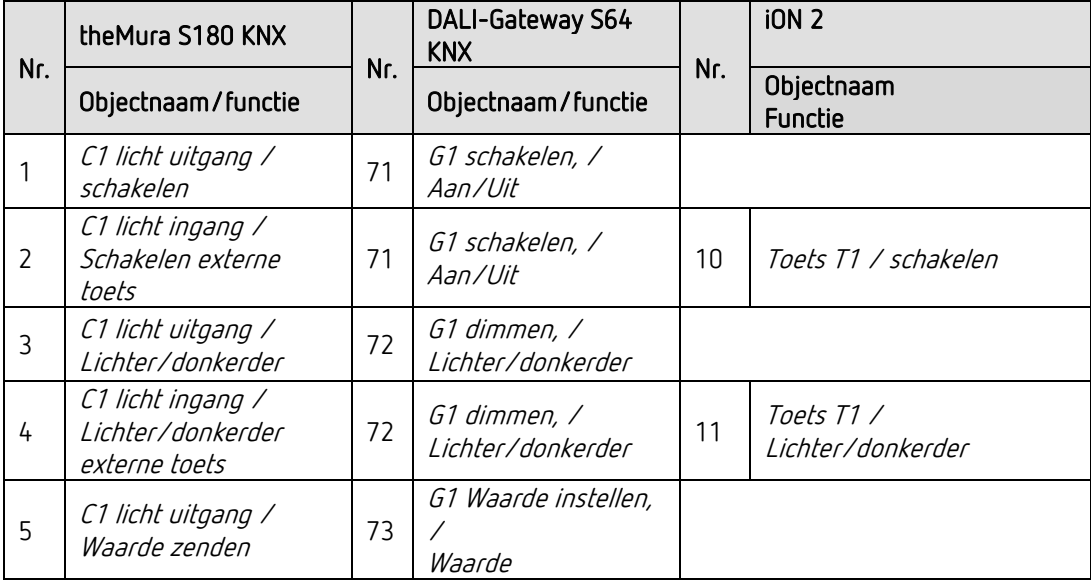

# 13.4.4 Belangrijke parameterinstellingen

## theMura S180 KNX

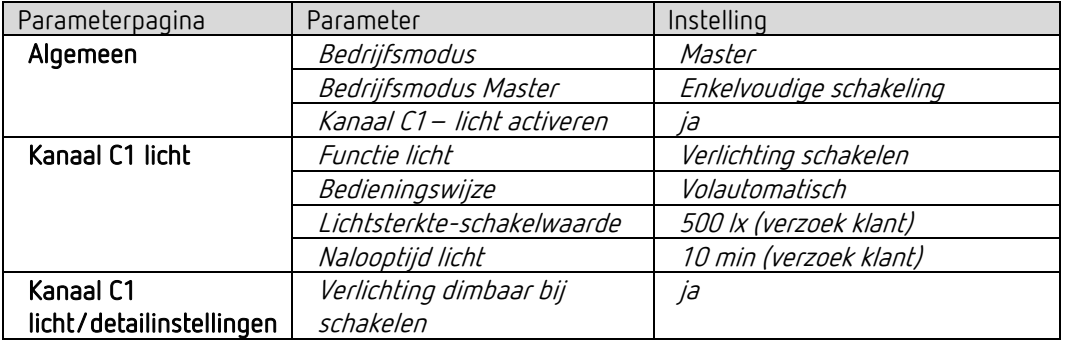

## DALI-Gateway S64 KNX

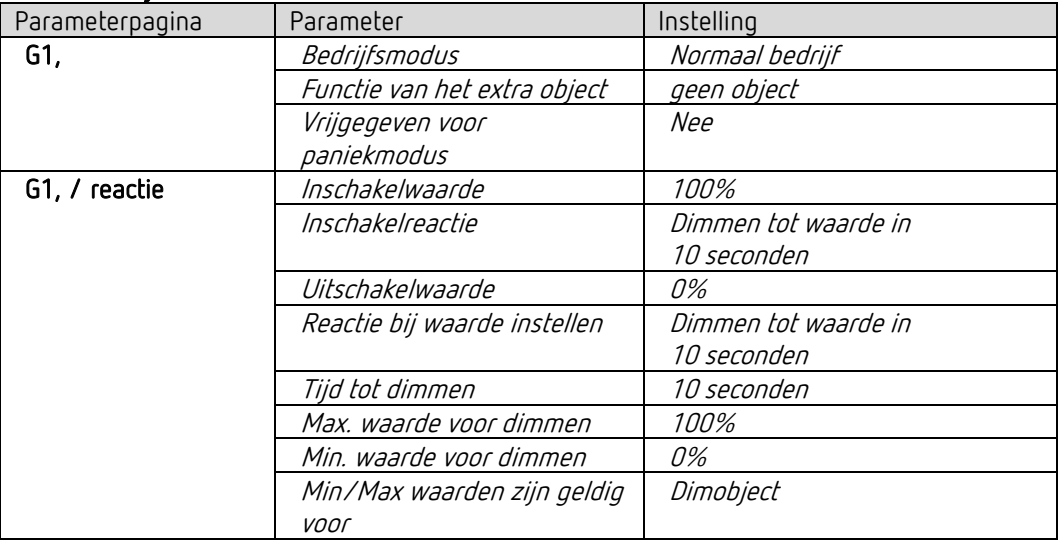

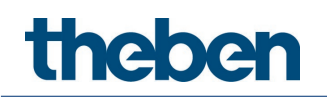

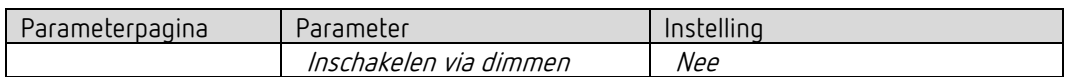

# iON 102

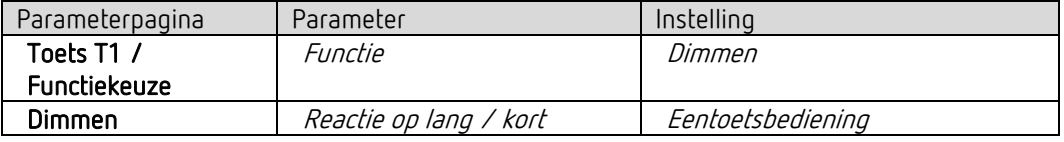

 $\bigoplus$  Wordt de verlichting direct met de geïntegreerde toets I1 aangestuurd, dan zijn de objecten 2 en 4 niet nodig. Voor de parameters van de geïntegreerde toets I1 zie hoofdstuk Functie Lichtkanaal C1 direct aansturen: Dimmen.

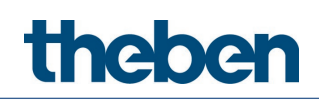

# 13.5 Master-Slave parallelschakeling

Om grotere oppervlakken, bijv. grote kantoren of gangen, af te dekken, werden meerdere bewegingsmelders met elkaar verbonden. Eén bewegingsmelder wordt als Master, de andere als Slaves gebruikt.

De Slaves activeren de Master als een beweging wordt herkend. Alle instellingen zoals vertragingstijden en lichtsterktedrempels worden in de Master geparametreerd. Het trigger-signaal beïnvloedt het licht- en het HVAC-kanaal van de Master.

# 13.5.1 Apparaten

- theMura S180 KNX (2069650)
- RMG 4 U (4930223)

# 13.5.2 Overzicht

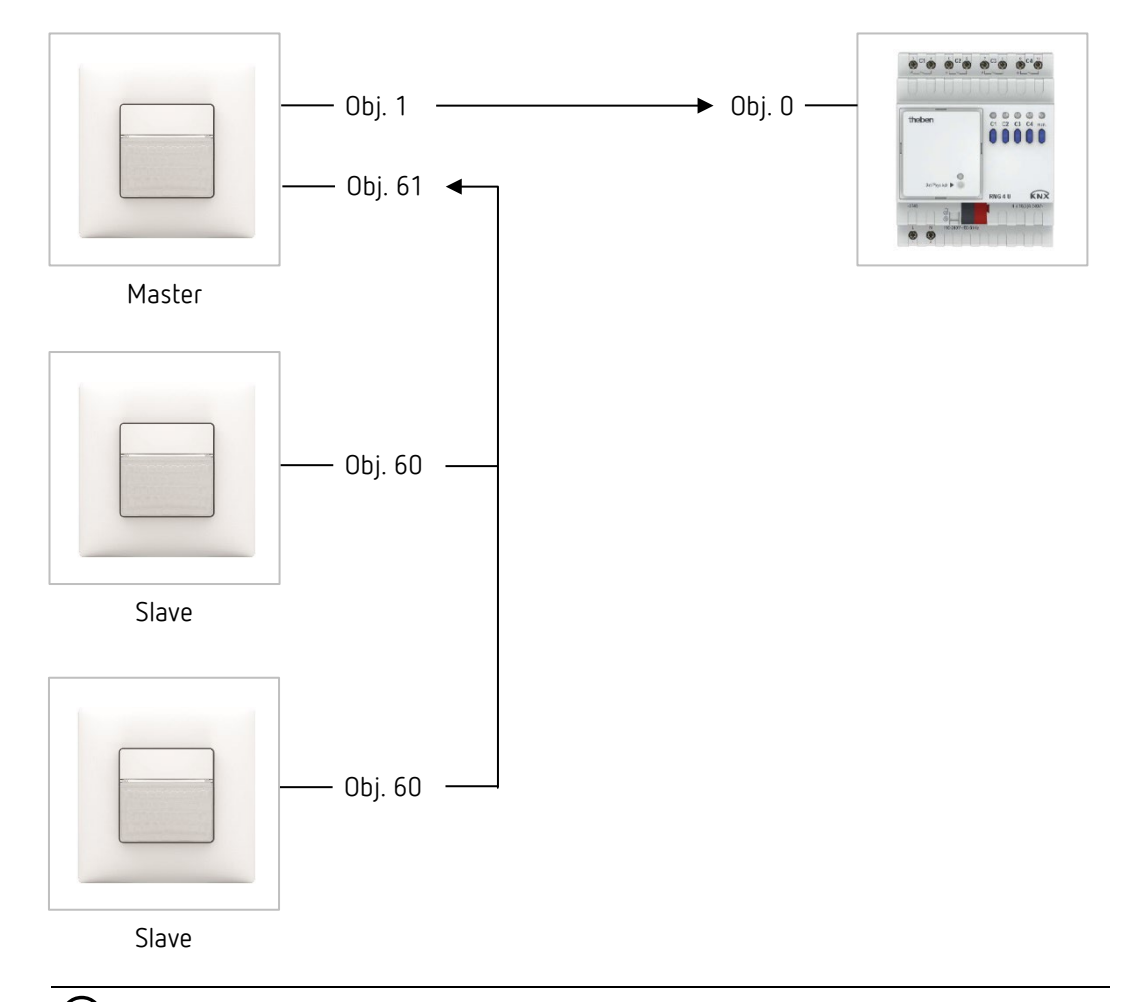

 $\bigoplus$  De parallelschakeling is compatibel met alle Theben KNX-melders. Dat betekent dat ook melders met een gezamenlijk triggerobject (trigger in-/uitgang) met het object Trigger ingang of met het object Trigger uitgang met elkaar kunnen worden verbonden.

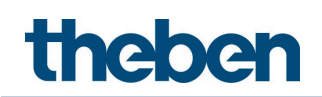

## 13.5.3 Objecten en verbindingen

## Verbindingen

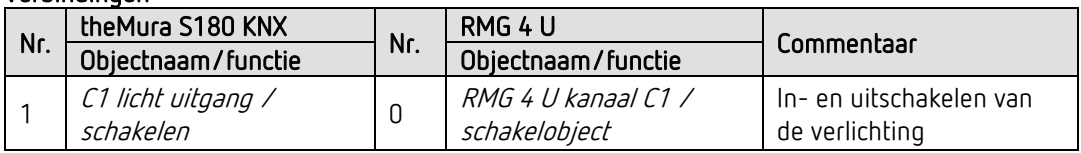

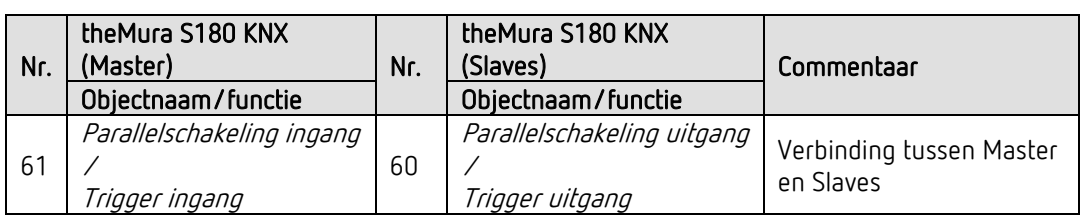

# 13.5.4 Belangrijke parameterinstellingen

## theMura S180 KNX (Master)

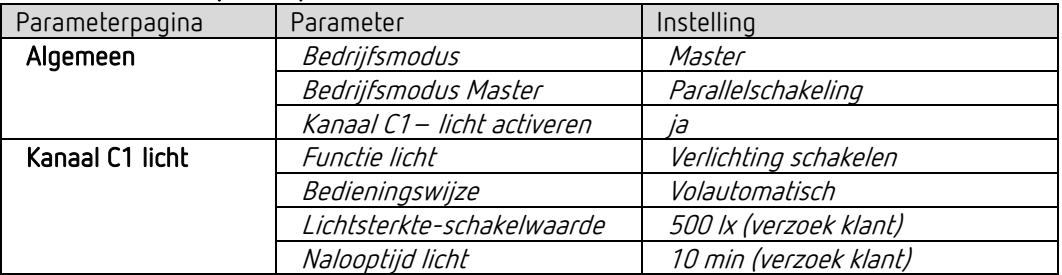

## theMura S180 KNX (Slaves)

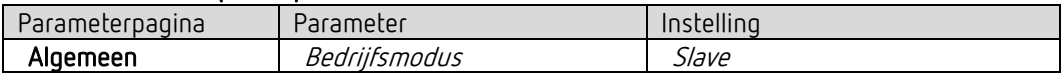

## RMG 4 U

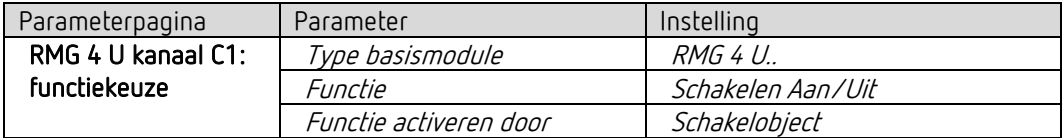

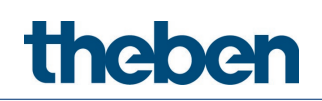

# 13.6 Master-Master parallelschakeling

Om grotere ruimten met verschillende lichtomstandigheden zoals grote kantoren af te dekken, worden meerdere Master-aanwezigheidsmelders met elkaar verbonden.

Elke Master stuurt zijn lichtgroep aan volgens zijn eigen lichtmeting en instellingen. Ze wisselen de aanwezigheidsinformatie onder elkaar uit. Daardoor ontstaat een groter detectiebereik. Men dient erop te letten dat elke Master alleen het door hemzelf geschakelde of geregelde licht kan detecteren.

# 13.6.1 **Apparaten**

- theMura S180 KNX (2069650)
- RMG 4 U (4930223)

# 13.6.2 Overzicht

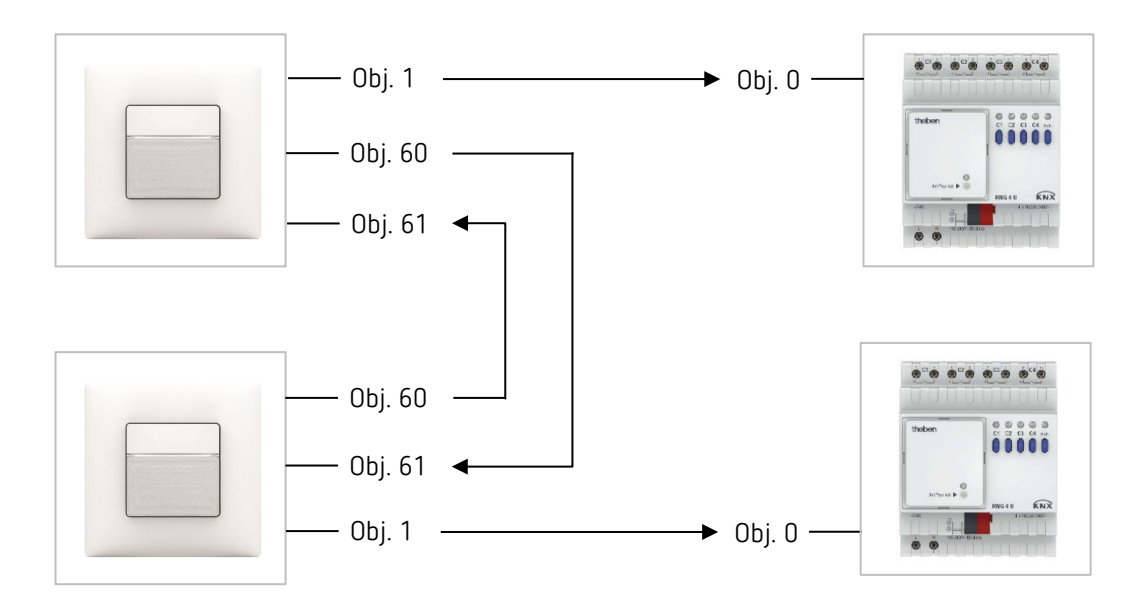

 $\bigcirc$  De parallelschakeling is compatibel met alle Theben KNX-melders. Dat betekent dat ook melders met een gezamenlijk triggerobject (trigger in-/uitgang) met het object Trigger ingang of met het object Trigger uitgang met elkaar kunnen worden verbonden.

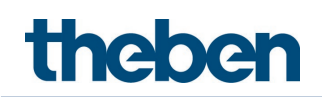

## 13.6.3 Objecten en verbindingen

## Verbindingen

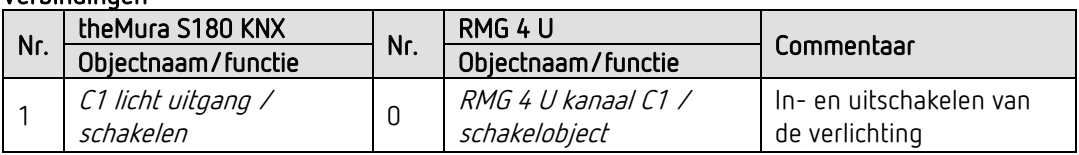

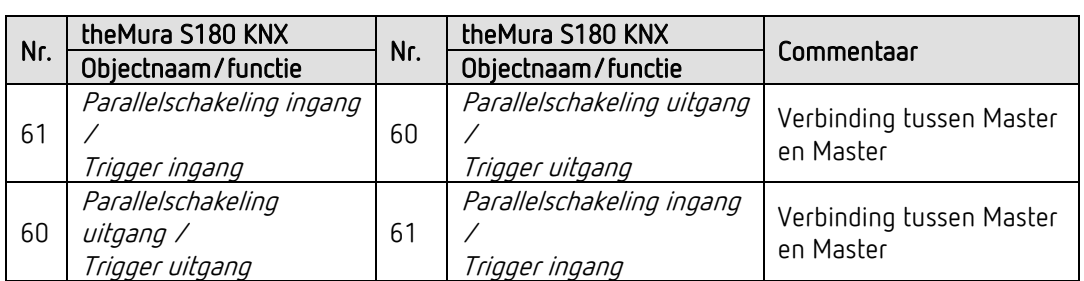

# 13.6.4 Belangrijke parameterinstellingen

#### theMura S180 KNX

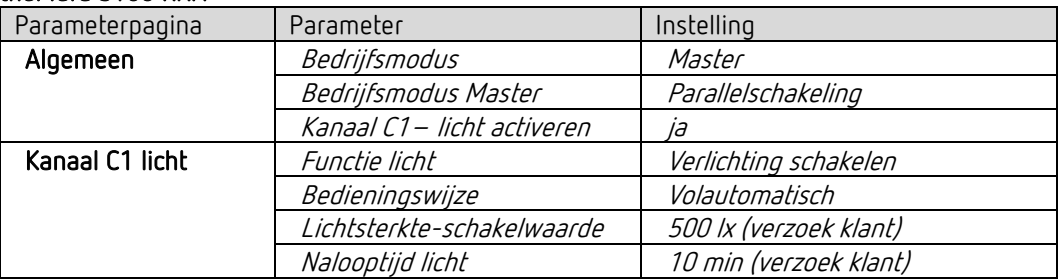

# RMG 4 U

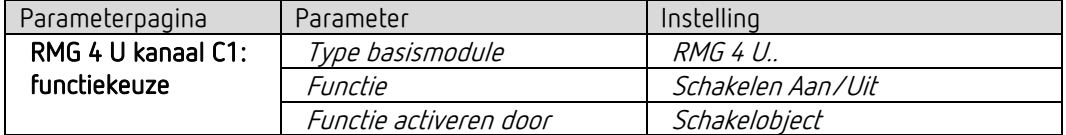

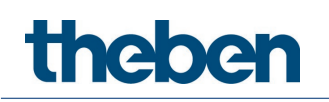

# **14 Bijlage**

# **14.1Omrekening procenten in hexadecimale en decimale waarden**

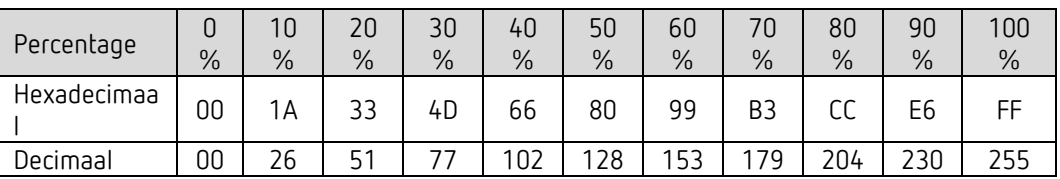

Alle waarden van 00 t/m FF hex. (0 t/m 255 dec.) zijn geldig.

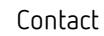

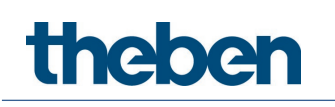

# **15 Contact**

# **Theben AG**

Hohenbergstr. 32 72401 Haigerloch DUITSLAND Tel. +49 7474 692-0 Fax +49 7474 692-150

# **Hotline**

Tel. +49 7474 692-369 hotline@theben.de Adressen, telefoonnummers etc. **www.theben.de**